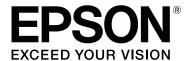

# **SL-D500 Series**

# **User's Guide**

CMP0386-00 EN

### **Copyrights and Trademarks**

### **Copyrights and Trademarks**

No part of this publication may be reproduced, stored in a retrieval system, or transmitted in any form or by any means, electronic, mechanical, photocopying, recording, or otherwise, without the prior written permission of Seiko Epson Corporation. The information contained herein is designed only for use with this Epson printer. Epson is not responsible for any use of this information as applied to other printers.

Neither Seiko Epson Corporation nor its affiliates shall be liable to the purchaser of this product or third parties for damages, losses, costs, or expenses incurred by the purchaser or third parties as a result of accident, misuse, or abuse of this product or unauthorized modifications, repairs, or alterations to this product, or (excluding the U.S.) failure to strictly comply with Seiko Epson Corporation's operating and maintenance instructions.

Seiko Epson Corporation shall not be liable for any damages or problems arising from the use of any options or any consumable products other than those designated as Original Epson Products or Epson Approved Products by Seiko Epson Corporation.

Seiko Epson Corporation shall not be held liable for any damage resulting from electromagnetic interference that occurs from the use of any interface cables other than those designated as Epson Approved Products by Seiko Epson Corporation.

EPSON, EPSON EXCEED YOUR VISION, EXCEED YOUR VISION and their logos are registered trademarks or trademarks of Seiko Epson Corporation.

Microsoft® and Windows® are registered trademarks of Microsoft Corporation.

Apple, Mac, macOS, OS X, Bonjour, Safari, AirPrint, iPad, iPhone, iPod touch, iBeacon, iTunes and ColorSync are trademarks of Apple Inc., registered in the U.S. and other countries.

Use of the Works with Apple badge means that an accessory has been designed to work specifically with the technology identified in the badge and has been certified by the developer to meet Apple performance standards.

Adobe, Photoshop, Photoshop Elements, Photoshop Lightroom, Acrobat, and Reader are either registered trademarks or trademarks of Adobe in the United States and/or other countries.

Firefox is a trademark of the Mozilla Foundation in the U.S. and other countries.

 $Google\ Chrome, Chromebook,\ Android\ and\ Google\ Play\ are\ trademarks\ of\ Google\ LLC.$ 

Mopria<sup>®</sup> and the Mopria<sup>®</sup> Logo are registered trademarks and service marks of Mopria Alliance, Inc. in the United States and other countries. Unauthorized use is strictly prohibited.

General Notice: Other product names used herein are for identification purposes only and may be trademarks of their respective owners. Epson disclaims any and all rights in those marks.

© 2022 Seiko Epson Corporation.

### Contents

### Contents

| Copyrights and Trademarks                                                                     | How to Cancel Printing (from the Computer) 34<br>How to Cancel Printing (from the Printer) 34 |
|-----------------------------------------------------------------------------------------------|-----------------------------------------------------------------------------------------------|
| Notes on Manuals                                                                              | _                                                                                             |
| Meaning of Symbols 6                                                                          | Printing Using Various Print Functions                                                        |
| Screen Shots In the Guide 6                                                                   | Color Management                                                                              |
| Manual Organization 6                                                                         | Color Management Settings                                                                     |
| Viewing PDF Manuals                                                                           | Setting Colors Manually                                                                       |
|                                                                                               | Color Management from the Application (No Color Management)                                   |
| Before Use                                                                                    | Color Management from the Printer Driver                                                      |
|                                                                                               | (ICM) (Windows)                                                                               |
| Printer Parts                                                                                 | Color Management from the Printer Driver                                                      |
| Front                                                                                         | (ColorSync) (Mac)                                                                             |
| Inside                                                                                        | Borderless Printing on All Sides 41                                                           |
| Control Panel                                                                                 | Types of Borderless Printing Methods 41                                                       |
| Understanding and Operating the Display 14                                                    | Setting Procedure 42                                                                          |
| Home Screen                                                                                   | Printing on Paper of Non-Standard Sizes 43                                                    |
| Text Input Screen                                                                             | Settings on Windows                                                                           |
| Notes on Usage                                                                                | Settings on Mac                                                                               |
| Notes When Handling the Main Unit 16                                                          | Double-Sided Printing                                                                         |
| Notes on Paper                                                                                | Settings on Windows                                                                           |
| Notes on Handling Ink Bottles 18                                                              | Settings on Mac                                                                               |
| Introducing the Software                                                                      |                                                                                               |
| Installing Maintenance Tool (Windows Only) 22                                                 | Printing from Smart Devices                                                                   |
| How to Use EPSON Software Updater                                                             | Printing Photos Using Epson Smart Panel 47                                                    |
| Checking Software Update Availability 22                                                      | Printing Documents Using Epson Smart Panel 47                                                 |
| Receiving Update Notifications                                                                | Use AirPrint                                                                                  |
| How to Use Web Config                                                                         | Printing Using Mopria Print Service 48                                                        |
| Instructions for Starting                                                                     |                                                                                               |
| Exiting Procedure                                                                             | Printing from Cloud Services                                                                  |
| Uninstalling Software                                                                         | Registering to Epson Connect from the Control                                                 |
| Windows                                                                                       | Panel                                                                                         |
| Mac                                                                                           |                                                                                               |
| Pacis Operations                                                                              | Maintenance                                                                                   |
| Basic Operations                                                                              | List of Maintenance Items 50                                                                  |
| Loading paper                                                                                 | Disposal of Used Consumables 50                                                               |
| Item Prepared                                                                                 | Refilling Ink                                                                                 |
| How to Load Paper                                                                             | Precautions Regarding Maintenance 51                                                          |
| Basic Printing Methods (Windows) 28                                                           | How to Refill Ink                                                                             |
| How to Print from Photoshop                                                                   | Replacing Maintenance Box 53                                                                  |
| How to Cancel Printing (from the Computer) 30<br>How to Cancel Printing (from the Printer) 31 | Cleaning the Platen55                                                                         |
| Basic Printing Methods (Mac)                                                                  | Cleaning and Replacing the Roller Assembly Kit 56                                             |
|                                                                                               | Cleaning the Roller Assembly Kit 56                                                           |
| How to Print from Photoshop                                                                   | ·                                                                                             |

### Contents

| Replacing the Roller Assembly Kit 59      | Adding Paper Information from Custom                                            |
|-------------------------------------------|---------------------------------------------------------------------------------|
| Print Head Nozzle Check 60                | Settings (Windows Only)                                                         |
| Types of Nozzle Checks 60                 |                                                                                 |
| How to Print a Nozzle Check Pattern 61    | Control Panel Menu                                                              |
| Print Head Cleaning 61                    | Menu List                                                                       |
| Types of Cleaning 61                      | Details of the Menu                                                             |
| Print Head Cleaning (Normal Cleaning) 62  |                                                                                 |
| Powerful Cleaning                         | Wireless LAN Connection                                                         |
| Power Ink Flushing 63                     |                                                                                 |
|                                           | Types of Wireless LAN Connection                                                |
| Using the Maintenance Tool                | Wi-Fi Direct (Simple AP) Connection 106                                         |
| (Windows)                                 | Connecting to a Computer                                                        |
| Summary of the Maintenance Tool 64        | Connecting to a Smart Device                                                    |
| Starting and Closing 64                   | _                                                                               |
| Explanation of the Main Screen 65         | Connecting to a Smart Device Over a Wireless Router                             |
| Explanation of the Printer settings 66    | Connecting to an iPhone, iPad, iPod touch                                       |
| Explanation of the System Environment     | Using Wi-Fi Direct                                                              |
| Settings Screen                           | Connecting to Devices Other Than iOS                                            |
| Printer Maintenance                       | Using Wi-Fi Direct                                                              |
| Maintenance Operations                    | Making Wi-Fi Settings from the Printer 109                                      |
| Nozzle Check Methods                      | Making Wi-Fi Settings by Entering the SSID                                      |
| Print Head Cleaning Method                | and Password                                                                    |
| Print Head Alignment Method               | Making Wi-Fi Settings by Push Button Setup 110                                  |
| Paper Feed Adjustment Method              | Setting Up Using Wi-Fi Auto Connect 111 Making Wi-Fi Settings by PIN Code Setup |
|                                           | (WPS)111                                                                        |
| Using the Maintenance Tool (Mac)          | Printing a Network Connection Report 112                                        |
|                                           | Messages and Solutions on the Network                                           |
| Summary of the Maintenance Tool           | Connection Report                                                               |
| Starting and Closing                      | E-1                                                                             |
| Explanation of the Main Screen            | E-2, E-3, E-7                                                                   |
| Explanation of the Operation Condition    | E-5                                                                             |
| Settings Screen                           | E-6                                                                             |
| Explanation of the Auto Nozzle Check      | E-8                                                                             |
| Settings Screen 82                        | E-9                                                                             |
| Printer Maintenance                       | E-10                                                                            |
| Maintenance Operations 84                 | E-12                                                                            |
| Nozzle Check Methods                      | E-13                                                                            |
| Print Nozzle Check Pattern Method 85      | Message on the Network Environment 116                                          |
| Print Head Cleaning Method 86             | Replacing or Adding New Wireless Routers 117                                    |
| Print Head Alignment Method               | Making Settings for Connecting to the                                           |
| Paper Feed Adjustment Method 88           | Computer                                                                        |
|                                           | Making Settings for Connecting to the Smart                                     |
| Adding Paper Information                  | Device                                                                          |
| Adding Paper Information by Using a Paper |                                                                                 |
| Type File                                 | Problem Solver                                                                  |
| Settings on Windows                       | When a Message Is Displayed                                                     |
| Settings on Mac                           |                                                                                 |
|                                           |                                                                                 |

### Contents

| Messages Displayed on the Printer           | 118  |
|---------------------------------------------|------|
| Error Messages (Windows)                    | 120  |
| Error Messages (Mac)                        | 121  |
| Message Codes that Appear in Maintenance    |      |
| Tool (Windows Only)                         | 122  |
| Troubleshooting                             | 127  |
| When Paper Jams                             | 127  |
| You Cannot Print (Because the Printer Does  |      |
| Not Work)                                   | 129  |
| The Printer Sounds Like It Is Printing, but |      |
| Nothing Prints                              | 130  |
| Cannot Do Borderless Printing               | 130  |
| The Prints Are Not What You Expected        | 131  |
| Feeding or Ejecting Problems                | 132  |
| Cannot Print from Smart Device Even         | 100  |
| Though It Is Connected (iOS)                | 132  |
| Others                                      | 133  |
| If Troubles Are Not Resolved                | 133  |
|                                             |      |
| Appendix                                    |      |
| Consumables and Optional Items              | 134  |
| Supported Media                             | 135  |
| Epson Special Media                         | 135  |
| Other Commercially Available Paper          | 135  |
| Moving and Transporting the Printer         | 137  |
| Moving the Printer                          | 137  |
| Transport                                   | 137  |
| System Requirements                         | 141  |
| Printer Driver                              | 141  |
| Maintenance Tool                            | 141  |
| Web Config                                  | 142  |
| Specifications Table                        | 142  |
| Necessary Space                             | 146  |
| OPEN SOURCE SOFTWARE LICENSE TERMS.         | 146  |
| OF EN SOURCE SOLT WARE LICENSE LEKWS.       | 1 10 |

### **Notes on Manuals**

### **Notes on Manuals**

### **Meaning of Symbols**

| Warning:      | Warnings must be followed to avoid serious bodily injury.                   |
|---------------|-----------------------------------------------------------------------------|
| Caution:      | Cautions must be followed to avoid damage to this product or bodily injury. |
| [] Important: | Important must be followed to avoid damage to this product.                 |
| Note:         | Notes contain important information on the operation                        |

### **Screen Shots In the Guide**

of this product.

- ☐ Screen shots used in this manual may differ to the actual screens. Also, the screens may differ depending on the operating system used and the usage environment.
- ☐ Unless otherwise noted, screen shots in this manual shows case of Windows 10 and macOS Monterey.

### **Manual Organization**

The manuals for the product are organized as shown below.

You can view the PDF manuals using Adobe Acrobat Reader or Preview (Mac).

| Setup Guide | This manual explains the work to do after removing the printer from the box so that the printer can be used. |
|-------------|----------------------------------------------------------------------------------------------------|

| Safety Instructions               | This manual explains rules that must be followed to prevent damage to property and the risk of injury to customers and other people. Be sure to read this manual to use the product safely and correctly. |  |
|-----------------------------------|----------------------------------------------------------------------------------------------------|--|
| User's Guide<br>(Excerpt) (PDF)   | This manual explains the necessary basic operations and maintenance for daily use.                                                                                                    |  |
| Epson Support (PDF)               | Provides information about Epson Support for each region.                                                                                                    |  |
| Online Manuals                    |                                                                                                    |  |
| User's Guide<br>(this manual)     | This manual explains the general ways to use the printer, such as operating procedures, things required for everyday usage, maintenance work, and troubleshooting.                                        |  |
| Administrator's<br>Guide<br>(PDF) | This manual explains how system administrators set up and manage the printer.                                                                                                    |  |
| Epson Support<br>(PDF)            | Provides information about Epson Support for each region.                                                                                                    |  |

### **Viewing PDF Manuals**

This section uses the Adobe Acrobat Reader DC as an example to explain the basic operations for viewing the PDF in Adobe Acrobat Reader.

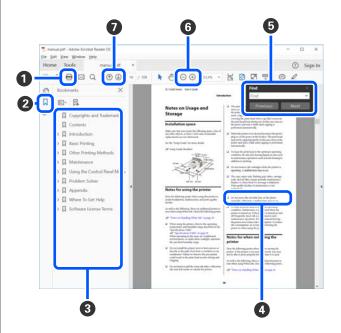

### **Notes on Manuals**

- 1 Click to print the PDF manual.
- 2 Each time it is clicked the bookmarks are hidden or shown.
- 3 Click the title to open the relevant page.

Click [+] to open the titles lower in the hierarchy.

4 If the reference is in blue text, click the blue text to open the relevant page.

To return to the original page, do the following.

### **For Windows**

While pressing the Alt key press the ← key.

### For Mac

While pressing the command key press the  $\leftarrow$  key.

**5** You can input and search for keywords, such as the names of items you want to confirm.

### **For Windows**

Right click on a page in the PDF manual and select **Find** in the menu that is displayed to open the search toolbar.

### For Mac

Select **Find** in the **Edit** menu to open the search toolbar.

To enlarge the text in the display that is too small to see well, click ⊕ . Click ⊕ to reduce the size. To specify a part of an illustration or screenshot to enlarge, do the following.

### **For Windows**

Right click on the page in the PDF manual and select **Marquee Zoom** in the menu that is displayed. The pointer changes to a magnifying glass, use it to specify the range of the place you want to enlarge.

### For Mac

Click **View** menu - **Zoom** - **Marquee Zoom** in this order to change the pointer to a magnifying glass. Use the pointer as a magnifying glass to specify the range of the place you want to enlarge.

**7** Opens the previous page or next page.

### **Before Use**

### **Printer Parts**

### Front

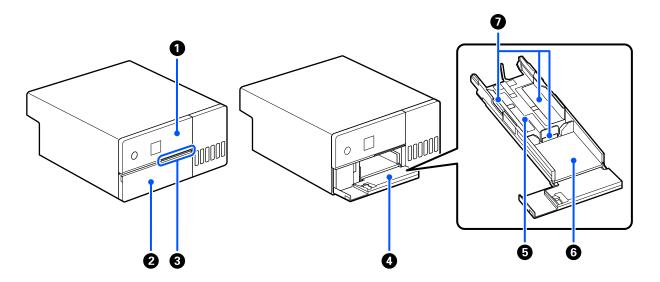

### **1** Control panel

△ "Control Panel" on page 13

### 2 Front cover

Open when loading paper or printing. It opens automatically when printing starts.

### 3 Status light

On : Error has occurred.

Check the content of the error on the screen.

Off : Status is normal.

### Paper cassette

Pull out to load paper.

### **5** Feed area

Load paper here.

### **6** Output area

Holds the printed paper.

**Edge guide**Align them with the edges of the paper when loading paper.

### Inside

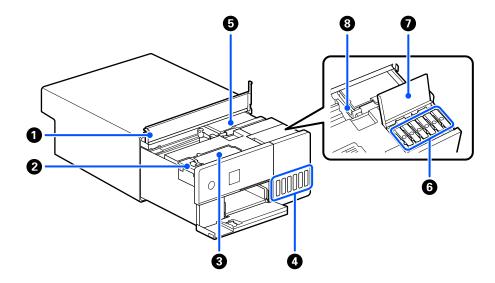

### 1 Inner cover

Open when doing maintenance or removing paper jams.

### 2 Maintenance box cover

Open to replace the maintenance box.

### **3** Maintenance box

Container that holds the waste ink fluid.

△ "Replacing Maintenance Box" on page 53

### 4 Ink tank

Supplies ink to the print head.

### **5** Print head

The print head prints by moving left and right while emitting ink. Do not move the print head manually with too much force. Otherwise, it may break down.

### 6 Ink tank cap

Open to refill the ink tank with ink.

### Ink tank cover

Open to refill the ink tank with ink.

### **3** Transportation lock

Set in the transportation lock position so ink does not leak when moving or transporting the printer. Normally, set it in the print position.

△ "Moving and Transporting the Printer" on page 137

### Rear

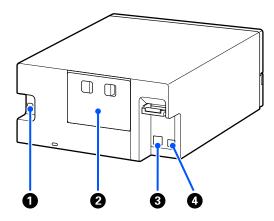

### AC inlet

Connects the power cord to the printer.

### 2 Rear cover

Remove when doing maintenance or removing paper jams.

By removing the rear cover, you can pull out the interior to the point that the print head is visible.

### 3 LAN port

Connects the LAN cable.

### **4** USB port

Connect the USB cable here.

### **Control Panel**

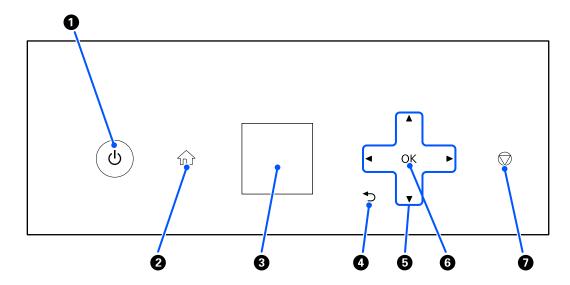

### **1** ∪ button (power button), ∪ light (power light)

This is normally on (the light is lit) during use. If an emergency occurs, or when the printer is not going to be used for an extended period, turn this off (the light turns off).

The light flashes while the printer is operating.

### 2 m button (home button)

Press this, such as when a settings menu is displayed, to return to the Home screen.

### 3 Screen

Displays the printer's status, menus, and error messages.

### **4 ♦** button (back button)

Press to go back up one level in the displayed settings menu.

### **⑤** ▲/▼/**⋖**/▶ buttons (arrow buttons)

Press when selecting items or entering text in settings menus.

### 6 OK button

Press to execute functions, and to apply selections and inputs.

### **1** button (stop button)

Press to stop operations.

### **Understanding and Operating the Display**

### **Home Screen**

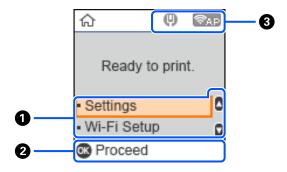

### Settings menu

Set the printer and execute maintenance functions.

Use the △/▼ buttons to select items and press the OK button to go to the next screen.

"Control Panel Menu" on page 94

### **2** Operation Button Guide

Buttons that can be operated appear as icons. This example shows you can go to a selected menu by using the **OK** button.

### 3 Network Status

The network connection statuses are shown by icons.

: Wired LAN is not connected, network is not set.

: Wired LAN is connected

: Wireless LAN (Wi-Fi) is disabled or processing the connection

: Wireless LAN (Wi-Fi) has a problem with or is searching for a connection

: Wireless LAN (Wi-Fi) is connected

The number of lines shows the status of the signal. More lines indicate a better signal status.

Pap: Wi-Fi Direct (simple AP) connection disabled

Wi-Fi Direct (simple AP) connection enabled

### **Text Input Screen**

To enter characters and symbols for network settings from the control panel, use the  $\triangle/\nabla/\blacktriangleleft/\triangleright$  buttons and the software keyboard on the screen. Press the  $\triangle/\nabla/\blacktriangleleft/\triangleright$  button to select a character or function button on the keyboard, and then press the OK button. When you have finished entering characters, select OK, and then press the OK button.

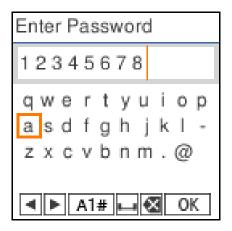

: Moves the cursor to the left or right.

A 1 # : Switches the character type. You can enter alphanumerics or symbols.

: Enters a space.

: Deletes a character to the left (backspace).

OK : Enters the selected characters.

### **Notes on Usage**

### **Notes When Handling the Main Unit**

| Do not suddenly change the temperature in the room where the printer is installed. If the temperature changes suddenly, drops of water (condensation) could occur inside the printer which may have an adverse effect on operations.                                                                                                    |
|----------------------------------------------------------------------------------------------------|
| Use the printer in an environment with a temperature of 10 to 35 °C, and a humidity of 20 to 80%. When the printer is placed on a system rack, make sure the environment of the rack is within these ranges. Even when the conditions above are met, you may not be able to print properly if the environmental conditions are not suitable for the paper. Be sure to use the printer in an environment where the paper's requirements are met. For more details, see the documentation supplied with the paper. Also, when operating in dry areas, air conditioned environment, or under direct sunlight, maintain the appropriate humidity. |
| Do not place any containers containing water, such as vases or cups, on the printer. If water enters the printer, it may break down.                                                                                                    |
| Do not use accessories designed for this printer with any other products.                                                                                                    |
| Depending on the performance of the computer being used, the printer stops printing temporarily; however, this is not a malfunction.                                                                                                    |
| If the printer is not to be used for an extended period of time, store it with the maintenance box installed.                                                                                                    |
| When the printer is operating, do not unplug the power plug from the electric outlet or cut the power at the breaker. The print head may not be capped properly (the print head is not positioned at the far right). Capping is a function for automatically covering the print head with a cap (cover) to prevent the print head from drying out. In this case, turn on the power and wait a while until capping is performed automatically.                                                                                                    |
| Ink may leave stains inside the printer. Be careful not to stain your hands or clothes when pulling out the inside of the printer during maintenance. We recommend using a commercially available soft cloth to wipe off any ink inside the printer before starting work.                                                                                                    |
|                                                                                                    |

### **Notes on Paper**

Note the following points when handling and storing the paper. If the paper is not in good condition, print quality may decline.

Check the documentation supplied with each paper.

### **Notes on Handling**

Use paper recommended by our company.

Note the following points when handling paper.

- ☐ Use Epson special media under normal room conditions (temperature: 15 to 25 °C, humidity: 40 to 60%).
- ☐ Do not fold the paper or scratch the surface of the paper.

| <b>_</b> | Avoid touching the printable surface of the paper with your bare hands. Moisture and oil from hands can have an adverse effect on the print quality.                                                                            |
|----------|----------------------------------------------------------------------------------------------------|
|          | Handle paper by the edges of the paper. Also, we recommend wearing cotton gloves when handling paper.                                                                                                    |
|          | Do not throw away the paper packaging as you can use it for storing the paper.                                                                                                    |
|          | If the printer is not used every day, after you finish using it, remove all the paper that was loaded in the paper cassette.  If the paper is left loaded in the paper cassette, then some parts of the paper may change color. |
|          | Changes in temperature and humidity may cause paper to become wavy or curled. Check the following points.                                                                                                    |
|          | ☐ Load the paper just before printing.                                                                                                    |
|          | ☐ Do not use wavy or curled paper.                                                                                                    |
|          | Do not wet the paper.                                                                                                    |

### Paper that cannot be used

Do not load paper as described below. Doing so could cause paper jams and dirty printouts.

| 0        | Paper that is wavy Paper that is torn Paper that is cut Paper that is too thick | X |
|----------|---------------------------------------------------------------------------------|---|
| <u> </u> | Paper that is too thin Paper that is hard                                       |   |
| 0        | Paper that has folded corners Paper that is creased                             | X |
| 0        | Paper that has been rolled up Paper that has curled up more than 3 mm           |   |
| ٥        | Paper on which stickers, etc., have been stuck Paper that is damp               |   |

### **Notes before Loading Paper**

Before loading paper in the paper cassette, carefully riffle the stack of paper so the sheets do not stick together, and then align all four edges.

How to riffle ☑ "How to Load Paper" on page 25

| No | Notes on storage                                                                                                    |  |  |
|----|----------------------------------------------------------------------------------------------------|--|--|
|    | Avoid locations that are subject to direct sunlight, excessive heat, or humidity.                                                                                                    |  |  |
|    | Keep the paper in its original package after opening it, and keep the paper in a flat place.                                                                                                    |  |  |
| No | otes on Printing                                                                                                    |  |  |
| Ma | ke sure that the leading edge of the paper is perpendicular to the long side and cut completely straight.                                                                                                    |  |  |
| St | oring and displaying printouts                                                                                                    |  |  |
|    | Do not rub or scratch print outs. If they are rubbed or scratched, the ink may peel off.                                                                                                    |  |  |
|    | Make sure the print outs are completely dry before folding of stacking; otherwise, the color may change where they touch (leaves a mark). These marks will disappear if they are separated immediately and dried; however, they will remain if not separated. |  |  |
|    | Do not use a dryer to dry the print outs.                                                                                                    |  |  |
|    | Avoid locations that are subject to high temperature, humidity, and direct sunlight, and store in a dark place.                                                                                                    |  |  |
|    | Avoid displaying print outs outdoors or in direct sunlight. This may accelerate the fading.                                                                                                    |  |  |
|    | When displaying print outs indoors, we recommend placing them in glass frames and so on. This allows you to display your print outs for a long time without them fading.                                                                                      |  |  |
| N  | otes on Handling Ink Bottles                                                                                                    |  |  |
| То | maintain high quality print results, note the following points for handling ink bottles.                                                                                                    |  |  |
| No | otes on How to Refill Ink                                                                                                    |  |  |
|    | Use ink bottles dedicated for this printer.                                                                                                    |  |  |
|    | When using the printer, be careful when handling the ink. Ink may splatter when refilling the ink tanks. You may not be able to clean off ink that splashes onto clothes or belongings.                                                                       |  |  |
|    | Do not shake or crush the ink bottles.                                                                                                    |  |  |
|    | To maintain the quality of the printer's print head, the printer is designed to stop printing before the ink supply is completely expended, which is why some ink is left in the ink tanks.                                                                   |  |  |
|    | To keep the printer in optimum operating condition, we recommend that you do not leave the printer with only a small amount of ink remaining in the ink tanks.                                                                                                |  |  |
|    | To get the optimum print results, refill the ink to the upper line in the ink tank at least once each year.                                                                                                    |  |  |
| No | Notes on storage of ink bottles                                                                                                    |  |  |
|    | Avoid storage in locations subject to direct sunlight.                                                                                                    |  |  |

|    | Do not store in hot or damp environments.                                                                                                    |  |
|----|----------------------------------------------------------------------------------------------------|--|
|    | We recommend using the ink bottle before the expiration date printed on the packaging.                                                                                                    |  |
|    | When storing or transporting ink bottles, do not tilt them or subject them to shocks or sudden changes in temperature. Ink may leak even if the cap of the ink bottle is firmly tightened. Make sure you keep the ink bottle straight up when tightening the ink bottle cap. Also, when transporting the bottles, put them in a bag t prevent ink from leaking. |  |
|    | Ink bottles that have been stored at low temperatures for an extended period should be allowed to return to room temperature over a period of at least three hours.                                                                                                    |  |
|    | Do not open the ink bottle bag until you are ready to refill the ink tank. A vacuum pack is used to maintain quality. If the ink is left for too long after opening the pack, you may not be able to print properly.                                                                                                    |  |
|    | Use opened bottles as soon as possible.                                                                                                    |  |
| ln | k consumption                                                                                                    |  |
|    | As well as when printing, the printer also uses ink from all cartridges during head cleaning and other maintenance operations to keep the print head in good condition. Some is also consumed when the power is turned on.                                                                                                    |  |
|    | A mixture of color inks may be used to print black, depending on the paper type and print quality settings, even for black and white and grayscale printing.                                                                                                    |  |
|    | Initial ink charging after purchasing the printer consumes enough ink to fill up to the tips of the print head nozzles (the holes from which the ink is fired) allowing you to print right away. Therefore, the number of printed sheets may be lower than the ink bottles used from the second and subsequent refills.                                         |  |

### **Introducing the Software**

Install the printer driver and Maintenance Tool on your computer to use the printer.

Download and install the latest printer driver and Maintenance Tool from the Epson Web site to use the printer in the best conditions.

| Software Name                 | Summary                                                                                                    |
|-------------------------------|----------------------------------------------------------------------------------------------------|
| Printer Driver                | This software is for printing from the printer according to print commands from application software.                                                                               |
|                               | The main functions of the printer driver are described below.                                                                                                    |
|                               | <ul> <li>Converts print data received from applications into printable data and<br/>sends it to the printer.</li> </ul>                                                             |
|                               | Set print conditions, such as the paper type and paper size, on the printer<br>driver's settings screen.                                                                            |
|                               | The following functions can be executed when using Windows.                                                                                                    |
|                               | ☐ The Maintenance Tool can be started. ☐ "Using the Maintenance Tool (Windows)" on page 64                                                                                          |
|                               | ☐ Start up the Paper Type add-on tool to be able to add paper information to the printer and printer driver.  ☐ "Adding Paper Information" on page 90                               |
| Maintenance Tool              | From your computer you can perform adjustment and maintenance operations such as checking the printer's status, making settings, performing Print Head Cleaning and so on.          |
|                               | Also, the Maintenance Tool must be installed in the following cases, so install Maintenance Tool on your computer.                                                                  |
|                               | ☐ To use the automatic print head nozzle check.                                                                                                    |
|                               | ☐ To add types of paper to be used on the printer.                                                                                                    |
|                               | ☐ To use EPSON SureLab OrderController/EPSON SureLab OrderController LE.                                                                                                    |
|                               | Maintenance Tool is not installed automatically if you are using Windows. See the following to install it.                                                                          |
|                               | It is installed together with the printer driver if you are using Mac.                                                                                                    |
|                               | △ "Installing Maintenance Tool (Windows Only)" on page 22                                                                                                    |
|                               | See the following for more details on Maintenance Tool.                                                                                                    |
|                               | "Using the Maintenance Tool (Windows)" on page 64                                                                                                    |
|                               | 🕾 "Using the Maintenance Tool (Mac)" on page 78                                                                                                    |
| SL Paper Type Additional Tool | Software to add paper types for Mac. It is installed together with the printer driver if you are using Mac.                                                                         |
|                               | See the following for more details on SL Paper Type Additional Tool.                                                                                                    |
|                               | "Adding Paper Information by Using a Paper Type File" on page 90                                                                                                    |
| EPSON Software Updater        | The software checks if new software or update information is available on the Internet and installs it when available. You can also update the manuals for this printer.            |
|                               | 🗗 "How to Use EPSON Software Updater" on page 22                                                                                                    |
| EPSON NetConfig SE            | With this software, you can configure various network settings for the printer from your computer. This is useful as it allows you to enter addresses and names using the keyboard. |
|                               | This manual is also installed during installation.                                                                                                    |

| Software Name                                                               | Summary                                                                                                    |
|-----------------------------------------------------------------------------|----------------------------------------------------------------------------------------------------|
| Web Config                                                                  | This software comes preinstalled in the printer. Start and use it from a Web browser via the network.                                                                                                    |
|                                                                             | Do the network security settings from Web Config. This software also has an email notification function for notifying of printer errors and other problems.                                                                                                    |
|                                                                             | △ "How to Use Web Config" on page 22                                                                                                    |
| EPSON SureLab OrderController/EPSON<br>SureLab OrderController LE*1         | This software is for receiving orders, and managing and processing photos to be printed as orders. It also has image processing functions, such as auto compensation. EPSON SureLab OrderController LE has limited functionality of EPSON SureLab OrderController.                                                                 |
| EPSON Print Factory for DPE*1                                               | This software is for terminals that receive orders and that support EPSON SureLab OrderController/EPSON SureLab OrderController LE. Simple operability and audio guidance mean that orders can be placed easily. It has functions for multiple split screens, calendars, design templates, and more.                               |
| EPSON SureLab Layout and ID*1                                               | This software has photo processing functions and layout functions. It can do various processes to received photos, such as creating ID photos, inserting text, and creating frames.                                                                                                    |
|                                                                             | Printing cannot be done with just EPSON SureLab Layout and ID alone. Use it with EPSON SureLab OrderController/EPSON SureLab OrderController LE.                                                                                                    |
| EPSON SureLab FrameEditor*1                                                 | This software creates frames by using EPSON SureLab Layout and ID.                                                                                                    |
| Epson Photo Creator (for users)/Epson<br>Mobile Order Manager (for shops)*2 | This software is used at photo shops for ordering and printing photo-books and snapshots from smart devices.                                                                                                    |
|                                                                             | The user app is used to edit, save, and upload photo-books and snapshots, while the shop app is used to receive, download, and print the data.                                                                                                    |
| Epson Smart Panel*2                                                         | This software is for printing and for checking the status of the printer from a smart device.                                                                                                    |
| Epson Device Admin*3                                                        | This software can centrally manage the status of and do settings for multiple printers connected over a network or by USB. It can also notify administrators with error information, such as paper jams and ink depletion, as well as allow settings to be changed remotely, such as IP addresses when a new printer is installed. |
| Firmware Updater*3                                                          | This software is for updating firmware. It uses EFU format files for firmware updates to update the printer firmware.                                                                                                    |

<sup>\*1</sup> This is optional software.

 $<sup>{}^{*}2</sup>$  Download this software from App Store or Google Play if necessary.

 $<sup>{}^*3</sup>$  This is not installed automatically. Download it from Epson's website and install it, if necessary.

# Installing Maintenance Tool (Windows Only)

If your computer runs on a Windows OS, use the following procedure to install Maintenance Tool.

#### Note

If your computer runs on a Mac OS, Maintenance Tool is installed together when you install the printer driver.

Insert the software disc into your computer, and then double-click **D500Inst.exe** in the **Apps - SystemSoftware** folder.

The setup wizard starts.

2 Click Next.

Follow the on-screen instructions to install.

See the following for more details on Maintenance Tool.

"Using the Maintenance Tool (Windows)" on page 64

# How to Use EPSON Software Updater

# **Checking Software Update Availability**

- Check the following status.
  - ☐ The computer is connected to the Internet.
  - ☐ The printer and the computer can communicate.
- 2 Start EPSON Software Updater.

### Windows 8.1

Enter the software name in the search charm, and select the icon displayed.

### Windows 10/11

Click the Start button, and then select **All Apps** - **Epson Software-EPSON Software Updater** in this order.

#### Mac

Click Go - Applications - Epson Software - EPSON Software Updater.

### Note:

In Windows, you can also start by clicking the printer icon on the desktop toolbar and selecting **Software Update**.

For Windows, select the printer from the top of the screen.

Check whether the software is the latest.

Update the software and manuals.
Follow the on-screen instructions to continue.

### Important:

Do not turn off the computer or printer while updating.

#### Note:

Software that is not displayed in the list cannot be updated using EPSON Software Updater. Check for the latest versions of the software from the Epson Web site.

https://www.epson.com

### **Receiving Update Notifications**

- Start EPSON Software Updater.
- Click Auto update settings.
- Select an interval for checking for updates on the printer's **Interval to Check** box, and then click **OK**.

### **How to Use Web Config**

This section explains how to start and close Web Config. See the *Administrator's Guide* in the *Online Manual* for details about using Web Config.

### **Instructions for Starting**

Launch a browser on a computer connected to the same network as the printer.

Check the IP address of the printer.
From the Home screen, press Settings Network Settings - Advanced Setup - TCP/IP
- Manual, in this order.

- 2 Launch a Web browser on a computer connected to the printer via a network.
- Enter the IP address of the printer in the address bar of the Web browser and press the **Enter** or **Return** key.

Format:

IPv4: https://IP address of printer/

IPv6: https://[IP address of printer]/

Example:

IPv4: https://192.168.100.201/

IPv6: https://[2001:db8::1000:1]/

### Note:

The initial value for the administrator's user name is blank (nothing has been input), and the initial value for the administrator's password is the product's serial number. Confirm the product serial number printed on a label on the printer.

### **Exiting Procedure**

Close the Web browser.

### **Uninstalling Software**

### Windows

The printer driver and Maintenance Tool need to be deleted individually.

### Important:

- ☐ You must log in as an Administrator.
- ☐ If the password or confirmation of an administrator is requested, enter the password and then continue with the operation.
- Open the Control Panel, and then click Uninstall a program.

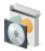

Programs Uninstall a program Get programs

Select the software to delete, and then click Uninstall/Change (or Uninstall).

To Delete the Printer Driver

Select EPSON SL-D500 Series Printer Uninstall.

**To Delete Maintenance Tool** 

Select EPSON SL-D500 Series Software.

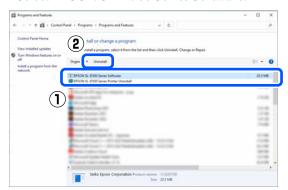

To delete the printer driver, go to step 3. To delete Maintenance Tool, go to step 4.

Select the target printer icon, and then click **OK**.

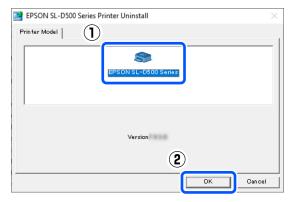

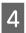

Follow the on-screen instructions to continue. When the delete confirmation message appears, click **Yes**.

Restart the computer if you are reinstalling the printer driver.

### Mac

When the printer driver is deleted, Maintenance Tool is also deleted.

Use the "Uninstaller" to uninstall the printer driver.

### **Downloading the Uninstaller**

Download the "Uninstaller" from the Epson website.

https://www.epson.com/

### **Using the Uninstaller**

Check the procedure when downloading "Uninstaller" on the Epson website, and follow the instructions.

### **Basic Operations**

### **Loading paper**

### **Item Prepared**

Prepare the following items.

- ☐ New paper to be loaded
- ☐ Gloves
  Wear when handling the paper so that the paper does not get dirty.

### **How to Load Paper**

### Note:

See the following for details on paper that can be used with the printer.

△ "Supported Media" on page 135

Open the front cover.

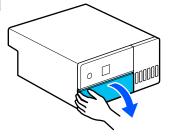

Pull the paper cassette out.

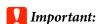

Use both hands to pull the paper cassette out. If you use only one hand, the paper cassette may fall and be damaged because the paper cassette is heavy when it is pulled out.

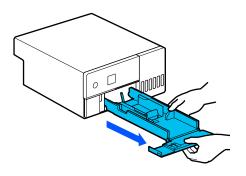

Spread apart the left, right, and front edge guides all the way.

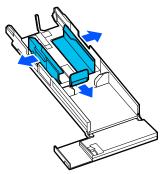

Lower the front edge guide.

Lift up the edge guide until you can see the 2 hooks and then lower it, as shown in the illustration.

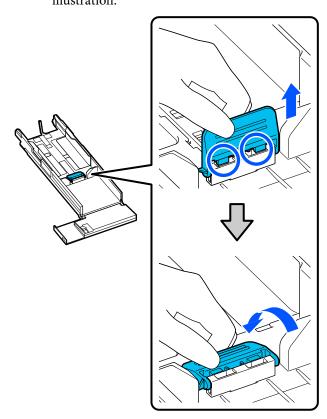

5

Riffle the paper to be loaded.

Static electricity may cause sheets of paper in a stack to stick to each other. Loading paper like that into the cassette could cause paper feeding problems, so follow the procedure below to riffle the paper. Riffling paper forces air between the sheets, which causes them to separate.

Riffle the short edges of the paper two times each.

(1) Riffle the short edges of the paper as shown in the illustration.

Hold the paper lightly, without gripping it too tightly. If you grip to tightly, air cannot get into the edges of the paper to separate the sheets that are stuck together.

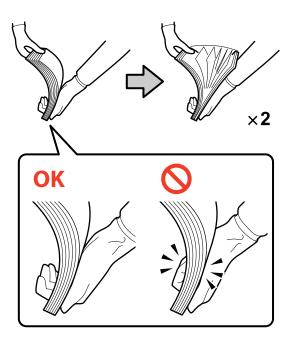

- (2) Riffle the other short edges two times in the same way.
- (3) Align all four edges of the paper.

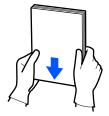

6

Load the paper with the printable side facing down.

Load paper so that it touches the inside of the paper cassette.

You can load up to 100 sheets of paper.

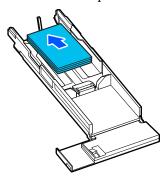

### Note:

For Epson Special Media that supports two-sided printing, load it so the side facing the opening when the paper package is opened faces downward.

7

Align the left and right edge guides to the paper.

If there are gaps between the edge guides and the paper, the paper may skew during printing, so align them accurately.

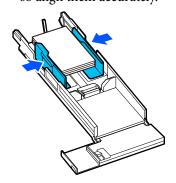

Raise the front edge guide.

Insert the 2 hooks, as shown in the illustration,

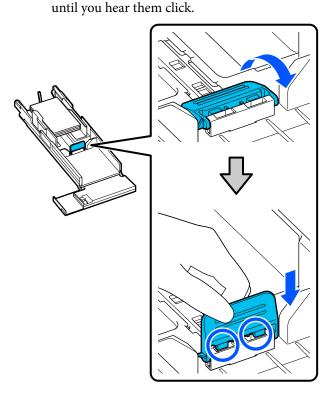

Align the front edge guide to the position of the size of paper to be loaded.

The following illustration shows an example of aligning to 10 x 15 cm (4 x 6 in).

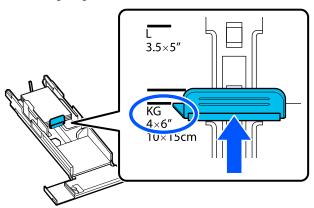

Move the paper against the front edge guide.

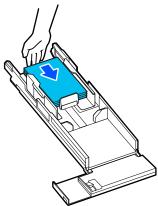

Insert the paper cassette

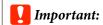

Use both hands to insert the paper cassette. If you use only one hand, the paper cassette may fall and be damaged because the paper loaded in it is heavy.

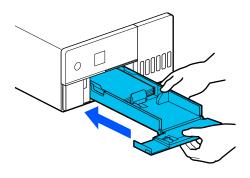

Set the paper size and paper type on the control panel screen.

When the type of paper shown on the screen and the type of paper that is loaded match, confirm that **Close** has been selected, and then press the OK button.

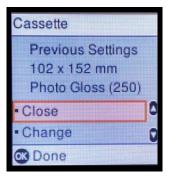

If the type of paper is different, select **Change** and choose the correct type.

# **Basic Printing Methods** (Windows)

This section explains how to print and how to cancel printing.

Printing is executed from application software on a computer connected to the printer.

See the following for more details on stopping printing.

"How to Cancel Printing (from the Computer)" on page 30

### **How to Print from Photoshop**

This section uses Adobe Photoshop 2021 as an example of how to print image data.

Operations may differ depending on the application software being used. See the manual supplied with the application for more details.

Turn on the printer, and load the paper to be used.

△ "Loading paper" on page 25

- 2 Start Adobe Photoshop 2021, and open an image.
- Click **Image Image Size**, in this order.
  The **Image Size** screen is displayed.

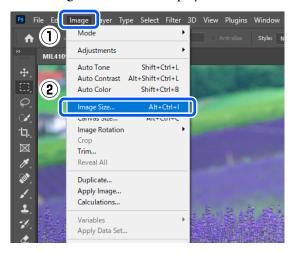

Set the Image Size and Resolution, and then click **OK**.

Select **Original Size** for **Fit To**, and then match the **Width** and **Height** to the size of the paper being printed.

Set the **Resolution**.

Setting the **Width** or **Height** changes **Fit To** to **Custom**.

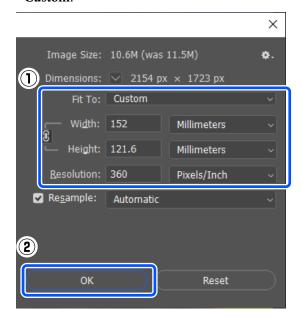

### Note:

We recommend **Resolution** normally be set to 360 dpi.

However, if all the following printing preferences are met, setting 720 dpi can produce very clear printouts.

- ☐ When **Finest Detail** is selected in the printer driver.
- ☐ When a setting other than **Draft** is set for **Print Quality** in the printer driver.

Click **File** - **Print** in this order.

The **Photoshop Print Settings** screen is displayed.

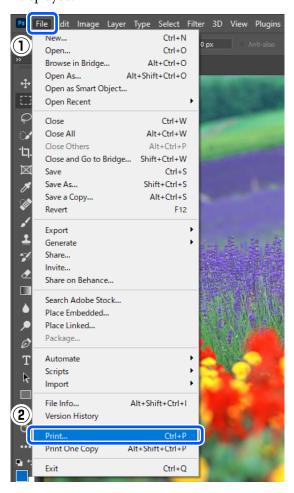

Select the printer in **Printer**, and then click **Print Settings**.

The Main screen of the printer driver is displayed.

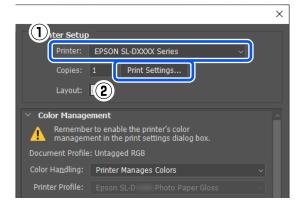

7 Set the various items in **Print Settings**.

☐ Media Type
Select the type of paper that is loaded in the printer.

☐ Print Quality

The print qualities that you can select vary depending on the type of paper that was selected.

Normally, set **Standard**. If you want to print with an emphasis on quality, set **High Quality**. If you want to print quickly, set **Draft**. When **Draft** is set, the printing speed is quicker, however the print quality may decline a little.

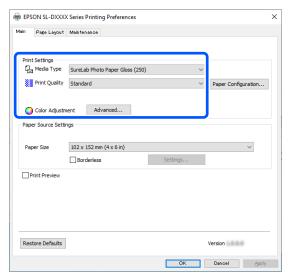

To do advanced settings according to your preferences for color management and color modes, click **Advanced**.

"Color Management" on page 35

- Set the various items in Paper Source Settings.
  - Paper Size
    Select a size to print. Make sure this is the same as the image size you set in step 4.

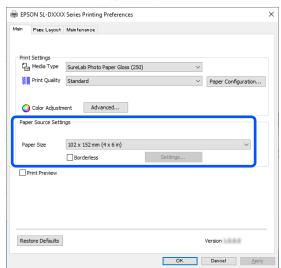

To print without borders (margins), select **Borderless**.

△ Borderless Printing on All Sides" on page 41

To do double-sided printing on paper that supports two-sided printing, click **Page Layout**, and set the binding position for **Double-Sided Printing**.

"Double-Sided Printing" on page 45

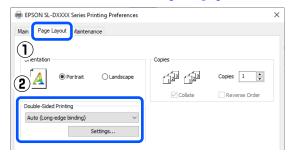

- Click OK.
- Set each item, such as color management and print position, while checking the image displayed on the **Photoshop Print Settings** screen.

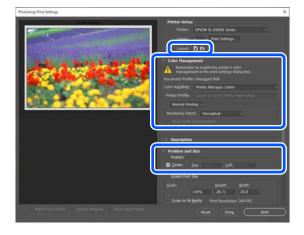

### Note:

- ☐ When the printer driver's Color Adjustment is set to Color Controls, select Printer Manages Colors in Color Handling in Color Management.
- ☐ When performing detailed color management using the Photoshop functions, set Color Management according to the conditions.

See the following for more details on color adjustment.

"Color Management" on page 35

12

### Click Print.

### Note:

If the image size is larger than the print size, the following screen is displayed.

Click **Proceed**. If you click **Cancel**, printing is canceled and you are returned to the application's screen.

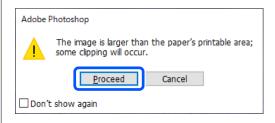

Print data is sent to the printer, the front cover opens automatically, and printing starts.

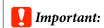

Do not close the front cover until printing ends.

See the following for how to handle printed paper.

△ "Storing and displaying printouts" on page 18

# How to Cancel Printing (from the Computer)

When the computer has finished sending data to the printer, you cannot cancel the print job from the computer. Cancel on the printer.

"How to Cancel Printing (from the Printer)" on page 31

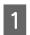

Click the printer icon on the taskbar.

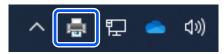

Whether or not an icon is displayed depends on the settings selected for Windows.

Select the job you want to cancel, and then select **Cancel** from the **Document** menu.

To cancel all jobs, click **Cancel All Documents** in the **Printer** menu.

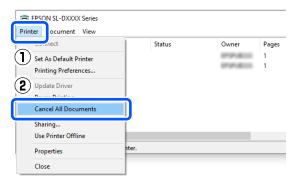

If the job has been sent to the printer, print data is not displayed on the above screen.

# **How to Cancel Printing (from the Printer)**

Press the button (stop button) on the control panel.

The print job is canceled even in the middle of printing. After cancelling, it may take a while before the printer returns to the ready status.

### Note:

You cannot delete print jobs which are in the print queue on the computer using the above operation. See "How to Cancel Printing (from the Computer)" in the previous section to delete print jobs from the print queue.

# **Basic Printing Methods** (Mac)

This section explains how to print and how to cancel printing.

Printing is executed from application software on a computer connected to the printer.

See the following for more details on stopping printing.

"How to Cancel Printing (from the Computer)" on page 34

### **How to Print from Photoshop**

This section uses Adobe Photoshop 2021 as an example of how to print image data.

Operations may differ depending on the application software being used. See the manual supplied with the application for more details.

Turn on the printer, and load the paper to be used.

"Loading paper" on page 25

- Start Adobe Photoshop 2021, and open an image.
- Click **Image Image Size**, in this order.
  The **Image Size** screen is displayed.

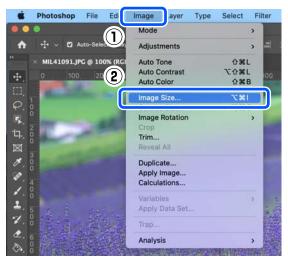

Set the Image Size and Resolution, and then click **OK**.

Select **Original Size** for **Fit To**, and then match the **Width** and **Height** to the size of the paper being printed.

Set the **Resolution**.

Setting the **Width** or **Height** changes **Fit To** to **Custom**.

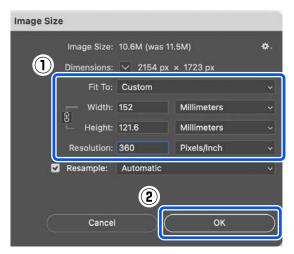

### Note:

We recommend **Resolution** normally be set to 360 dpi.

However, if all the following printing preferences are met, setting 720 dpi can produce very clear printouts.

- When Finest Detail is selected in the printer driver.
- ☐ When a setting other than **Draft** is set for **Print Quality** in the printer driver.

Click **File** - **Print** in this order.

The **Photoshop Print Settings** screen is displayed.

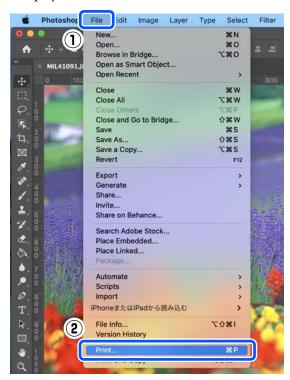

Select the printer in **Printer**, and then click **Print Settings**.

The Print screen is displayed.

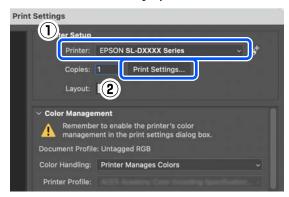

7 Make the necessary settings.

You can set the Media Type and Print Quality by selecting **Print Settings** in the pop-up menu.

- Paper Size
  Select a size to print. Make sure this is the same as the image size you set in step 4.
- ☐ Media Type Select the type of paper that is loaded in the printer.
- Print Quality

The print qualities that you can select vary depending on the type of paper that was selected.

Normally, set **Normal**. If you want to print with an emphasis on quality, set **High Quality**. If you want to print quickly, set **Draft**. When **Draft** is set, the printing speed is quicker, however the print quality may decline a little.

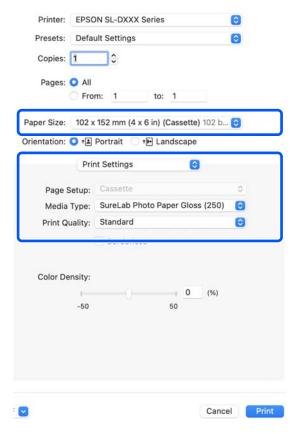

To print without borders (margins), select a paper size for borderless printing in **Paper Size**.

△ "Borderless Printing on All Sides" on page 41

To do two-sided printing on paper that supports two-sided printing, select **Two-sided Printing Settings** in the pop-up menu, and set the binding position in **Two-sided Printing**.

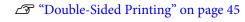

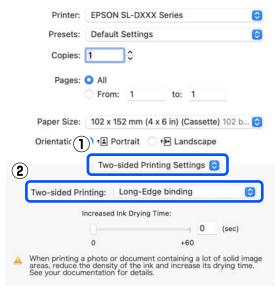

- Click **Print**.
- Set each item, such as color management and print position, while checking the image displayed on the **Photoshop Print Settings** screen.

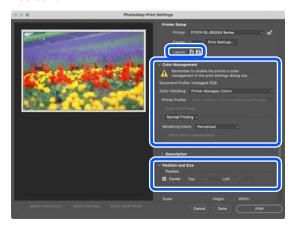

### Note:

- ☐ When the printer driver's color adjustment is set to Manual Settings, select Printer Manages Colors in Color Handling in Color Management.
- ☐ When performing detailed color management using the Photoshop functions, set Color Management according to the conditions.

See the following for more details on color adjustment.

T "Color Management" on page 35

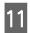

### Click Print.

Print data is sent to the printer, the front cover opens automatically, and printing starts.

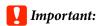

Do not close the front cover until printing ends.

See the following for how to handle printed paper.

# How to Cancel Printing (from the Computer)

When the computer has finished sending data to the printer, you cannot cancel the print job from the computer. Cancel on the printer.

"How to Cancel Printing (from the Printer)" on page 34

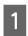

Click the printer icon in the Dock.

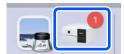

2

Select the print data you want to cancel, and then  $click[\times]$ .

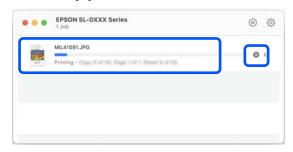

If the job has been sent to the printer, print data is not displayed on the above screen.

# How to Cancel Printing (from the Printer)

Press the button (stop button) on the control panel.

The print job is canceled even in the middle of printing. After cancelling, it may take a while before the printer returns to the ready status.

### Note:

You cannot delete print jobs which are in the print queue on the computer using the above operation. See "How to Cancel Printing (from the Computer)" in the previous section to delete print jobs from the print queue.

### **Printing Using Various Print Functions**

# Printing Using Various Print Functions

### **Color Management**

### **Color Management Settings**

When printing on the printer, you can select from the following color correction methods.

Choose the best method according to the application you are using, the operating system environment, and the aim of the printout.

### **Setting colors manually**

Manually adjust the color space and color tone settings used for printing. Use this option when the application in use does not have a color correction function.

△ "Setting Colors Manually" on page 35

## Color management from the application (no color management)

This method is for printing from applications that support color management. All color management processes are carried out by the application's color management system. This method is used when you want to obtain the same color management results using a common application among different operating system environments.

△ Color Management from the Application (No Color Management)" on page 38

### Color management from the printer driver

The printer driver uses the operating system's color management system and carries out all color management processes. This is used when you want to produce similar print results from different applications under the same operating systems. However, to do this, you also need an application that supports color management.

"Color Management from the Printer Driver (ICM) (Windows)" on page 39

"Color Management from the Printer Driver (ColorSync) (Mac)" on page 40

### **Setting Colors Manually**

You can select one of the following color correction modes. In addition, you can fine tune the brightness, contrast, saturation, and color balance, while looking at a preview image.

- □ sRGB: Optimizes the sRGB space and corrects the color. This should normally be selected.
- ☐ Adobe RGB: Optimizes the Adobe RGB space and corrects the color. Select when printing image data using the Adobe RGB color space information.

### **Settings on Windows**

1

When using applications featuring a color management function, specify how to adjust colors from these applications.

When using applications without a color management function, start from step 2.

When using the following applications, select the **Printer Manages Colors** color management option.

- ☐ Adobe Photoshop CS6 or later
- ☐ Adobe Photoshop Elements 11 or later
- ☐ Adobe Photoshop Lightroom 5 or later

In other applications, set **No Color Management**.

### **Printing Using Various Print Functions**

### Note:

For information on supported platforms, see the website for the application in question.

### **Example of Adobe Photoshop 2021**

The **Photoshop Print Settings** screen opens.

Select Color Management, then select Printer Manages Colors in Color Handling.

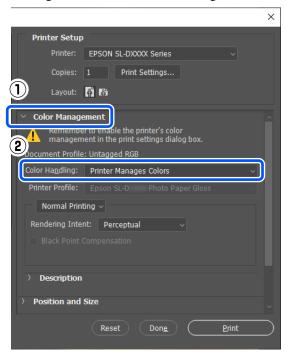

Display the printer driver's **Main** screen.
When using Adobe Photoshop 2021, click **Print** 

Settings to display the printer driver's Main screen.

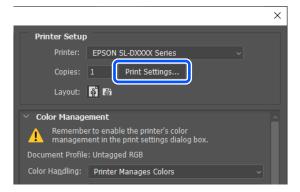

Click Advanced in Color Adjustment.

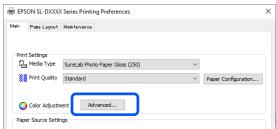

Select Color Controls in Color Management.

The setting items are displayed on the **Color Correction** screen.

- 5 Select Color Mode.
  - □ sRGB

Manages colors using sRGB. Prints at the optimum color tones. This should normally be selected.

☐ Adobe RGB

Manages colors based on the larger Adobe

RGB color space. Select when printing image
data using the Adobe RGB color space

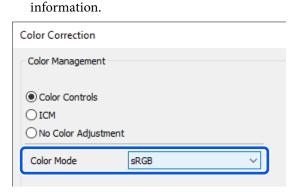

- 6 Set the various items, and then click **OK**.
  - Color Adjustment Method
    Select the color adjustment method.
    By selecting Color Circle, you can click on the color circle to adjust the colors and move the density slide bar to adjust the density.
    By selecting Slide Bar, you can move the slide bar of each color to adjust the colors.
    - ☐ Brightness
      Adjusts the brightness of the image.
    - ☐ Contrast
      Adjusts the contrast (difference between light and dark) of the image.

When the contrast is raised, bright sections become brighter, and dark sections become darker. When the contrast is lowered, the difference between light and dark sections decreases.

### ☐ Saturation

Adjusts the saturation (color clarity) of the image.

When the saturation is raised, colors become vivid. When the saturation is lowered, the colors become dull until they are close to gray.

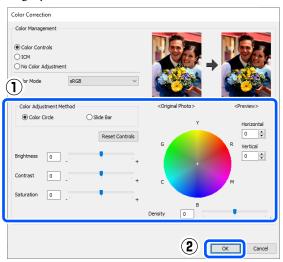

### Note

You can adjust the colors while checking the sample image on the right side of the screen.

Set other items if necessary, and then print.

## **Settings on Mac**

When using applications featuring a color management function, specify how to adjust colors from these applications.

When using applications without a color management function, start from step 2.

When using the following applications, select the **Printer Manages Colors** color management option.

- ☐ Adobe Photoshop CS6 or later
- ☐ Adobe Photoshop Elements 12 or later
- ☐ Adobe Photoshop Lightroom 5 or later

In other applications, set **No Color Management**.

### Note:

For information on supported platforms, see the website for the application in question.

### **Example of Adobe Photoshop 2021**

The **Photoshop Print Settings** screen opens.

Select Color Management, then select Printer Manages Colors in Color Handling.

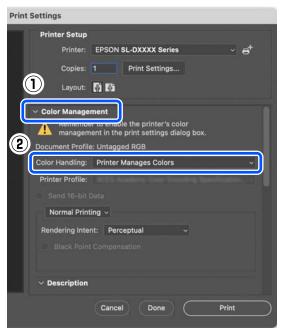

2 Display the Print screen.

When using Adobe Photoshop 2021, click **Print Settings** to display the print screen.

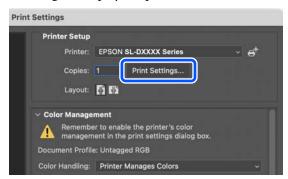

Select Color Matching from the pop-up menu, and then select EPSON Color Controls.

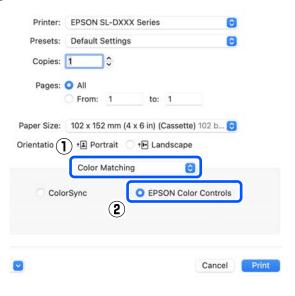

#### Note:

**EPSON Color Controls** will not be available in the following applications if step 1 is omitted.

- ☐ Adobe Photoshop CS6 or later
- Adobe Photoshop Elements 12 or later
- ☐ Adobe Photoshop Lightroom 5 or later
- Select **Color Options** from the pop-up menu, and then select **Manual Settings**.

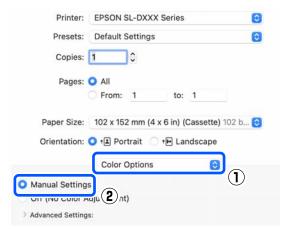

- Click for **Advanced Settings**, and then set the various items and click **Print**.
  - ☐ Brightness
    Adjusts the brightness of the image.
  - ☐ Contrast
    Adjusts the contrast (difference between light and dark) of the image.

When the contrast is raised, bright sections become brighter, and dark sections become darker. When the contrast is lowered, the difference between light and dark sections decreases.

■ Saturation

Adjusts the saturation (color clarity) of the image.

When the saturation is raised, colors become vivid. When the saturation is lowered, the colors become dull until they are close to gray.

☐ Cyan, Magenta, Yellow

Move the slide bar of each color to adjust the

colors

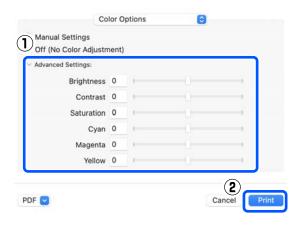

### Note:

You can adjust the colors while checking the sample image on the left side of the screen.

Set other items if necessary, and then print.

# Color Management from the Application (No Color Management)

Print using applications with a color management function. Enable the color management settings in the application and disable the printer driver's color adjustment function.

1

Make the settings for color adjustment using the application.

**Example of Adobe Photoshop 2021** 

The **Photoshop Print Settings** screen opens.

Select Color Management, then select Photoshop Manages Colors in Color Handling, and then select Printer Profile and Rendering Intent.

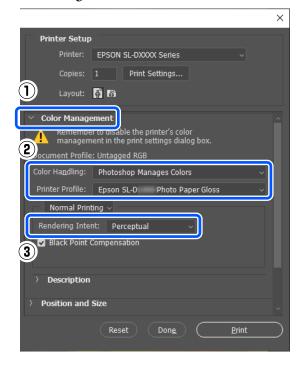

#### Note

If you are not using an original printer profile, select a profile for the paper type being used from **Printer Profile**.

Display the printer driver's settings screen (Windows) or Print screen (Mac).

When using Adobe Photoshop 2021, click **Print Settings** to display the various screens.

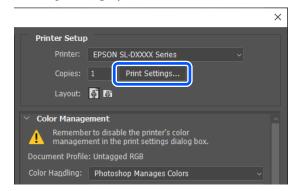

Set color management to off.

### For Windows

(1) Click **Advanced** in **Color Adjustment** in the **Main** screen.

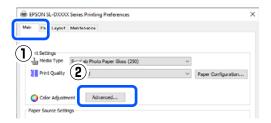

(2) In Color Management, select No Color Adjustment, and then click OK.

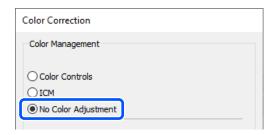

### For Mac

Select **Color Options** from the pop-up menu, and then select **Off** (**No Color Adjustment**).

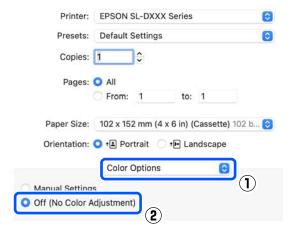

Set other items if necessary, and then print.

# Color Management from the Printer Driver (ICM) (Windows)

Performs color management from the printer driver. An ICC profile that supports the paper type set in the printer driver is automatically selected for doing color adjustment.

When using applications featuring a color management function, specify how to adjust colors from these applications.

When using applications without a color management function, start from step 2.

When using the following applications, select the **Printer Manages Colors** color management option.

- ☐ Adobe Photoshop CS6 or later
- ☐ Adobe Photoshop Elements 11 or later
- ☐ Adobe Photoshop Lightroom 5 or later

In other applications, set **No Color Management**.

#### Note:

For information on supported platforms, see the website for the application in question.

### **Example of Adobe Photoshop 2021**

The **Photoshop Print Settings** screen opens.

Select Color Management, then select Printer Manages Colors in Color Handling.

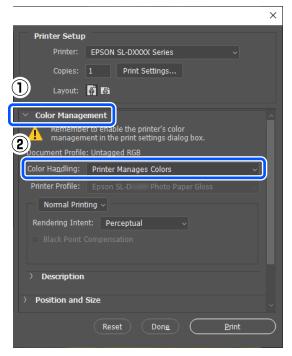

Display the printer driver's **Main** screen.

When using Adobe Photoshop 2021, click **Print Settings** to display the printer driver's **Main**screen.

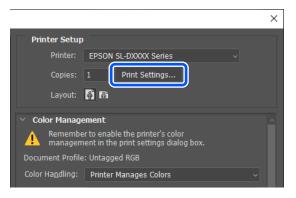

Click Advanced in Color Adjustment.

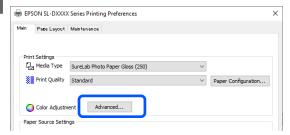

In Color Management, select ICM, and then click OK.

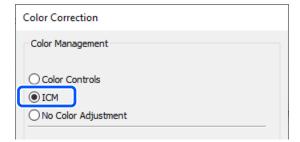

Set other items if necessary, and then print.

# Color Management from the Printer Driver (ColorSync) (Mac)

Performs color management from the printer driver. The application needs to support ColorSync. When performing color management using ColorSync, use image data in which an input profile is embedded.

### Note:

The following applications do not support color management printing by ColorSync.

- ☐ Adobe Photoshop
- ☐ Adobe Photoshop Elements
- ☐ Adobe Photoshop Lightroom
- Set color adjustment to **No Color Management** in the application.

#### Note:

For information on supported platforms, see the website for the application in question.

- Display the Print screen.
- Select **Color Matching** from the pop-up menu, then select **ColorSync**, and then select **Profile**.

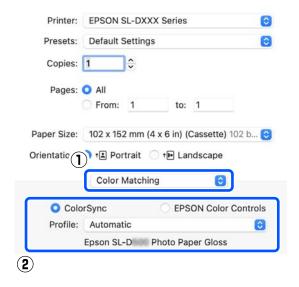

Set other items if necessary, and then print.

# Borderless Printing on All Sides

You can print your data without margins on the paper.

# Types of Borderless Printing Methods

You can perform borderless printing using the following two methods: Auto Expand or Retain Size.

For simple borderless printing, we recommend Auto Expand. To prevent the printer driver from enlarging your image, we recommend Retain Size.

### **Auto Expand**

The printer driver enlarges the print data to a size slightly larger than the paper size and prints the enlarged image. The sections which are beyond the paper edges are not printed; therefore, resulting in borderless printing.

Use settings such as Page Layout in the applications to set the size of the image data as follows.

- ☐ Match the paper size and page setting for the print data.
- ☐ If the application has margin settings, set the margins to 0 mm.
- ☐ Make the image data as large as the paper size.

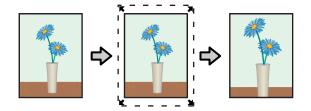

### **Retain Size**

Create the print data larger than the paper size in the applications to produce borderless output. The printer driver does not enlarge the image data. Use settings such as Page Layout in the applications to set the size of the image data as follows.

- ☐ Set the page layout to extend 2.7 mm beyond the actual paper size on all four edges.
- ☐ If the application has margin settings, set the margins to 0 mm.

☐ Make the image data as large as the paper size.

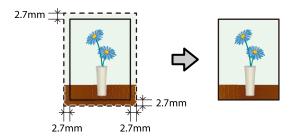

# **Setting Procedure**

### **Settings on Windows**

Open the printer driver's **Main** screen, and set the various settings required for printing, such as **Media Type**, **Print Quality**, and **Paper Size**.

See the following for how to display the **Main** screen.

△ "Basic Printing Methods (Windows)" on page 28

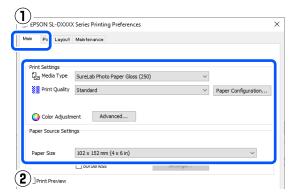

Select **Borderless**, and then click **Settings**.

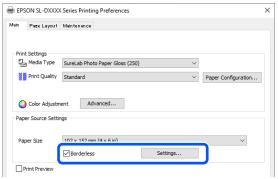

Select **Auto Expand** or **Retain Size** as the **Method of Enlargement**, and then click **OK**.

When **Auto Expand** is selected, set the slider to set the amount of enlargement.

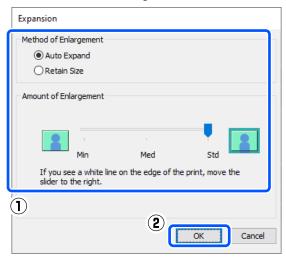

### Note:

Moving the slider towards **Med** or **Min** decreases the image enlargement ratio. Therefore, some margins may appear at the edges of the paper depending on the paper and printing environment.

Set other items if necessary, and then print.

## Settings on Mac

Open the Print screen and in **Paper Size** select the paper size and a borderless printing method.

See the following for how to display the Print screen.

"Basic Printing Methods (Mac)" on page 31

The selections for borderless printing methods are displayed as shown below.

XXXX (Cassette - Borderless (Auto Expand))

XXXX (Cassette - Borderless (Retain Size))

Where XXXX is the actual paper size, such as  $102 \times 152 \text{ mm } (4 \times 6 \text{ in})$ .

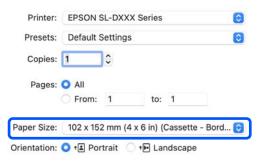

When Auto Expand is selected in Paper Size, select **Print Settings** in the pop-up menu, and then select the **Expansion**.

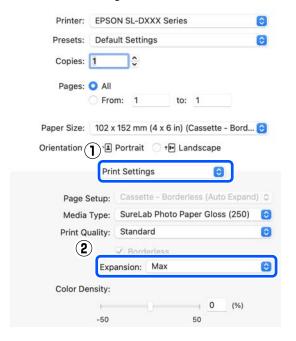

### Note:

Moving the slider towards **Mid** or **Min** decreases the image enlargement ratio. Therefore, some margins may appear at the edges of the paper depending on the paper and printing environment.

Set other items if necessary, and then print.

# Printing on Paper of Non-Standard Sizes

You can print on paper sizes not included in the printer driver.

The paper sizes you can set are shown below.

| Width  | Printing with margins: 89.0 to 101.6 mm<br>Borderless printing: 89.0, 101.6 mm       |
|--------|--------------------------------------------------------------------------------------|
| Length | Single-sided printing: 127.0 to 152.4 mm<br>Double-sided printing: 148.0 to 152.4 mm |

# Important:

Output sizes may be restricted by the application being used for printing.

## **Settings on Windows**

Open the printer driver's **Main** screen, and then select **Media Type**.

See the following for how to display the **Main** screen.

△ "Basic Printing Methods (Windows)" on page 28

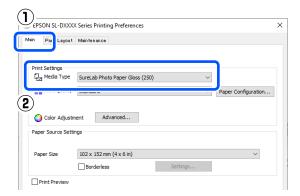

Select **User-Defined** for **Paper Size**.

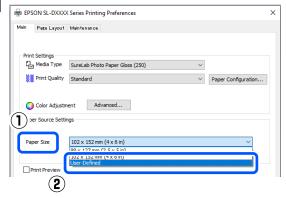

On the **User-Defined Paper Size** screen, enter **Paper Size Name**, set a paper size to use, and then click **Save**.

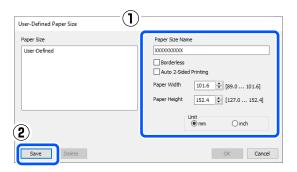

### Note:

- ☐ To change the information you saved, click the Paper Size Name in the list on the left side of the screen.
- ☐ To delete a paper you saved, select the Paper Size Name in the list on the left side of the screen, and then click **Delete**.
- ☐ You can save up to 30 paper sizes.
- Click **OK**.

You can now select the saved paper size from **Paper Size** in the **Main** screen.

You can now print as normal.

# **Settings on Mac**

Open the Print screen, and select Manage Custom Sizes for Paper Size.

See the following for how to display the Print screen.

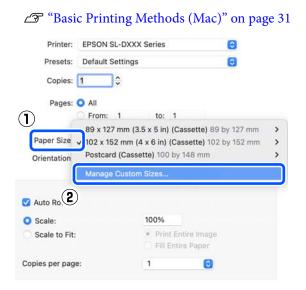

Click +, and then enter a name for the paper size.

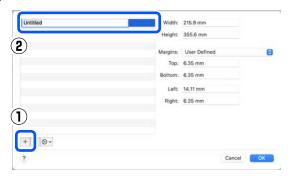

Enter the **Width** and **Height** for the **Paper Size** as well as the margins.

Set the page size range and the margin sizes according to what can be specified for the printing method.

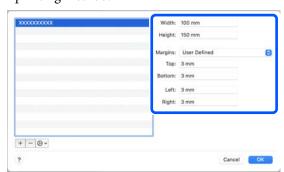

### Note:

- To edit saved information, click the paper size name from the list on the left side of the custom paper sizes screen.
- ☐ To copy a saved paper size, select the paper size name in the list on the left side of the screen, and then click **Duplicate**.
- ☐ To delete a saved paper size, select the paper size name in the list on the left side of the screen, and then click —.
- ☐ The custom paper size setting differs depending on the operating system version. See your operating system's documentation for details.

4

### Click OK.

You can select the paper size you saved from the **Paper Size** pop-up menu.

You can now print as normal.

# **Double-Sided Printing**

You can print on both sides of paper that supports two-sided printing. Double-sided printing is automatic, so that after the front side is printed the back side is printed automatically.

See the following for more details on paper that supports two-sided printing.

△ "Supported Media" on page 135

## **Settings on Windows**

Open the printer driver's **Main** screen, and set the various settings required for printing, such as **Media Type**, **Print Quality**, and **Paper Size**.

See the following for how to display the **Main** screen.

"Basic Printing Methods (Windows)" on page 28

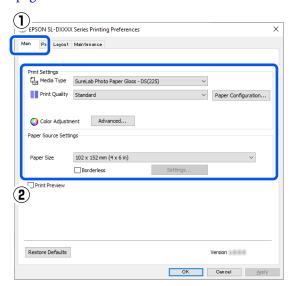

Select **Page Layout**, and then select the binding position in **Double-Sided Printing**.

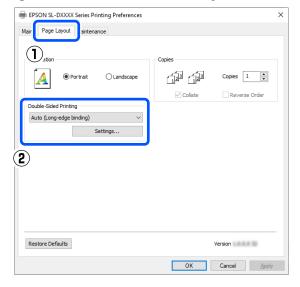

### Note:

If you notice scratching or the transfer of ink to the back side of other sheets of paper in the print results, click **Settings** and set additional drying time.

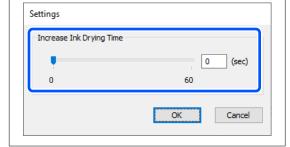

3 Set other items if necessary, and then print.

## **Settings on Mac**

Open the Print screen, and set the **Paper Size**. See the following for how to display the Print screen.

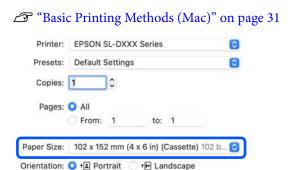

Select **Print Settings** in the pop-up menu, and then do the settings needed for printing, such as **Media Type** and **Print Quality**.

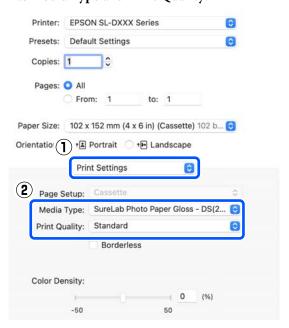

Select **Two-sided Printing Settings** in the pop-up menu, and set the binding method in **Two-sided Printing**.

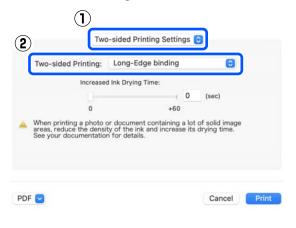

### Note:

If you notice scratching or the transfer of ink to the back side of other sheets of paper in the print results, set **Increased Ink Drying Time**.

Set other items if necessary, and then print.

### **Printing from Smart Devices**

# **Printing from Smart Devices**

You can print photos and text from a smart device, such as a smartphone or tablet.

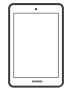

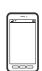

# Printing Photos Using Epson Smart Panel

#### Note:

Operations may differ depending on the device.

- 1 Load paper in the printer.
  - △ "Basic Operations" on page 25
- 2 Set up your printer for wireless printing.
- If Epson Smart Panel is not installed, install it.

  "Introducing the Software" on page 19
- Connect your smart device to the same wireless network as your printer.
- 5 Start Epson Smart Panel.
- 6 Select the print photo menu on the home screen.
- 7 Select the photo you want to print.
- 8 Start printing.

# Printing Documents Using Epson Smart Panel

### Note:

Operations may differ depending on the device.

- 1 Load paper in the printer.
  - △ "Basic Operations" on page 25
- 2 Set up your printer for wireless printing.
- If Epson Smart Panel is not installed, install it.

  "Introducing the Software" on page 19
- 23 incroducing the ookware on page 15
- Connect your smart device to the same wireless network as your printer.
- 5 Start Epson Smart Panel.
- 6 Select the print document menu on the home screen.
- 7 Select the document you want to print.
- 8 Start printing.

## **Use AirPrint**

AirPrint enables instant wireless printing from iPhone, iPad, iPod touch, and Mac without the need to install drivers or download software.

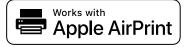

### Note:

If you disabled paper configuration messages on your product control panel, you cannot use AirPrint. See the link below to enable the messages, if necessary.

### **Printing from Smart Devices**

- 1 Load paper in the printer.
- 2 Set up your printer for wireless printing.
- Connect your smart device to the same wireless network as your printer.
- Print from your device to your printer.

#### Note:

For details, see the AirPrint page on the Apple website.

### **Related information**

"Cannot Print from Smart Device Even Though It Is Connected (iOS)" on page 132

△ "Basic Operations" on page 25

# Printing Using Mopria Print Service

Mopria Print Service enables instant wireless printing from Android smart phones or tablets.

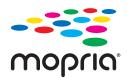

- Install Mopria Print Service from Google Play.
- Load paper in the printer.

  Basic Operations on page 25
- 3 Set up your printer for wireless printing.
- Connect your smart device to the same wireless network as your printer.

5

Print from your device to your printer.

### Note:

For more details, access the Mopria Web site at https://mopria.org.

### **Printing from Cloud Services**

# Printing from Cloud Services

By using Epson Connect service available on the Internet, you can print from your smart phone, tablet PC, or laptop, anytime and practically anywhere. To use this service, you need to register the user and the printer in Epson Connect.

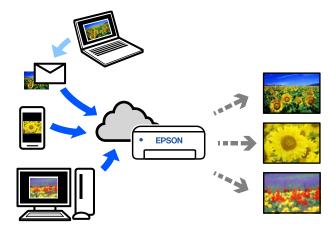

The features available on the Internet are as follows.

- ☐ Email Print
  - When you send an email with attachments, such as documents or images that you want to print, to the email address assigned to the printer, you can print the email and attached files. You can print on your printer from remote locations.
- ☐ Remote Print Driver

  This is a shared driver supported by Remote Print

  Driver. When printing using a printer in a remote
  location, you can print by changing the printer on
  the usual applications window.

See the Epson Connect web portal for details on how to setup or print.

https://www.epsonconnect.com/

# Registering to Epson Connect from the Control Panel

Follow the steps below to register the printer.

- Load paper in the paper cassette.

  "How to Load Paper" on page 25
- Select **Settings** on the home screen.

  To select an item, use the △/▼ buttons to move, and then press the OK button.
- Select Epson Connect Services Register/
  Delete, in this order.

  To select an item, move the focus to the item
  using the ▲/▼/◄/▶ buttons, and then press the
  OK button.
- Follow the on-screen instructions to do operations, and print a registration sheet.

  Continue printing without stopping printing when a paper size error appears on the control panel screen.
- Follow the instructions on the registration sheet to register the printer.

# Maintenance

# **List of Maintenance Items**

See the following table for details on maintenance.

| Contents                          | When to perform                                                                                                    | Reference                                                   |
|-----------------------------------|----------------------------------------------------------------------------------------------------|-------------------------------------------------------------|
| Refilling ink                     | When a Remaining Alert is displayed on the control panel screen                                                                                                    | △ "Refilling Ink" on page 51                                |
| Replacing Maintenance Box         | When a replacement message is displayed on the control panel screen                                                                                                    | △ "Replacing Maintenance Box" on page 53                    |
| Cleaning the Platen               | When the Back of Printed Paper is Dirty                                                                                                    | △ "Cleaning the Platen" on page 55                          |
| Cleaning the Roller Assembly Kit  | When paper feed trouble repeatedly occurs                                                                                                    | "Cleaning and Replacing the Roller Assembly Kit" on page 56 |
| Replacing the Roller Assembly Kit | When paper feed trouble repeatedly occurs even though the Roller Assembly Kit has been cleaned appropriately                                                                    | "Cleaning and Replacing the Roller Assembly Kit" on page 56 |
| Doing a Print Head Nozzle Check   | <ul> <li>When checking if nozzles are clogged</li> <li>When checking which colors are clogged</li> <li>Horizontal stripes or tint unevenness (banding) have appeared</li> </ul> | Trint Head Nozzle Check" on page 60                         |
| Cleaning the print head           | When a clogged nozzle is found                                                                                                    | △ "Print Head Cleaning" on page 61                          |

The printer has other maintenance functions, that can be executed from the maintenance tool, than those mentioned above. See the following for more details.

"Using the Maintenance Tool (Windows)" on page 64

"Using the Maintenance Tool (Mac)" on page 78

# **Disposal of Used Consumables**

Dispose of consumables and optional parts in accordance with your local laws and statutes, such as by entrusting them to an industrial waste disposal company. In such cases, submit the "Safety data sheet" to the industrial waste disposal company.

You can download it at your local Epson Web site.

# **Refilling Ink**

# Precautions Regarding Maintenance

Before starting this procedure, be sure to read the precautions about handling the ink bottles.

"Notes on Handling Ink Bottles" on page 18

## Important:

- ☐ Epson recommends the use of genuine Epson ink bottles.
- Do not repeatedly refill with small amounts of ink. Otherwise, the printer could be damaged.
- ☐ Do not allow the top of the ink bottle to hit against any objects after removing its cap; otherwise ink may spill.
- ☐ Do not shake the bottles too hard. Ink could leak out.
- ☐ Do not leave the bottle inserted into the ink tank. Doing so could damage the bottle or cause ink to leak.

### **How to Refill Ink**

Check that the power light is lit.

When the power light is flashing, the printer is operating. Wait until all operations have

Open the front cover.

stopped.

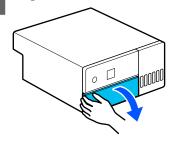

Place your hand as shown in the illustration, and pull out the interior of the printer until it stops.

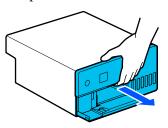

Open the ink tank cover.

Read the precautions for filling ink that are shown on screen, and then proceed to the next screen.

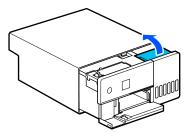

Open the ink tank cap of the color to refill.

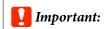

Make sure that the color of the ink tank matches the ink color that you want to refill.

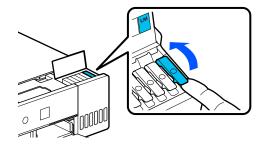

While the ink bottle is standing fully upright, slowly turn the cap to remove it.

Be careful not to spill any ink.

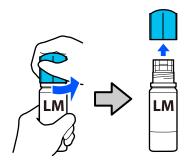

Align the bottle with the ink inlet and insert it, and then wait until the ink stops by itself at the upper limit line (a).

By inserting the bottle into the ink inlet for the correct color, the ink automatically starts filling and then stops at the upper limit line.

If the ink does not start flowing, re-insert the bottle.

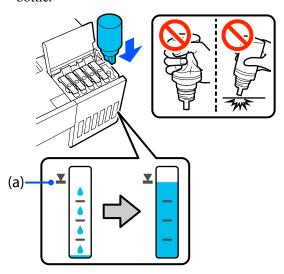

## Important:

Do not pull out or re-insert the bottle until the ink has filled to the upper limit. Ink could leak out.

After the ink has finished filling, remove the bottle, and then securely tighten the cap of the ink bottle.

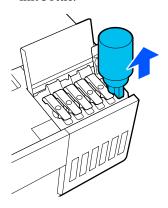

### Note

If any ink remains in the ink bottle, tighten the cap and store the bottle upright for later use.

Securely close the ink tank cap.

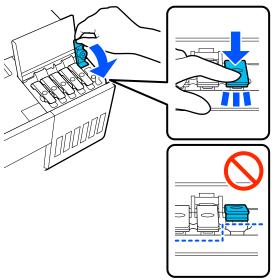

Repeat steps 5 to 9 to refill other colors of ink.

Securely close the ink tank cover.

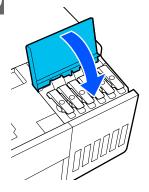

Return the interior of the printer to its original position, and then close the front cover.

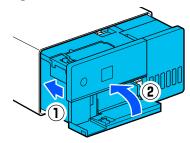

Follow the on-screen instructions to update the ink levels of the colors of ink you filled.

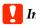

### Important:

Be sure to update the ink levels after refilling the ink.

If you have refilled 2 or more colors of ink, select all the colors you refilled and update their ink levels.

If you do not update the ink levels, the ink levels will not change even though the ink has been refilled.

# **Replacing Maintenance** Box

The maintenance box is to absorb ink consumed when Print Head Cleaning is executed.

If a replace the maintenance box message appears, follow the steps below to replace it.

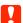

### Important:

After removing the maintenance box, replace it immediately, and do not leave the maintenance box cover open.

Prepare a new maintenance box and supplied

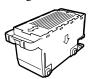

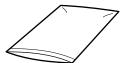

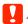

### Important:

*Do not touch the chip on the maintenance* box. Doing so may prevent normal operation and printing.

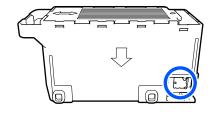

Check that the power light is lit.

When the power light is flashing, the printer is operating. Wait until all operations have stopped.

Open the front cover. 3

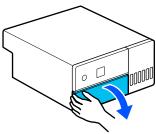

Place your hand as shown in the illustration, and pull out the interior of the printer until it stops.

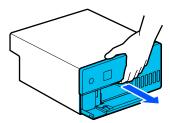

Open the maintenance box cover.

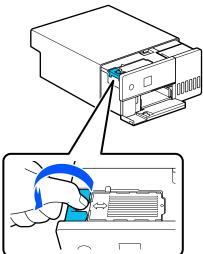

Remove the maintenance box.

As shown in the illustration, pull it out and then lift it up.

A buzzer sounds when it is pulled out in the orientation shown in the illustration.

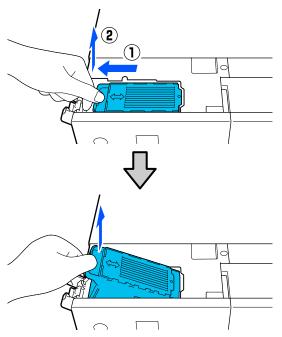

See the following for more information on disposing of the maintenance box.

"Disposal of Used Consumables" on page 50

Put the used maintenance box in the supplied bag.

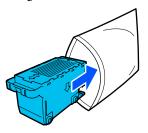

Install the new maintenance box.

Press the maintenance box being installed all the way in until it stops.

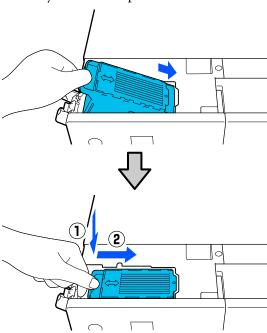

Close the maintenance box cover.

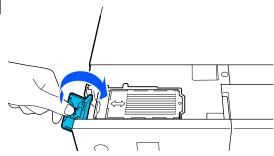

Return the interior of the printer to its original position, and then close the front cover.

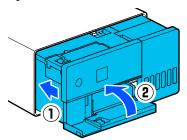

Follow the on-screen instructions, and then press the OK button.

Confirm that the status light is off.

# **Cleaning the Platen**

If the back of printed paper is dirty, paper dust (white dust) has accumulated on the platen, making it dirty. Clean the platen according to the following procedure.

Execute cleaning while the power to the printer is off.

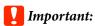

Do not touch any parts except where instructed to clean. Otherwise, it may break down or reduce print quality.

- Turn off the printer.
- Remove the rear cover.

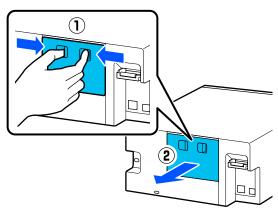

3 Open the front cover.

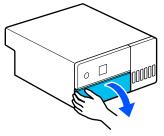

Place your hand as shown in the illustration, and pull out the interior of the printer until it stops.

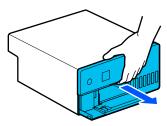

Open the inner cover.

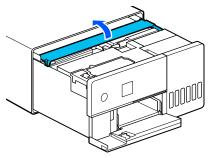

Wipe off any dirt, such as paper dust, on the platen (the area outlined in blue in the illustration) with a commercially available cotton swab.

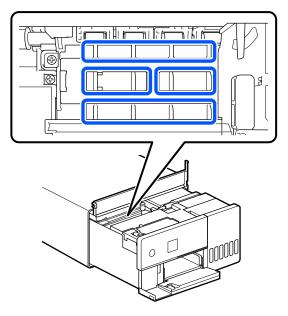

Close the inner cover, return the interior of the printer to its original position, and then close the front cover.

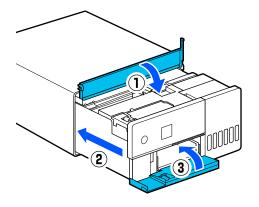

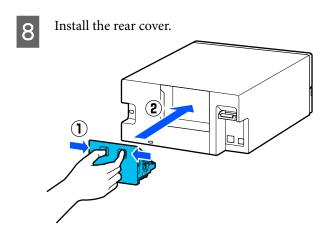

# Cleaning and Replacing the Roller Assembly Kit

If the paper does not feed correctly from the paper cassette, then clean the Roller Assembly Kit, which is attached to the bottom of the printer.

When paper feed trouble repeatedly occurs even though the Roller Assembly Kit has been cleaned appropriately, replace the Roller Assembly Kit with a new one.

# **Cleaning the Roller Assembly Kit**

### **Item Prepared**

Use a soft commercially available cloth to clean the rollers. Prepare this in advance. We recommend using a cloth that is low-lint and anti-static.

## **How to Clean the Roller Assembly Kit**

- Turn off the power to the printer, and unplug all cables, including the power cable.
- Open the front cover.

Pull the paper cassette out.

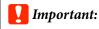

Use both hands to pull the paper cassette out. If you use only one hand, the paper cassette may fall and be damaged because the paper cassette is heavy when it is pulled out.

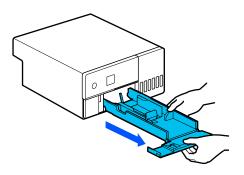

Remove the rear cover.

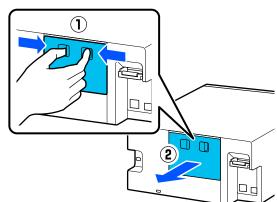

Place your hand as shown in the illustration, and pull out the interior of the printer until it stops.

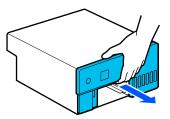

Open the inner cover, and set the transportation lock in the transportation position, as shown in the illustration.

Putting the transportation lock in the transportation position, prevents the ink from leaking when the printer is stood on end in step 8.

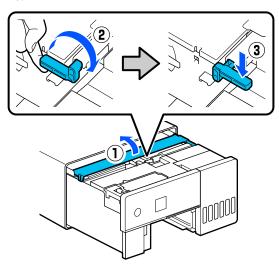

Close the inner cover, return the interior of the printer to its original position.

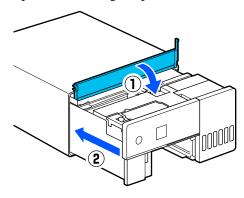

Stand the printer vertically as shown in the illustration (with the front side of the printer face down).

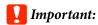

Be careful to not pinch your hands or fingers when standing the printer on end. An injury could occur.

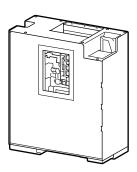

As shown in the illustration, raise the roller lock lever, on the left side of the Roller Assembly Kit, toward you.

Raising the roller lock lever drops the Roller Assembly Kit towards you.

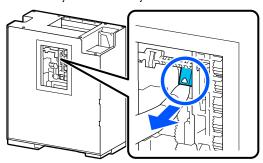

Remove the Roller Assembly Kit.

# Important:

Do not touch the roller surfaces of the Roller Assembly Kit. Oil from your skin could stick to them and make printed materials dirty.

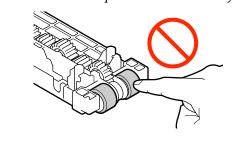

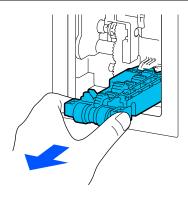

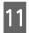

Use a soft cloth that has been dipped in water and carefully wrung out to wipe any dirt, such as paper dust, off of the rollers.

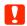

### Important:

Do not wipe the rollers with a dry cloth. This could scratch the surface of the rollers.

Rotate the roller as you wipe off any dirt stuck to the surface of the roller as shown in the illustration.

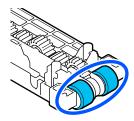

12

Install the Roller Assembly Kit.

Follow the steps below to install the Roller Assembly Kit to the printer.

(1) Insert the Roller Assembly Kit onto the shaft in the orientation shown in the illustration.

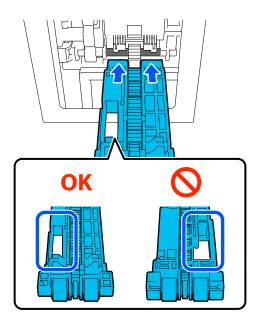

(2) As shown in the illustration, raise the roller lock lever toward you.

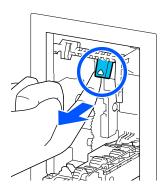

(3) Keep the lever in step 2 raised as you raise the Roller Assembly Kit so that the tips of the protrusions extend out of the holes in the Roller Assembly Kit as shown in the illustration, and then release your finger from the roller lock lever.

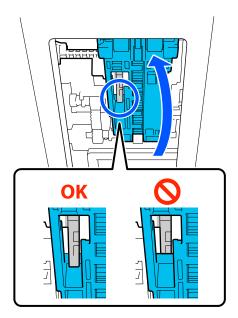

Confirm that the Roller Assembly Kit does not fall out when you remove your hands.

Put the printer back down flat, and pull out the interior of the printer until it stops.

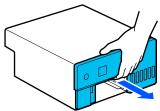

14

Open the inner cover, and set the transportation lock in the print position, as shown in the illustration.

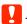

### Important:

After cleaning the printer, return the transportation lock to the printing position. You cannot print if it is in the transportation position.

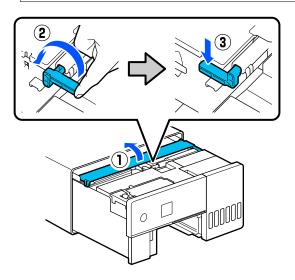

Close the inner cover, return the interior of the printer to its original position.

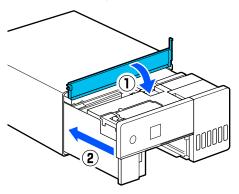

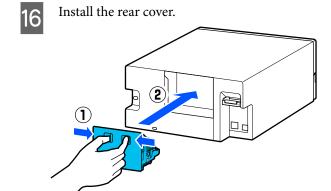

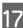

Insert the paper cassette

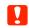

### Important:

Use both hands to insert the paper cassette. If you use only one hand, the paper cassette may fall and be damaged because the paper loaded in it is heavy.

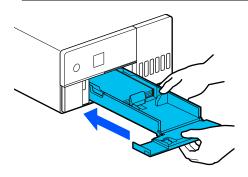

#### Note:

See the Setup Guide for the procedure to connect LAN/USB cables to the printer.

If you do not have a Setup Guide on hand, you can go to https://epson.sn to select and view one for your printer model.

You can watch the procedure on video also.

Epson Video Manuals

# Replacing the Roller Assembly Kit

When paper feed trouble repeatedly occurs even though the Roller Assembly Kit has been cleaned appropriately, replace the Roller Assembly Kit with a new one.

## Removing the Roller Assembly Kit

See the following steps 1 to 10 for how to remove the Roller Assembly Kit.

Thow to Clean the Roller Assembly Kit" on page 56

## **Installing the Roller Assembly Kit**

See steps 12 to 17 below to install a new Roller Assembly Kit.

"How to Clean the Roller Assembly Kit" on page 56

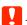

### Important:

Do not touch the roller surfaces of the Roller Assembly Kit. Oil from your skin could stick to them and make printed materials dirty.

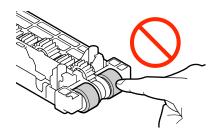

## **Print Head Nozzle Check**

The print head nozzles may be clogged if there are streaks or scrapes in the printouts or if printed colors are different from usual.

This section explains how to do a Print Head Nozzle Check.

# **Types of Nozzle Checks**

There are three methods to check the state of the print head nozzles, as shown below.

### Automatically checking the state of the nozzles

The printer has an auto nozzle check function that checks the state of the nozzles at a specified interval and automatically cleans the nozzles if they clog and uses normal nozzles to compensate for clogged nozzles while printing. Because of this, you do not normally need to check the print head nozzles manually.

The auto nozzle check settings (such as changing the interval or disabling the function) are set from Maintenance Tool.

See the following for more details on Maintenance Tool.

△ "Using the Maintenance Tool (Windows)" on page 64

"Using the Maintenance Tool (Mac)" on page 78

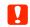

### 📜 Important:

When checking the state of the nozzles, 1 sheet of paper is used because the printer prints a check pattern on the paper that is loaded.

Also, the paper on which the check pattern is printed could be mixed in with other printouts.

### Manually checking the state of the nozzles

You can check the state of the nozzles by executing a nozzle check from Maintenance Tool, such as before printing an important job, or if the printer has not been used for an extended period or the Auto Nozzle Check function is disabled. By executing a Nozzle Check, the printer automatically detects clogged nozzles. Depending on the results of the check, you can do Print Head Cleaning.

See the following for more details on Maintenance Tool.

Tusing the Maintenance Tool (Windows)" on page 64

"Using the Maintenance Tool (Mac)" on page 78

### On-Demand Nozzle Pattern

Print a nozzle check pattern when you want to confirm whether clogged nozzles have been cleared after Print Head Cleaning or when you want to confirm the condition of the nozzles visually with a printed nozzle check pattern.

See the following page for how to print a check pattern from the printer.

### Note:

You can also print a nozzle check pattern from Maintenance Tool.

See the following for more details on Maintenance Tool.

Tusing the Maintenance Tool (Windows)" on page 64

"Using the Maintenance Tool (Mac)" on page 78

## How to Print a Nozzle Check Pattern

Load paper in the paper cassette.

"How to Load Paper" on page 25

Select Settings - Maintenance on the home screen.

To select an item, move the focus to the item using the  $\triangle/\nabla/\blacktriangleleft/\triangleright$  buttons, and then press the OK button.

Select Print Head Nozzle Check.

Follow the on-screen instructions to print a nozzle check pattern.

Look at the printed pattern to check for print head nozzles that are clogged.

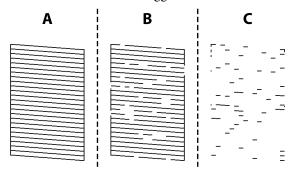

- ☐ Same as A: All lines are printed. Select **No**. Print Head Cleaning is not needed.
- ☐ Close to B:
  Some nozzles are clogged. Select **Yes** to execute Print Head Cleaning.
  A confirmation message is displayed when cleaning is complete. Go to step 6.
- ☐ Close to C:

  If most lines are missing or not printed, this indicates most nozzles are clogged. Powerful Cleaning needs to be executed. Select **No** and see the following.

△ "Powerful Cleaning" on page 62

Print a nozzle check pattern to check whether any nozzles are clogged, and then select **Nozzle Check**. Repeat checking and cleaning until all the lines in the nozzle check pattern are printed.

If you do not want to print a nozzle check pattern, select **Finish**.

If the clogs are not cleared after repeating Print Head Cleaning about three times, then execute Powerful Cleaning.

△ "Powerful Cleaning" on page 62

# **Print Head Cleaning**

# **Types of Cleaning**

There are two methods of Print Head Cleaning, as shown below.

### **Executing Cleaning Automatically**

When the auto nozzle check function is enabled, it checks the state of the nozzles at a specified interval and if nozzles are clogged, it executes Print Head Cleaning automatically. Because of this, you do not need to regularly execute Print Head Cleaning manually.

The auto nozzle check settings (such as changing the interval or disabling the function) are set from Maintenance Tool.

See the following for more details on Maintenance Tool.

△ "Using the Maintenance Tool (Windows)" on page 64

"Using the Maintenance Tool (Mac)" on page 78

### **Executing Cleaning as Necessary**

Execute Print Head Cleaning when the nozzle Check Pattern has gaps, when there are streaks or scrapes in the printouts, or if printed colors are different from usual. Print Head Cleaning can be done from the printer or Maintenance Tool, but the items that can be executed vary according to the following table.

| Printer menu        | Maintenance Tool                |
|---------------------|---------------------------------|
| Print Head Cleaning | Forced Cleaning - Normal        |
| Powerful Cleaning   | Forced Cleaning - Power         |
| -                   | Diagnostic Cleaning -<br>Normal |
| Power Ink Flushing  | -                               |

The following explains about cleaning executed from the printer.

See the following for details about cleaning executed from Maintenance Tool.

🗗 "Using the Maintenance Tool (Windows)" on page 64

"Using the Maintenance Tool (Mac)" on page 78

# Print Head Cleaning (Normal Cleaning)

### Note:

When ink is low, you may not be able to do cleaning, so refill the ink in advance.

The "Refilling Ink" on page 51

- Load paper in the paper cassette.
  - "How to Load Paper" on page 25
- Select Settings Maintenance on the home screen.

To select an item, move the focus to the item using the  $\triangle/\nabla/\blacktriangleleft/\triangleright$  buttons, and then press the OK button.

- 3 Select **Print Head Cleaning**.
- Follow the on-screen instructions to execute Print Head Cleaning.

A confirmation message is displayed when cleaning is complete.

Print a nozzle check pattern to check whether any nozzles are clogged, and then select **Nozzle Check**. Repeat checking and cleaning until all the lines in the nozzle check pattern are printed.

If you do not want to print a nozzle check pattern, select **Finish**.

If the clogs are not cleared after repeating Print Head Cleaning about three times, then execute Powerful Cleaning.

See the following for more details on Powerful Cleaning.

# **Powerful Cleaning**

Executing Powerful Cleaning may improve quality in the following cases.

- ☐ When most nozzles are clogged.
- ☐ Clogs are not cleared even after doing Print Head Cleaning three times

### Note:

Powerful Cleaning consumes more ink than Print Head Cleaning.

- Load paper in the paper cassette.
  - "How to Load Paper" on page 25
- Select Settings Maintenance on the home screen.
- 3 Select Powerful Cleaning.
- Follow the on-screen instructions to execute Powerful Cleaning.

A confirmation message is displayed when cleaning is complete.

Print a nozzle check pattern to check whether any nozzles are clogged, and then select **Nozzle Check**. Check whether all of the lines in the nozzle check pattern were printed correctly.

If you do not want to print a nozzle check pattern, select **Finish**.

If the clogs are not cleared even after executing Powerful Cleaning, then do not use the printer for printing for at least 12 hours. Waiting this time may allow the clogged ink to dissolve.

If that does not improve the situation, execute Power Ink Flushing.

See the next section for details about Power Ink Flushing.

## **Power Ink Flushing**

If clogs do not clear after executing Powerful Cleaning and then not using the printer to print for more than 12 hours, executing Power Ink Flushing may improve print quality.

Executing Power Ink Flushing replaces all of the ink in the ink tubes.

### Important:

- ☐ Before starting work, visually check that the ink tank is more than 50% percent full.

  Because all of the ink in the ink tubes is replaced, if you perform this operation with only a small amount of ink remaining, the ink may contain bubbles and you will not be able to print correctly.
- You may need to replace the maintenance box. Ink in the tubes is discharged into the maintenance box. When the maintenance box is full, you cannot print until it has been replaced. We recommend preparing a new maintenance box in advance.
- Select **Settings Maintenance** on the home screen.
- Select Power Ink Flushing.
- Follow the on-screen instructions to perform Power Ink Flushing.

A message is displayed when complete.

Do a Nozzle Check to confirm whether the clogged nozzles were cleared.

△ "How to Print a Nozzle Check Pattern" on page 61

If the clogs are not cleared even after executing Power Ink Flushing, then do not use the printer for printing for at least 12 hours, and then do a Nozzle Check again.

If the clogs are not cleared even after doing this, contact your dealer or Epson Support.

This section explains how to use Maintenance Tool by starting it from the computer connected to the printer.

# **Summary of the Maintenance Tool**

From your computer you can perform adjustment and maintenance operations such as checking the printer's status, making settings, performing head cleaning and so on.

When multiple printers are connected to a single computer, you can operate multiple printers at one time.

## **Starting and Closing**

### **Starting**

On the computer, click **Start** - Applications List - **EPSON** - **EPSON SL-D500 Series Maintenance Tool** in this order.

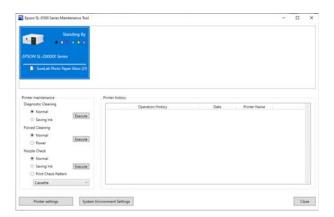

### Note:

You can also start it by clicking Maintenance Tool in the Maintenance tab of the printer driver screen.

### Closing

Click **Close** at the bottom-right of the screen.

# **Explanation of the Main Screen**

The following main screen appears when you start Maintenance Tool.

The configuration and functions of the main screen are shown below.

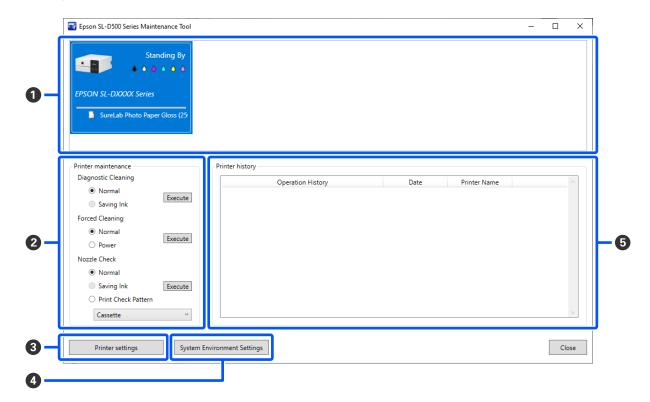

|   | lte               | m                  | Functions                                                                                                    |
|---|-------------------|--------------------|----------------------------------------------------------------------------------------------------|
| 0 | Printer list area |                    | Displays a list of printers that are connected to the computer.                                                        |
|   |                   | Status             | Displays the printer's status.                                                                                         |
|   |                   | <b>• • • • • •</b> | Displays the ink level for each color. The following is shown for each color of ink.    i No problems with ink levels. |
|   |                   |                    | $\underline{\mathbb{A}}$ : There is only a little ink remaining, so we recommend filling the ink tank with ink.        |
|   |                   |                    | S: Remaining ink level is below the minimum value. Fill the ink tank with ink.                                         |
|   |                   | Printer Name       | Displays the printer name.                                                                                             |
|   |                   | Paper Type         | Displays paper type that is currently set.                                                                             |

|   | Item                                  | Functions                                                                                                    |
|---|---------------------------------------|----------------------------------------------------------------------------------------------------|
| 2 | Printer maintenance                   | The following maintenance functions can be executed for the printer selected in the printer list area (1).                                                                                                    |
|   | Diagnostic Cleaning                   | Detects clogged nozzles and automatically performs cleaning.  "Diagnostic Cleaning" on page 74                                                                                                    |
|   | Forced Cleaning                       | Performs manual cleaning.  ———————————————————————————————————                                                                                                    |
|   | Nozzle Check                          | Checks for clogged nozzles.  A nozzle check pattern can also be printed.  "Nozzle Check Methods" on page 72  "Print Nozzle Check Pattern Method" on page 73                                                                                                    |
| 3 | Printer settings button               | A screen for setting printer operations, Auto Nozzle Check Settings, and adjusting the printer is displayed.  The printer is displayed.  The printer settings" on page 66                                                                                                    |
| 4 | System Environment Settings<br>button | A screen for saving log files and status sheets is displayed.   "Explanation of the System Environment Settings Screen" on page 71                                                                                                    |
| 5 | Printer history                       | Shows a history of settings and maintenance executed from Maintenance Tool and information about errors that occur on printers that are connected to the computer.  This operation history is not retained at the next startup, it is deleted automatically when you exit Maintenance Tool. |
|   |                                       | See the following for more details about error information.  "Message Codes that Appear in Maintenance Tool (Windows Only)" on page 122                                                                                                    |

# **Explanation of the Printer settings**

Clicking on **Printer settings** in the main screen displays the following Printer settings screen.

The configuration and functions of the Printer settings screen are shown below.

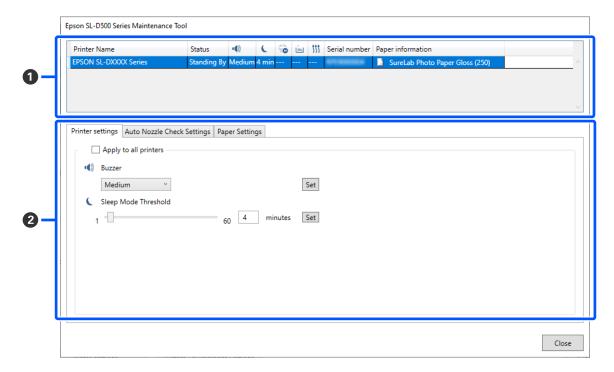

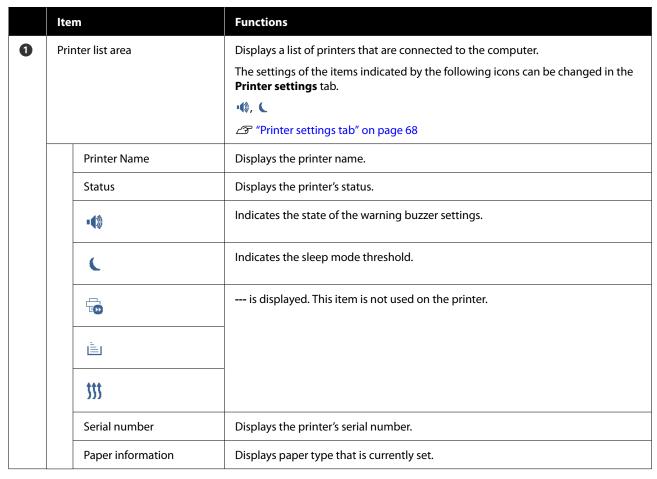

|   | lte                               | m                                 | Functions                                                                                            |
|---|-----------------------------------|-----------------------------------|----------------------------------------------------------------------------------------------------|
| 2 | Tabs and information display area |                                   | The following three types of tabs are displayed.                                                     |
|   |                                   | Printer settings tab              | You can set the printer's various operations.  ———————————————————————————————————                   |
|   |                                   | Auto Nozzle Check<br>Settings tab | You can set the various settings related to auto nozzle checks.  ——————————————————————————————————— |
|   |                                   | Paper Settings tab                | You can adjust the printer, such as <b>Print Head Alignment</b> and <b>Paper Feed Adjustment</b> .   |
|   |                                   |                                   | △ "Paper Settings tab" on page 70                                                                    |

## **Printer settings tab**

The configuration and functions of the **Printer settings** tab in the Printer settings screen are shown below.

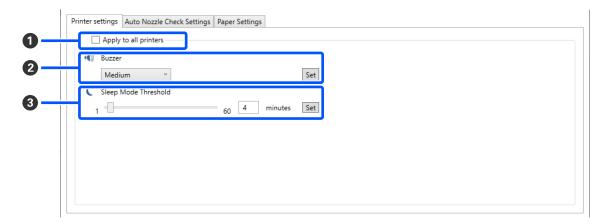

After changing the settings in items 2 to 3, the changes are applied for each item by clicking Set.

|   | Item                  | Functions                                                                                                    |
|---|-----------------------|----------------------------------------------------------------------------------------------------|
| 0 | Apply to all printers | By selecting this, the results of settings changed in ② to ③ are batch applied to all printers displayed in the printer list area at the top of the screen.                                                        |
|   |                       | Select this and then change the settings in ② to ③, and then click <b>Set</b> for each item.                                                                                                    |
| 2 | Buzzer                | Set volume of and whether to sound the warning buzzer.                                                                                                    |
| 3 | Sleep Mode Threshold  | Set the time before switching to Sleep Mode.  If an error has not occurred on the printer and no print jobs have been received for the specified length of time, the printer automatically switches to Sleep Mode. |

## **Auto Nozzle Check Settings tab**

In this section you can do advanced settings for auto nozzle check to confirm the state of the nozzles at specified times so that the nozzles are automatically cleaned if they clog.

The configuration and functions of the **Auto Nozzle Check Settings** tab in the Printer settings screen are shown below.

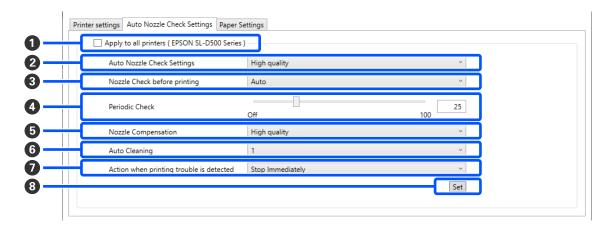

After changing the settings in items **2** to **7**, the changes are applied by clicking **Set**.

|   | Item                         | Functions                                                                                                    |
|---|------------------------------|----------------------------------------------------------------------------------------------------|
| 0 | Apply to all printers        | By selecting this, the results of settings changed in ② to ① are batch applied to all printers displayed in the printer list area at the top of the screen.                                                                                                    |
|   |                              | Select this and then change the settings in $oldsymbol{2}$ to $oldsymbol{0}$ , and then click $oldsymbol{Set}$ .                                                                                                    |
| 2 | Auto Nozzle Check Settings   | Set the conditions in which an automatic nozzle check is done. Select one of the following.                                                                                                    |
|   |                              | ☐ High quality You can printing at high print quality because you can execute a Nozzle Check automatically before printing and stop printing if clogged nozzles are detected while printing. You can set all the items from ③ to ⑦.                                                                                      |
|   |                              | ■ Normal Automatic nozzle check is done less frequently than when <b>High quality</b> is set.  Nozzle Check before printing (③) and Action when printing trouble is detected (①) are disabled. Also, you can set more sheets for executing Periodic Check (④) than the number of sheets when <b>High quality</b> is set. |
|   |                              | <ul> <li>Off         Nozzles are not checked automatically. Select his when you want to visually confirm the printed check pattern to confirm the state of the nozzles.     </li> </ul>                                                                                                    |
|   |                              | ☐ Default Returns all the settings (② to ⑦) in the Auto Nozzle Check Settings tab to the manufacturer's settings.                                                                                                    |
| 3 | Nozzle Check before printing | You can set this when <b>High quality</b> is selected in <b>Auto Nozzle Check Settings</b> (2).                                                                                                    |
|   |                              | Set whether to execute auto nozzle check before printing.                                                                                                    |
|   |                              | When set to <b>Auto</b> , auto Nozzle Check is executed according to the state of the printer, such as after changing the auto nozzle check settings, or after executing nozzle cleaning.                                                                                                    |
|   |                              | When set to <b>Every time</b> , auto nozzle check is executed for each print job.                                                                                                    |

|   | Item                                     | Functions                                                                                                    |
|---|------------------------------------------|----------------------------------------------------------------------------------------------------|
| 4 | Periodic Check                           | Set the time to execute auto nozzle check according to the number of sheets printed.                                                                                                    |
|   |                                          | If the number of sheets being printed for a single job exceeds the number of printed sheets set for this item, then the number of sheets for that job is printed, after which auto nozzle check is executed. |
| 5 | Nozzle Compensation                      | Set the print quality for when normal nozzles compensate for the ink that could not be ejected by clogged nozzles.                                                                                           |
| 6 | Auto Cleaning                            | Sets the number of times to do auto cleaning when clogged nozzles are detected.                                                                                                    |
| 0 | Action when printing trouble is detected | You can set this when <b>High quality</b> is selected in <b>Auto Nozzle Check Settings</b> (2).                                                                                                    |
|   |                                          | Sets whether to stop printing when clogged nozzles are detected.                                                                                                    |
|   |                                          | When set to <b>Stop Immediately</b> , printing is stopped when clogged nozzles are detected.                                                                                                    |
|   |                                          | When set to <b>Ignore</b> , printing is continued even if clogged nozzles are detected.                                                                                                    |
| 8 | Set button                               | Clicking this reflects the changes to each item 2 to 7.                                                                                                    |

## **Paper Settings tab**

The configuration and functions of the **Paper Settings** tab in the Printer settings screen are shown below.

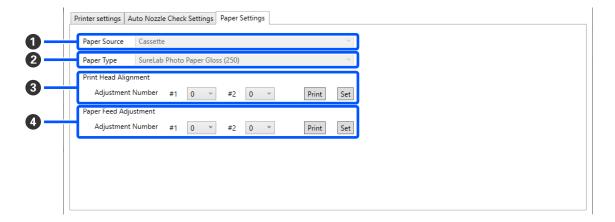

|   | Item                  | Functions                                                                                                    |
|---|-----------------------|----------------------------------------------------------------------------------------------------|
| 0 | Paper Source          | Usually <b>Cassette</b> is displayed.                                                                                                    |
| 2 | Paper Type            | Shows the type of paper loaded in the printer selected in the printer list area at the top of the screen.                                             |
| 3 | Print Head Alignment  | Corrects print head misalignments when printing.  See the following for details on Print Head Alignment.  The print Head Alignment Method" on page 76 |
| 4 | Paper Feed Adjustment | Adjusts the amount of paper feed.  See the following for details on Paper Feed Adjustment.  "Paper Feed Adjustment Method" on page 76                 |

# **Explanation of the System Environment Settings Screen**

Clicking on **System Environment Settings** in the main screen displays the following System Environment Settings screen.

The configuration and functions of the System Environment Settings screen are shown below.

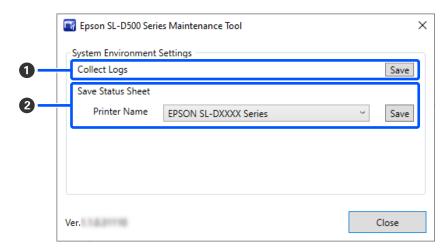

|   | Item              | Functions                                                                                                    |
|---|-------------------|----------------------------------------------------------------------------------------------------|
| 0 | Collect Logs      | Clicking <b>Save</b> saves log files saved on the printer to the desktop of the computer. The following shows the file name.  Epson SL-D500 Series_ <saved date="">.zip</saved>                |
| 2 | Save Status Sheet | Select a printer in <b>Printer Name</b> , and then click <b>Save</b> to save a status sheet of the selected printer to a PDF file.  You can change the file name and where the file is stored. |

### **Printer Maintenance**

You need to perform print head maintenance if there are problems in the printed results, such as streaks or scrapes in the printouts or if printed colors are different from usual.

### **Maintenance Operations**

Maintenance Tool has the following functions to keep the print head in good condition and to get the best print results.

Carry out appropriate maintenance depending on the print results and situation.

### **Auto Nozzle Check**

By enabling this setting, an auto nozzle check function checks the state of the nozzles at a specified interval and automatically cleans the nozzles if they clog and uses normal nozzles to compensate for clogged nozzles while printing.

You can change the conditions to execute a nozzle check and the timing for nozzle checks in Auto Nozzle Check. You can also disable this setting so nozzles are not checked automatically.

Auto Nozzle Check Settings tab" on page 68

# Important:

When checking the state of the nozzles, 1 sheet of paper is used because the printer prints a check pattern on the paper that is loaded.

Also, the paper on which the check pattern is printed could be mixed in with other printouts.

### **Manual Nozzle Check**

You can check the state of the nozzles by executing a nozzle check, such as before printing an important job, or if the printer has not been used for an extended period or if Auto Nozzle Check is disabled. The printer automatically detects clogged nozzles. Depending on the results of the check, you can do Print Head Cleaning.

"Nozzle Check Methods" on page 72

### **Print Nozzle Check Pattern**

Print a nozzle check pattern when you want to confirm whether clogged nozzles have been cleared after cleaning the print head or when you want to confirm the condition of nozzles visually with a printed nozzle check pattern.

The "Print Nozzle Check Pattern Method" on page 73

### **Print Head Cleaning**

Do this when the nozzle Check Pattern has gaps, when there are streaks or scrapes in the printouts, or if printed colors are different from usual. This function clears clogged nozzles.

There are two types, **Forced Cleaning**, which is cleaning the print head manually, and **Diagnostic Cleaning**, which detects clogged nozzles and cleans the print head automatically.

T'Print Head Cleaning Method" on page 74

### **Print Head Alignment**

If the print results appear grainy or out of focus, perform Print Head Alignment. The Print Head Alignment function corrects print head misalignments when printing.

T' "Print Head Alignment Method" on page 76

### **Paper Feed Adjustment**

Execute this when streaks and unevenness that occur in print results are not improved even though print head cleaning was executed.

"Paper Feed Adjustment Method" on page 76

### Nozzle Check Methods

Prints a check pattern on the paper and automatically checks the state of the nozzles. Paper must be loaded in the printer.

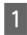

Load paper in the paper cassette.

"How to Load Paper" on page 25

Select a printer, in the printer list area on the main screen, on which to execute a nozzle check.

When you select multiple printers, press and hold **Ctrl** as you select the targeted printers.

See the following for more details on the main screen.

△ "Explanation of the Main Screen" on page 65

In Printer maintenance - Nozzle Check, select Normal, and then click Execute.

Saving Ink cannot be selected on the printer.

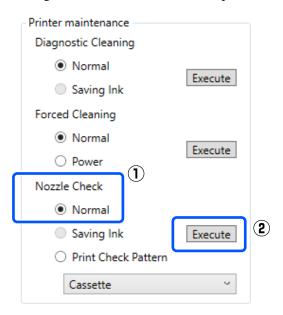

Nozzle check is executed.

Check the results of nozzle checks in the message displayed in **Printer history**.

When "<Printer name>-Nozzle Check is complete." is displayed, the work is complete.

When "Clogged nozzles detected. Perform [Forced Cleaning]." is displayed, execute **Forced Cleaning**.

△ "Forced Cleaning" on page 75

Perform **Print Check Pattern** to check the condition of the nozzles.

Trint Nozzle Check Pattern Method" on page 73

## Print Nozzle Check Pattern Method

1 Load paper in the paper cassette.

"How to Load Paper" on page 25

Select a printer, in the printer list area on the main screen, on which to print a nozzle check pattern.

When you select multiple printers, press and hold **Ctrl** as you select the targeted printers.

See the following for more details on the main screen.

TEXPlanation of the Main Screen" on page 65

In Printer maintenance - Nozzle Check, select Print Check Pattern, and click Execute.

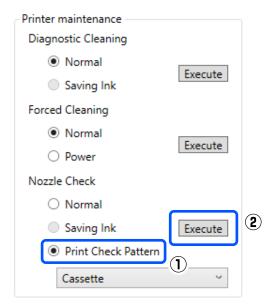

The check pattern is printed.

Review the printed check pattern while referring to the following section.

#### Example of clean nozzles

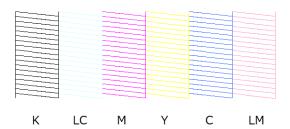

If none of the check pattern is missing, then the print head nozzles are not clogged.

## Example of clogged nozzles

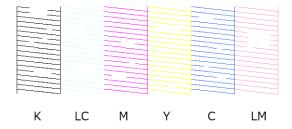

If part of the pattern is missing, then the print head nozzles are clogged. The print head needs to be cleaned.

Thrint Head Cleaning Method" on page 74

## **Print Head Cleaning Method**

## Types of Cleaning and Order of Implementation

There are two types of cleaning, Forced Cleaning, which is cleaning the print head manually, and **Diagnostic Cleaning**, which detects clogged nozzles and cleans the print head automatically.

First, implement **Diagnostic Cleaning**.

After doing that, when "Clogged nozzles detected. Perform [Forced Cleaning]." is displayed in **Printer history** on the main screen, implement **Diagnostic Cleaning**.

If the clogged nozzles are not cleared after repeating **Diagnostic Cleaning** three times, then do **Forced Cleaning** set to **Power**.

## **Diagnostic Cleaning**

Prints a check pattern on the paper and automatically checks the state of the nozzles. Paper must be loaded in the printer.

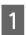

Load more than 2 sheets of paper in the paper cassette.

"How to Load Paper" on page 25

#### Note:

Diagnostic Cleaning uses 1 sheet of paper each time for the following.

- ☐ During Nozzle Check immediately after clicking **Execute** in step 3
- ☐ When checking nozzles after cleaning when cleaning was executed
- Select a printer, in the printer list area on the main screen, on which to execute cleaning.

When you select multiple printers, press and hold **Ctrl** as you select the targeted printers.

See the following for more details on the main screen.

T "Explanation of the Main Screen" on page 65

If an error is displayed for the printer you want to select, clear the error before selecting it.

In Printer maintenance - Diagnostic Cleaning, click Execute.

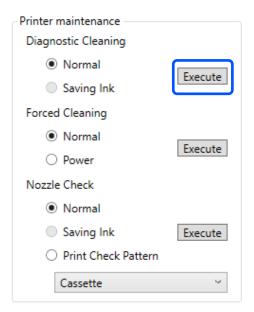

The nozzle check starts and cleaning is executed if necessary.

The time needed for cleaning varies according to the status of the nozzles.

4

Check the results of Diagnostic Cleaning in the message displayed in **Printer history**.

When "Clogged nozzles detected. Perform [Forced Cleaning]." is displayed, execute **Diagnostic Cleaning** again.

If "Auto Nozzle Check has failed." is displayed, contact service support.

If the clogged nozzles are not cleared after repeating **Diagnostic Cleaning** three times, then execute **Forced Cleaning** set to **Power**.

△ "Forced Cleaning" on page 75

## **Forced Cleaning**

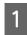

Select a printer, in the printer list area on the main screen, on which to execute cleaning.

When you select multiple printers, press and hold **Ctrl** as you select the targeted printers.

See the following for more details on the main screen.

\*Explanation of the Main Screen" on page 65

If an error is displayed for the printer you want to select, clear the error before selecting it.

2

In **Printer maintenance - Forced Cleaning**, select **Normal** or **Power**, and then click **Execute**.

Select **Normal** to clean the surface of the print head and to clear clogged nozzles.

**Power** cleans more powerfully than **Normal**. Use this setting if the nozzles are still clogged even after repeating **Normal** cleaning several times. **Power** consumes more ink than **Normal** cleaning. If a message is displayed informing you that here is not enough ink remaining, refill the ink tank and then execute.

Refilling Ink" on page 51

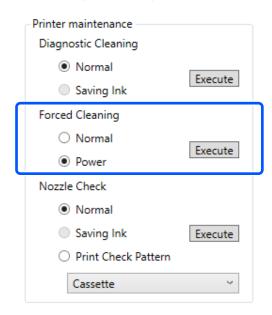

Cleaning is executed.

Cleaning may take some time depending on the selected cleaning level.

When cleaning is complete, the results are displayed in **Printer history**.

Check the results of Forced Cleaning.

There are the following two ways to check the cleaning results.

☐ Execute a nozzle check to check for clogged nozzles.

"Nozzle Check Methods" on page 72

☐ Print a nozzle check pattern to check for clogged nozzles.

→ "Print Nozzle Check Pattern Method" on page 73

If the clogged nozzles are not cleared by executing **Normal** cleaning, execute **Normal** cleaning again. If the clogged nozzles are not cleared even by repeating this several times, execute **Power** cleaning.

If the clogged nozzles are not cleared even after executing cleaning at **Power**, then do not use the printer for printing for at least 12 hours. Waiting this time may allow the clogged ink to dissolve.

If that does not improve the situation, execute Power Ink Flushing from the printer's control panel.

The "Power Ink Flushing" on page 63

## **Print Head Alignment Method**

If the print results appear grainy or out of focus, perform Print Head Alignment. The Print Head Alignment function corrects print head misalignments when printing.

- Load 2 sheets of paper in the paper cassette.

  "How to Load Paper" on page 25
- Click **Printer settings** on the main screen.

  See the following for more details on the main screen.

TEXPlanation of the Main Screen" on page 65

Select a printer, in the printer list area on the top of the Printer settings screen, on which to execute Print Head Alignment, and then select **Paper Settings**.

You cannot select multiple printers.

See the following for more details on the printer settings screen.

TExplanation of the Printer settings" on page 66

Click Print in Print Head Alignment.

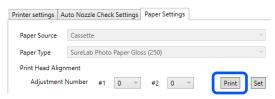

2 sheets of adjustment patterns are printed. Two groups of adjustment patterns, #1 and #2, are printed on separate sheets of paper.

Check the printed adjustment pattern.

Confirm which of the print pattern numbers has no gaps between the nozzles in each group.

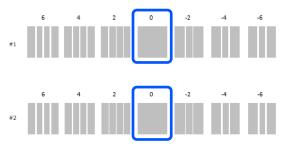

6 Select the number of the print pattern you confirmed, and then click **Set**.

Select the number of the print pattern you confirmed individually for both #1 and #2.

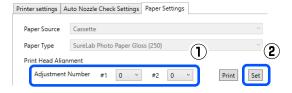

The adjustment values are applied.

## **Paper Feed Adjustment Method**

Execute this when streaks and unevenness that occur in print results are not improved even though print head cleaning was executed.

- Load paper in the paper cassette.

  Thow to Load Paper on page 25
- Click **Printer settings** on the main screen.

  See the following for more details on the main screen.

T "Explanation of the Main Screen" on page 65

Select a printer, in the printer list area on the top of the Printer settings screen, on which to execute Paper Feed Adjustment, and then select **Paper Settings**.

You cannot select multiple printers.

See the following for more details on the printer settings screen.

TEXPlanation of the Printer settings" on page 66

4

## Click **Print** in **Paper Feed Adjustment**.

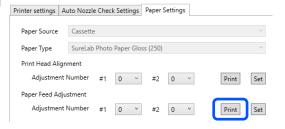

Adjustment patterns are printed.

5

Check the printed adjustment pattern.

Two groups of adjustment patterns, #1 and #2, are printed. Confirm the number of the print pattern with the least amount of overlapping or gaps for each group.

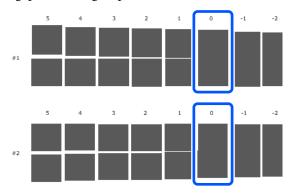

If all of the adjustment patterns contain overlaps or gaps, and you cannot narrow it down to one, select the pattern with the least overlap or gap.

6 Select the number of the print pattern you confirmed, and then click **Set**.

Select the number of the print pattern you confirmed individually for both #1 and #2.

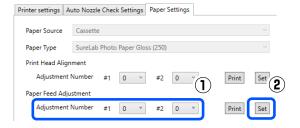

The adjustment values are applied.

## **Using the Maintenance Tool (Mac)**

This section explains how to use Maintenance Tool by starting it from the computer connected to the printer.

## **Summary of the Maintenance Tool**

From your computer you can perform adjustment and maintenance operations such as checking the printer's status, making settings, performing head cleaning and so on.

## **Starting and Closing**

## **Starting**

- Click the Apple menu System Preferences Printers & Scanners, in this order.
- Select the printer and click Options & Supplies Utility Open Printer Utility.

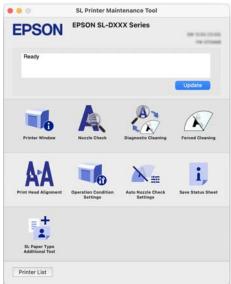

#### Note

When multiple printers are connected to a single computer, after starting Maintenance Tool, you can change which printer is being operated.

## Closing

Click **8** on the top left of the screen.

## **Explanation of the Main Screen**

The following main screen appears when you start Maintenance Tool.

The configuration and functions of the main screen are shown below.

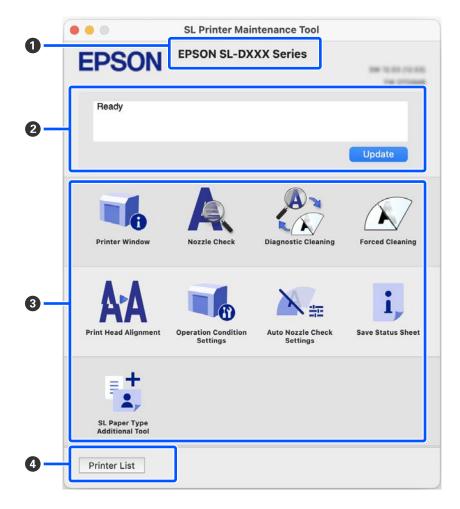

| Item                                                                               |   | Item                | Functions                                                                             |
|------------------------------------------------------------------------------------|---|---------------------|---------------------------------------------------------------------------------------|
|                                                                                    | 0 | Printer Name        | Displays the printer name.                                                            |
| 2 Status Display Area Displays the printer's status. Clicking <b>Update</b> update |   | Status Display Area | Displays the printer's status. Clicking <b>Update</b> updates the status information. |

|   | Item                     | Functions                                                                                                    |  |
|---|--------------------------|----------------------------------------------------------------------------------------------------|--|
| 3 | Menu List                | Clicking on an icon executes the following functions for the printer displayed in printer name (1).                                                                              |  |
|   | Printer Window           | Displays information about the loaded paper, the approximate amount of space in the maintenance box, and the ink levels.                                                         |  |
|   |                          | 🖅 "Explanation of the Printer Window Screen" on page 80                                                                                                    |  |
|   | Nozzle Check             | Checks for clogged nozzles.                                                                                                    |  |
|   |                          | A nozzle check pattern can also be printed.                                                                                                    |  |
|   |                          | △ "Nozzle Check Methods" on page 84                                                                                                    |  |
|   |                          | △ "Print Nozzle Check Pattern Method" on page 85                                                                                                    |  |
|   | Diagnostic Cleaning      | Detects clogged nozzles and automatically performs cleaning.                                                                                                    |  |
|   |                          | △ "Diagnostic Cleaning" on page 86                                                                                                    |  |
|   | Forced Cleaning          | Performs manual cleaning.                                                                                                    |  |
|   |                          | △ "Forced Cleaning" on page 86                                                                                                    |  |
|   | Print Head Alignment     | Corrects print head misalignments and corrects paper feed amounts when printing.                                                                                                 |  |
|   |                          | 🕾 "Print Head Alignment Method" on page 87                                                                                                    |  |
|   |                          | △ "Paper Feed Adjustment Method" on page 88                                                                                                    |  |
|   | Operation Condition      | Sets the various operations of the printer.                                                                                                    |  |
|   | Settings                 | △ "Explanation of the Operation Condition Settings Screen" on page 81                                                                                                    |  |
|   | Auto Nozzle Check        | Sets the details for automatic nozzle checks.                                                                                                    |  |
|   | Settings                 | △ "Explanation of the Auto Nozzle Check Settings Screen" on page 82                                                                                                    |  |
|   | Save Status Sheet        | Saves the status sheet of the printer as a PDF file.                                                                                                    |  |
|   |                          | You can change the file name and where the file is stored.                                                                                                    |  |
|   | SL Paper Type Additional | Starts a tool for adding paper information to a printer or printer driver.                                                                                                    |  |
|   | Tool                     | 🗗 "Adding Paper Information by Using a Paper Type File" on page 90                                                                                                    |  |
| 4 | Printer List button      | This is enabled only when multiple printers are registered to a computer.                                                                                                    |  |
|   |                          | Clicking this displays a list, on the side of the main screen, of printers that can be operated. You can change the printer to be operated by selecting a printer from the list. |  |
|   |                          | Click the button again to close the list of printers.                                                                                                    |  |

## **Explanation of the Printer Window Screen**

Clicking on **Printer Window** in the main screen displays the following Printer Window screen.

The configuration and functions of the Printer Window screen are shown below.

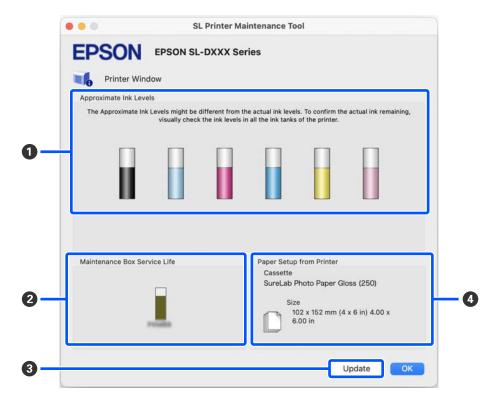

|                                  | Item                         | Functions                                                                                                    |  |
|----------------------------------|------------------------------|----------------------------------------------------------------------------------------------------|--|
| 1 Ink Levels Displays the ink le |                              | Displays the ink level for each color. The following is shown for each color of ink.                                                          |  |
|                                  |                              | No icon display: No problems with ink levels.                                                                                                 |  |
|                                  |                              | $\triangle$ : There is only a little ink remaining, so we recommend filling the ink tank with ink.                                            |  |
|                                  |                              | • Remaining ink level is below the minimum value. Fill the ink tank with ink.                                                                 |  |
| 2                                | Maintenance Box Service Life | The approximate amount of space in the maintenance box is shown below.                                                                        |  |
|                                  |                              | No icon display: No problems with the amount of space in the maintenance box.                                                                 |  |
|                                  |                              | $\triangle$ : Free space in the maintenance box is running low, prepare a new maintenance box.                                                |  |
|                                  |                              | <ul><li>Amount of free space in the maintenance box is below the minimum value.</li><li>Replace the maintenance box with a new one.</li></ul> |  |
| 3                                | Update button                | Clicking this acquires the printer status and updates the <b>1</b> , <b>2</b> , and <b>4</b> information.                                     |  |
| 4                                | Paper Setup from Printer     | Displays information about the paper that is currently loaded in the printer.                                                                 |  |

## **Explanation of the Operation Condition Settings Screen**

Clicking on **Operation Condition Settings** in the main screen displays the following Operation Condition Settings screen.

The configuration and functions of the Operation Condition Settings screen are shown below.

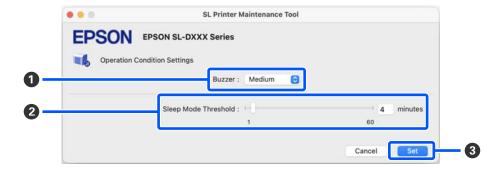

|   | Item                 | Functions                                                                                                    |  |
|---|----------------------|----------------------------------------------------------------------------------------------------|--|
| 0 | Buzzer               | Set volume of and whether to sound the warning buzzer.                                                                                                    |  |
| 2 | Sleep Mode Threshold | Set the time before switching to Sleep Mode.  If an error has not occurred on the printer and no print jobs have been received for the specified length of time, the printer automatically switches to Sleep Mode. |  |
| 3 | Set button           | Clicking this reflects the changes to each item 1 to 2.                                                                                                    |  |

## **Explanation of the Auto Nozzle Check Settings Screen**

Clicking on **Auto Nozzle Check Settings** in the main screen displays the following Auto Nozzle Check Settings screen.

In this section you can do advanced settings for auto nozzle check to confirm the state of the nozzles at specified times so that the nozzles are automatically cleaned if they clog.

The configuration and functions of the Auto Nozzle Check Settings screen are shown below.

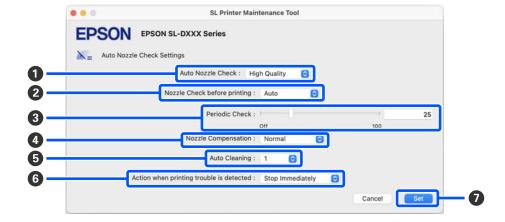

|                                                                           | Item                                     | Functions                                                                                                    |  |
|---------------------------------------------------------------------------|------------------------------------------|----------------------------------------------------------------------------------------------------|--|
| 0                                                                         | Auto Nozzle Check                        | Set the conditions in which an automatic nozzle check is done. Select one of the following.                                                                                                    |  |
|                                                                           |                                          | ☐ High quality You can printing at high print quality because you can execute a Nozzle Check automatically before printing and stop printing if clogged nozzles are detected while printing. You can set all the items from ② to ⑥.                                                                                      |  |
|                                                                           |                                          | □ Normal Automatic nozzle check is done less frequently than when <b>High quality</b> is set.  Nozzle Check before printing (②) and Action when printing trouble is detected (⑤) are disabled. Also, you can set more sheets for executing Periodic Check (③) than the number of sheets when <b>High quality</b> is set. |  |
|                                                                           |                                          | Off Nozzles are not checked automatically. Select his when you want to visually confirm the printed check pattern to confirm the state of the nozzles.                                                                                                    |  |
|                                                                           |                                          | ☐ Default Returns all the settings (① to ⑥) in the Auto Nozzle Check Settings screen to the manufacturer's settings.                                                                                                    |  |
| 2                                                                         | Nozzle Check before printing             | You can set this when <b>High quality</b> is selected in <b>Auto Nozzle Check</b> (1).                                                                                                    |  |
|                                                                           |                                          | Set whether to execute auto nozzle check before printing.                                                                                                    |  |
|                                                                           |                                          | When set to <b>Auto</b> , auto Nozzle Check is executed according to the state of the printer, such as after changing the auto nozzle check settings, or after executing nozzle cleaning.                                                                                                    |  |
|                                                                           |                                          | When set to <b>Every time</b> , auto nozzle check is executed for each print job.                                                                                                    |  |
| Periodic Check     Set the time to execute auto nozzle check     printed. |                                          | Set the time to execute auto nozzle check according to the number of sheets printed.                                                                                                    |  |
|                                                                           |                                          | If the number of sheets being printed for a single job exceeds the number of printed sheets set for this item, then the number of sheets for that job is printed, after which auto nozzle check is executed.                                                                                                    |  |
| 4                                                                         | Nozzle Compensation                      | Set the print quality for when normal nozzles compensate for the ink that could not be ejected by clogged nozzles.                                                                                                    |  |
| 6                                                                         | Auto Cleaning                            | Sets the number of times to do auto cleaning when clogged nozzles are detected.                                                                                                    |  |
| 6                                                                         | Action when printing trouble is detected | You can set this when <b>High quality</b> is selected in <b>Auto Nozzle Check</b> (10).                                                                                                    |  |
|                                                                           |                                          | Sets whether to stop printing when clogged nozzles are detected.                                                                                                    |  |
|                                                                           |                                          | When set to <b>Stop Immediately</b> , printing is stopped when clogged nozzles are detected.                                                                                                    |  |
|                                                                           |                                          | When set to <b>Ignore</b> , printing is continued even if clogged nozzles are detected.                                                                                                    |  |
| 0                                                                         | Set button                               | Clicking this reflects the changes to each item 1 to 6.                                                                                                    |  |
|                                                                           |                                          |                                                                                                    |  |

## **Printer Maintenance**

You need to perform print head maintenance if there are problems in the printed results, such as streaks or scrapes in the printouts or if printed colors are different from usual.

## **Maintenance Operations**

Maintenance Tool has the following functions to keep the print head in good condition and to get the best print results.

Carry out appropriate maintenance depending on the print results and situation.

#### **Auto Nozzle Check**

By enabling this setting, an auto nozzle check function checks the state of the nozzles at a specified interval and automatically cleans the nozzles if they clog and uses normal nozzles to compensate for clogged nozzles while printing.

You can change the conditions to execute a nozzle check and the timing for nozzle checks in Auto Nozzle Check. You can also disable this setting so nozzles are not checked automatically.

TEXPlanation of the Auto Nozzle Check Settings Screen" on page 82

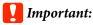

When checking the state of the nozzles, 1 sheet of paper is used because the printer prints a check pattern on the paper that is loaded.

Also, the paper on which the check pattern is printed could be mixed in with other printouts.

### **Manual Nozzle Check**

You can check the state of the nozzles by executing a nozzle check, such as before printing an important job, or if the printer has not been used for an extended period or if Auto Nozzle Check is disabled. The printer automatically detects clogged nozzles. Depending on the results of the check, you can do Print Head Cleaning.

"Nozzle Check Methods" on page 84

#### **Print Nozzle Check Pattern**

Print a nozzle check pattern when you want to confirm whether clogged nozzles have been cleared after cleaning the print head or when you want to confirm the condition of nozzles visually with a printed nozzle check pattern.

The "Print Nozzle Check Pattern Method" on page 85

#### **Print Head Cleaning**

Do this when the nozzle Check Pattern has gaps, when there are streaks or scrapes in the printouts, or if printed colors are different from usual. This function clears clogged nozzles.

There are two types, **Forced Cleaning**, which is cleaning the print head manually, and **Diagnostic Cleaning**, which detects clogged nozzles and cleans the print head automatically.

T'Print Head Cleaning Method" on page 86

## **Print Head Alignment**

If the print results appear grainy or out of focus, perform Print Head Alignment. The Print Head Alignment function corrects print head misalignments when printing.

The "Print Head Alignment Method" on page 87

### **Paper Feed Adjustment**

Execute this when streaks and unevenness that occur in print results are not improved even though print head cleaning was executed.

The "Paper Feed Adjustment Method" on page 88

## Nozzle Check Methods

Prints a check pattern on the paper and automatically checks the state of the nozzles. Paper must be loaded in the printer.

Load paper in the paper cassette.

Thow to Load Paper" on page 25

Click **Nozzle Check** on the main screen.
The **Nozzle Check** screen is displayed.

3 Select **Normal**, and then click **Execute**.

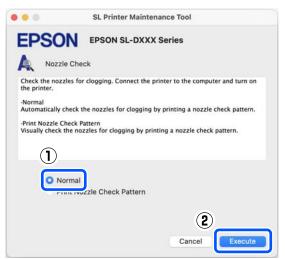

Nozzle check is executed.

Check the results of the nozzle check in the message displayed on screen.

When "No clogged nozzles were detected." is displayed, the work is complete.

When "Clogged nozzles were found." is displayed, execute **Diagnostic Cleaning**.

△ "Diagnostic Cleaning" on page 86

Perform **Print Check Pattern** to check the condition of the nozzles.

Trint Nozzle Check Pattern Method" on page 85

## Print Nozzle Check Pattern Method

- Load paper in the paper cassette.

  "How to Load Paper" on page 25
- Click **Nozzle Check** on the main screen. The **Nozzle Check** screen is displayed.

Select **Print Nozzle Check Pattern**, and then click **Execute**.

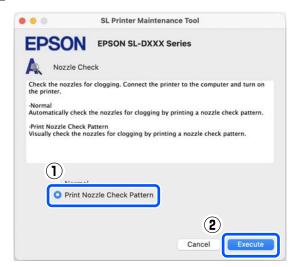

The check pattern is printed.

Review the printed check pattern while referring to the following section.

## **Example of clean nozzles**

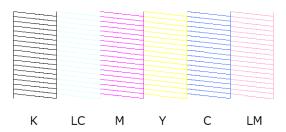

If none of the check pattern is missing, then the print head nozzles are not clogged.

### Example of clogged nozzles

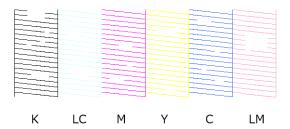

If part of the pattern is missing, then the print head nozzles are clogged. The print head needs to be cleaned.

T "Print Head Cleaning Method" on page 86

## **Print Head Cleaning Method**

## Types of Cleaning and Order of Implementation

There are two types of cleaning, Forced Cleaning, which is cleaning the print head manually, and **Diagnostic Cleaning**, which detects clogged nozzles and cleans the print head automatically.

First, implement **Diagnostic Cleaning**.

After that, when "Diagnostic cleaning is finished. Clogged nozzles detected. Perform diagnostic cleaning again." is displayed on screen, implement **Diagnostic Cleaning** again.

If the clogged nozzles are not cleared after repeating **Diagnostic Cleaning** three times, then do **Forced Cleaning** set to **Power**.

## **Diagnostic Cleaning**

Prints a check pattern on the paper and automatically checks the state of the nozzles. Paper must be loaded in the printer.

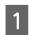

Load more than 2 sheets of paper in the paper cassette.

△ "How to Load Paper" on page 25

#### Note:

Diagnostic Cleaning uses 1 sheet of paper each time for the following.

- ☐ During Nozzle Check immediately after clicking **Execute** in step 3
- ☐ When checking nozzles after cleaning when cleaning was executed
- Click **Diagnostic Cleaning** on the main screen.
  The **Diagnostic Cleaning** screen is displayed.

3

Click Execute.

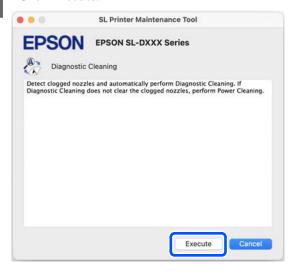

The nozzle check starts and cleaning is executed if necessary.

The time needed for cleaning varies according to the status of the nozzles.

Check the results of Diagnostic Cleaning in the message displayed on the screen.

When the message "Diagnostic cleaning completed." is displayed, the work is complete.

When "Diagnostic cleaning is finished. Clogged nozzles detected. Perform diagnostic cleaning again." is displayed, execute **Diagnostic Cleaning** again.

If the clogged nozzles are not cleared after repeating **Diagnostic Cleaning** three times, then execute **Forced Cleaning** set to **Power**.

△ "Forced Cleaning" on page 86

## **Forced Cleaning**

- Click **Forced Cleaning** on the main screen. The **Forced Cleaning** screen is displayed.
- Select **Normal** or **Power**, and then click **Execute**.

Select **Normal** to clean the surface of the print head and to clear clogged nozzles.

**Power** cleans more powerfully than **Normal**. Use this setting if the nozzles are still clogged even after repeating **Normal** cleaning several times. **Power** consumes more ink than **Normal** cleaning. If a message is displayed informing you that here is not enough ink remaining, refill the ink tank and then execute.

Refilling Ink" on page 51

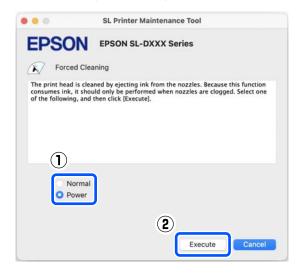

Cleaning is executed.

Cleaning may take some time depending on the selected cleaning level.

A message is displayed on screen when cleaning is complete.

- Check the results of Forced Cleaning.

  There are the following two ways to check the cleaning results.
  - ☐ Execute a nozzle check to check for clogged nozzles.
    - T "Nozzle Check Methods" on page 84
  - ☐ Print a nozzle check pattern to check for clogged nozzles.

Trint Nozzle Check Pattern Method" on page 85

If the clogged nozzles are not cleared by executing **Normal** cleaning, execute **Normal** cleaning again. If the clogged nozzles are not cleared even by repeating this several times, execute **Power** cleaning.

If the clogged nozzles are not cleared even after executing cleaning at **Power**, then do not use the printer for printing for at least 12 hours. Waiting this time may allow the clogged ink to dissolve.

If that does not improve the situation, execute Power Ink Flushing from the printer's control panel.

"Power Ink Flushing" on page 63

## **Print Head Alignment Method**

If the print results appear grainy or out of focus, perform Print Head Alignment. The Print Head Alignment function corrects print head misalignments when printing.

After executing Print Head Alignment, go on to execute Paper Feed Adjustment.

- Load 2 sheets of paper in the paper cassette.
- Click **Print Head Alignment** on the main screen.

The **Print Head Alignment** screen is displayed.

3 Click Print.

2 sheets of adjustment patterns are printed. Two groups of adjustment patterns, #1 and #2, are printed on separate sheets of paper.

Check the printed adjustment pattern.

Confirm which of the print pattern numbers has no gaps between the nozzles in each group.

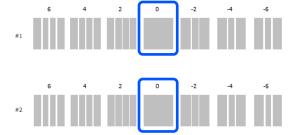

Select the number of the print pattern you confirmed, and then click **Set**.

Select the number of the print pattern you confirmed individually for both #1 and #2.

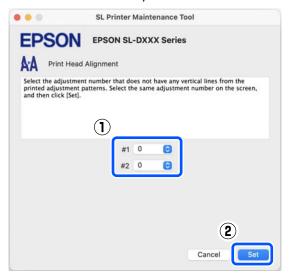

The adjustment values are applied.

If you are going to do Paper Feed Adjustment, then go to step 4 in "Paper Feed Adjustment Method".

"Paper Feed Adjustment Method" on page 88

## Paper Feed Adjustment Method

Execute this when streaks and unevenness that occur in print results are not improved even though print head cleaning was executed.

- Load paper in the paper cassette.

  "How to Load Paper" on page 25
- Click **Print Head Alignment** on the main screen.

The **Print Head Alignment** screen is displayed.

Click **Skip**.

If you do not click **Skip** to do this from Print Head Alignment, see the following.

Trint Head Alignment Method" on page 87

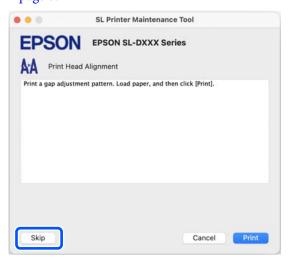

- Click **Print**.

  Adjustment patterns are printed.
- Check the printed adjustment pattern.

  Two groups of adjustment patterns, #1 and #2, are printed. Confirm the number of the print pattern with the least amount of overlapping or

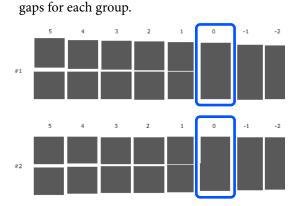

If all of the adjustment patterns contain overlaps or gaps, and you cannot narrow it down to one, select the pattern with the least overlap or gap.

6

Select the number of the print pattern you confirmed, and then click **Set**.

Select the number of the print pattern you confirmed individually for both #1 and #2.

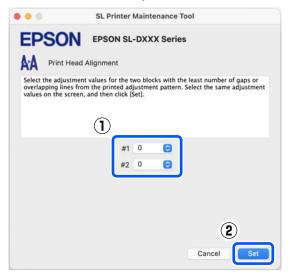

The adjustment values are applied.

# Adding Paper Information

If the paper information for the paper you want to use is not displayed on the control panel screen or in the printer driver, you can add paper information. Adding can be done by the following method.

- ☐ When you can acquire the Paper Type File of the paper you want to use

  ☐ "Adding Paper Information by Using a Paper"
  - △ "Adding Paper Information by Using a Paper Type File" on page 90
- ☐ When you cannot acquire the Paper Type File of the paper you want to use, or when you want to register color density adjusted to suit the paper (Windows Only)
  - Adding Paper Information from Custom Settings (Windows Only)" on page 92

#### Note:

Check with your dealer about how to acquire a Paper Type File.

## Adding Paper Information by Using a Paper Type File

## **Settings on Windows**

Open the Control Panel, and click **Hardware** and Sound - Devices and Printers, in this order.

Right-click your printer icon, and select **Printing preferences**.

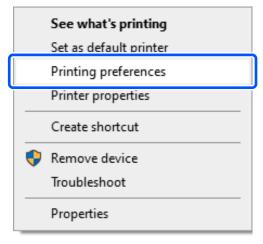

Select Maintenance, and click Paper Type Additional Tool.

Start Paper Type Additional Tool.

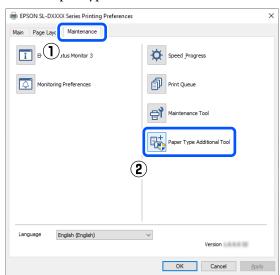

Click **Reading Paper Type File**, select a Paper Type File, and then click **Open**.

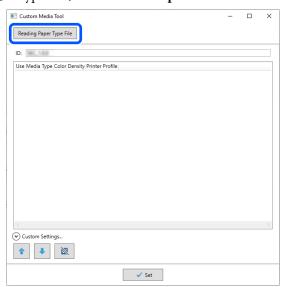

Select the paper to use, and then click **Set**. You can select up to 10 papers.

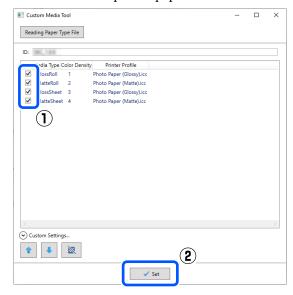

Follow the on-screen instructions to continue.

When the settings are complete, the paper information appears in **Media Type** on the control panel screen and in the printer driver.

## **Settings on Mac**

Click the Apple menu - **System Preferences** - **Printers & Scanners**, in this order.

- Select the printer and click Options & Supplies
   Utility Open Printer Utility.

  Maintenance Tool starts.
- Click SL Paper Type Additional Tool.
  Start Paper Type Additional Tool.

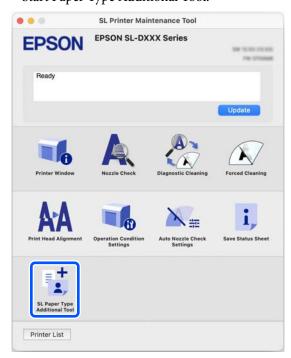

Click **Select**, select a Paper Type File, and then click **Open**.

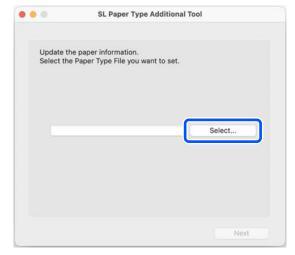

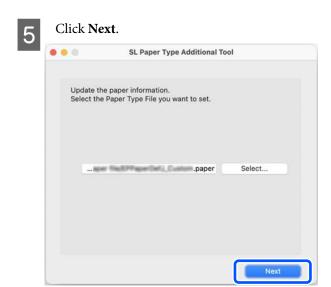

Select the paper to use, and then click **Next**.
You can select up to 10 papers.

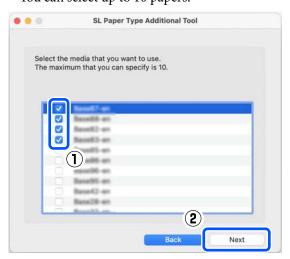

Follow the on-screen instructions to continue.

When the settings are complete, the paper information appears in **Media Type** on the control panel screen and in the printer driver.

## Adding Paper Information from Custom Settings (Windows Only)

If you cannot acquire the Paper Type File for the paper you want to use, or when using commercially available paper, add paper information by adjusting the color density of paper information that has already been set.

- Open the Control Panel, and click **Hardware** and Sound Devices and Printers, in this order.
- Right-click your printer icon, and select **Printing preferences**.

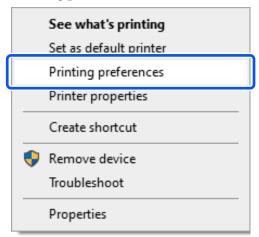

Select Maintenance, and click Paper Type Additional Tool.

Start Paper Type Additional Tool.

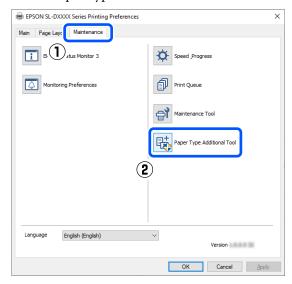

Click **Custom Settings**, and select **Media Type**.

Choose a paper type that is the closest match to the paper to be used.

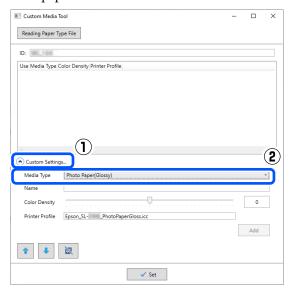

Input a name in Name, then set the Color Density to match the paper, and then click Add.

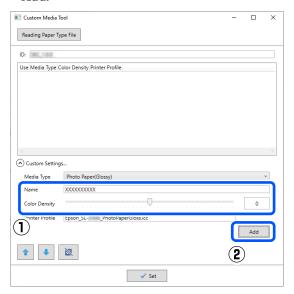

## Note:

The added paper information appears in **Media Type** on the control panel screen and in the printer driver using the name you input in **Name**.

Confirm that the paper information you added in step 5 is selected, and then click **Set**.

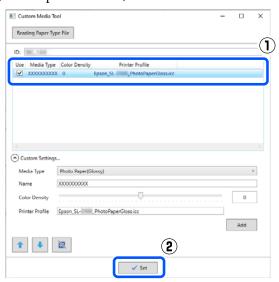

Follow the on-screen instructions to continue.

When the settings are complete, the paper information appears in **Media Type** on the control panel screen and in the printer driver.

## **Control Panel Menu**

## **Menu List**

The following items and parameters can be set and executed in the Menu. See the reference pages for more details on each item.

## Settings

For more information on these items, see 🖅 "Details of the Menu" on page 98

| Item                    | Parameter                          |  |
|-------------------------|------------------------------------|--|
| Printer Status          |                                    |  |
| Supply Status           | -                                  |  |
| Message List            | -                                  |  |
| Firmware Version        | -                                  |  |
| Paper Setting           |                                    |  |
| Paper Type              | Displays the supported paper types |  |
| Paper Size              | Displays the supported paper sizes |  |
| Maintenance             |                                    |  |
| Print Head Nozzle Check | -                                  |  |
| Print Head Cleaning     | -                                  |  |
| Powerful Cleaning       | -                                  |  |
| Power Ink Flushing      | -                                  |  |
| Fill Ink                | -                                  |  |
| Set Ink Level           | -                                  |  |
| Replace Maintenance Box |                                    |  |
| Printer Setup           |                                    |  |

| em                       | Parameter                                                                                                    |  |
|--------------------------|----------------------------------------------------------------------------------------------------|--|
| Paper Source Settings    |                                                                                                    |  |
| Error Notice             |                                                                                                    |  |
| Paper Size Notice        | On, Off                                                                                                    |  |
| Paper Type Notice        | On, Off                                                                                                    |  |
| Paper Setup Auto Display | On, Off                                                                                                    |  |
| Sound                    |                                                                                                    |  |
| Mute                     | Off, On                                                                                                    |  |
| Button Press             | Off, Low, Medium, High                                                                                                    |  |
| Error Tone               | Off, Low, Medium, High                                                                                                    |  |
| Thick Paper              | Off, On                                                                                                    |  |
| Date/Time Settings       |                                                                                                    |  |
| Date/Time                |                                                                                                    |  |
| Date Format              | yyyy.mm.dd, mm.dd.yyyy, dd.mm.yyyy                                                                                                    |  |
| Time Format              | 12h, 24h                                                                                                    |  |
| Time Difference          | -12:45 to +13:45                                                                                                    |  |
| Language                 | Arabic, Czech, Danish, Dutch, English, Farsi, Finnish, French,<br>German, Greek, Hindi, Hungarian, Indonesian, Italian, Japanese<br>Korean, Malay, Norwegian, Polish, Portuguese, Romanian,<br>Russian, Simplified Chinese, Spanish, Swedish, Thai, Traditional<br>Chinese, Turkish, Vietnamese |  |
| Keyboard                 | QWERTY, ABC                                                                                                    |  |
| Sleep Timer              | Set numerical values                                                                                                    |  |
| PC Connection via USB    | Enable, Disable                                                                                                    |  |
|                          | m, ft / in                                                                                                    |  |

| ltem |                            | Parameter                                                                                           |
|------|----------------------------|----------------------------------------------------------------------------------------------------|
| Pri  | nt Status Sheet            | -                                                                                                   |
| Wi   | -Fi Setup                  |                                                                                                    |
|      | Wi-Fi (Recommended)        |                                                                                                    |
|      | Wi-Fi Setup Wizard         |                                                                                                    |
|      | Other SSIDs                | -                                                                                                   |
|      | Push Button (WPS)          | -                                                                                                   |
|      | Others                     |                                                                                                    |
|      | PIN Code (WPS)             | -                                                                                                   |
|      | Wi-Fi Auto Connect         | -                                                                                                   |
|      | Disable Wi-Fi              | -                                                                                                   |
|      | Wi-Fi Direct               |                                                                                                    |
|      | Other Methods              |                                                                                                    |
|      | iOS                        | -                                                                                                   |
|      | Other OS Devices           | -                                                                                                   |
|      | Modify                     |                                                                                                    |
|      | Change Network Name        | -                                                                                                   |
|      | Change Password            | -                                                                                                   |
|      | Disable Wi-Fi Direct       | -                                                                                                   |
|      | Change Frequency Range     | 2.4GHz, 5GHz                                                                                        |
|      | Restore Default Settings   | -                                                                                                   |
| Со   | nnection Check             | -                                                                                                   |
| Ad   | vanced Setup               |                                                                                                    |
|      | Device Name                | -                                                                                                   |
|      | TCP/IP                     | Auto, Manual                                                                                        |
|      | DNS Server                 | Auto, Manual                                                                                        |
|      | Proxy Server               | Do Not Use, Use                                                                                     |
|      | Pv6 Address                | Enable, Disable                                                                                     |
|      | Link Speed & Duplex        | Auto, 10BASE-T Half Duplex, 10BASE-T Full Duplex, 100BASE-TX<br>Half Duplex, 100BASE-TX Full Duplex |
|      | Redirect HTTP to HTTPS     | Enable, Disable                                                                                     |
|      | Disable IPsec/IP Filtering | -                                                                                                   |
|      | Disable IEEE802.1X         | -                                                                                                   |

| Item                        | Parameter |  |
|-----------------------------|-----------|--|
| Epson Connect Services      |           |  |
| Register/Delete             | -         |  |
| Suspend/Resume              | -         |  |
| Email Address               | -         |  |
| Status                      | -         |  |
| Print Network Status Sheet  | -         |  |
| Print Counter               | -         |  |
| Reports                     |           |  |
| Network                     | -         |  |
| Security Settings           |           |  |
| Admin Settings              |           |  |
| Admin Password              |           |  |
| Change                      | -         |  |
| Restore Default Settings    | -         |  |
| Lock Setting                | Off, On   |  |
| Password Encryption         | Off, On   |  |
| Restore Default Settings    |           |  |
| Network Settings            | -         |  |
| Clear All Data and Settings | -         |  |

## Wi-Fi Setup

Displays the same content as **Settings** - **Network Settings** - **Wi-Fi Setup**.

## **Details of the Menu**

\* indicates default settings.

| em               | Parameter                                    | Explanation                                                                                                    |
|------------------|----------------------------------------------|----------------------------------------------------------------------------------------------------|
| rinter Status    |                                              |                                                                                                    |
| Supply Status    |                                              | You can confirm how to check the amount of ink remaining, the free space in the maintenance box, and the product number of the maintenance box. The ① mark indicates the free space in the maintenance box is low. The ② mark indicates that there is no free space in the maintenance box, so the maintenance box should be replaced. |
| Message List     |                                              | The printer's current status and description of unresolved errors are displayed in a list.                                                                                                    |
| Firmware Version | -                                            | Displays the firmware version of the printer.                                                                                                    |
| aper Setting     |                                              |                                                                                                    |
| Paper Size       | 89 x 127 mm                                  | Select the size of the paper loaded in the paper cassette.                                                                                                    |
|                  | 102 x 152 mm*                                | If the desired size is not in the options, then select <b>User-Defined</b> , a enter the vertical length of the paper.                                                                                                    |
|                  | User-Defined                                 |                                                                                                    |
| Paper Type       | Photo Gloss (250)*                           | Select the type of the paper loaded in the paper cassette.                                                                                                    |
|                  | Photo Luster (250)                           |                                                                                                    |
|                  | Photo Gloss DS<br>(225)                      |                                                                                                    |
|                  | Photo Gloss DS<br>(190)                      |                                                                                                    |
|                  | Photo Luster DS<br>(225)                     |                                                                                                    |
|                  | Photo Luster DS<br>(190)                     |                                                                                                    |
|                  | Photo Paper(Glossy)                          |                                                                                                    |
|                  | Photo Paper(Matte)                           |                                                                                                    |
|                  | Paper added by<br>using a Paper Type<br>File |                                                                                                    |

| Item                       | Parameter | Explanation                                                                                                    |
|----------------------------|-----------|----------------------------------------------------------------------------------------------------|
| Print Head Nozzle<br>Check | -         | Print a nozzle check pattern to check whether nozzles (holes that eject ink) in the print head are clogged.                                                              |
| Print Head Cleaning        | -         | Clean the print head nozzles to clear the clogs.                                                                                                    |
| Powerful Cleaning          | -         | This is powerful cleaning that is executed when clogged nozzles are no cleared by doing Print Head Cleaning.                                                             |
| Power Ink Flushing         | -         | If clogs do not clear after executing <b>Powerful Cleaning</b> and then not using the printer to print for more than 12 hours, executing this may improve print quality. |
| Fill Ink                   | -         | You can check the filling procedure and precautions when filling ink.                                                                                                    |
| Set Ink Level              | -         | Set the level at which to refill ink for each color. If the correct level is no set, then the ink level warning messages will not appear at the appropriate time.        |
|                            |           | This can also be executed after doing <b>Fill Ink</b> .                                                                                                    |
| Replace Maintenance<br>Box | -         | Execute this when replacing the maintenance box to watch an explanation shown on screen while you replace the parts.                                                     |
| Printer Setup              |           |                                                                                                    |
| Paper Source Settings      |           |                                                                                                    |
| Error Notice               |           | When turned <b>On</b> , error messages are displayed when the paper type                                                                                                 |
| Paper Size Notice          | On*       | and size set in Print Settings in the printer driver do not match the fed Paper Setting.                                                                                 |
|                            | Off       |                                                                                                    |
| Paper Type Notice          | On*       |                                                                                                    |
|                            | Off       |                                                                                                    |
| Paper Setup Auto           | On*       | Turn this <b>On</b> to show the <b>Paper Setting</b> when the paper cassette is                                                                                          |
| Display                    | Off       | inserted. If you disable this feature, you cannot print from an iPhone, iPad, or iPod touch using AirPrint.                                                              |

| tem Parameter      |                  | Explanation                                                                                                    |
|--------------------|------------------|----------------------------------------------------------------------------------------------------|
| Sound              |                  | Sets volume of sounds produced by the printer.                                                                                                    |
| Mute               | Off*             | When <b>Mute</b> is <b>On</b> , all sounds are muted.                                                                                                    |
|                    | On               |                                                                                                    |
| Button Press       | Off              |                                                                                                    |
|                    | Low              |                                                                                                    |
|                    | Medium*          |                                                                                                    |
|                    | High             |                                                                                                    |
| Error Tone         | Off              |                                                                                                    |
|                    | Low              |                                                                                                    |
|                    | Medium*          |                                                                                                    |
|                    | High             |                                                                                                    |
| Thick Paper        | Off*             | Normally, leave this <b>Off</b> .                                                                                                    |
|                    | On               | Set this to <b>On</b> to widen the gap between the print head and paper to reduce rubbing if the print head and paper rub together causing print results to be dirty. |
| Date/Time Settings |                  |                                                                                                    |
| Date/Time          |                  | Set the display format for the date and time.                                                                                                    |
| Date Format        | yyyy.mm.dd       | You can set the display format for the date and time by deciding the date.                                                                                            |
|                    | mm.dd.yyyy       |                                                                                                    |
|                    | dd.mm.yyyy       |                                                                                                    |
| Time Format        | 12h              |                                                                                                    |
|                    | 24h              |                                                                                                    |
| Time Difference    | -12:45 to +13:45 | Set the time difference with coordinated universal time (UTC).                                                                                                    |

| Item     | Parameter           | Explanation                                 |
|----------|---------------------|---------------------------------------------|
| Language | Arabic              | Select the language that appears on screen. |
|          | Czech               |                                             |
|          | Danish              |                                             |
|          | Dutch               |                                             |
|          | English             |                                             |
|          | Farsi               |                                             |
|          | Finnish             |                                             |
|          | French              |                                             |
|          | German              |                                             |
|          | Greek               |                                             |
|          | Hindi               |                                             |
|          | Hungarian           |                                             |
|          | Indonesian          |                                             |
|          | Italian             |                                             |
|          | Japanese            |                                             |
|          | Korean              |                                             |
|          | Malay               |                                             |
|          | Norwegian           |                                             |
|          | Polish              |                                             |
|          | Portuguese          |                                             |
|          | Romanian            |                                             |
|          | Russian             |                                             |
|          | Simplified Chinese  |                                             |
|          | Spanish             |                                             |
|          | Swedish             |                                             |
|          | Thai                |                                             |
|          | Traditional Chinese |                                             |
|          | Turkish             |                                             |
|          | Vietnamese          |                                             |

| ltem                    | Parameter | Explanation                                                                                                    |
|-------------------------|-----------|----------------------------------------------------------------------------------------------------|
| Keyboard                | QWERTY*   | Select the keyboard layout used in the control panel screens.                                                                                                    |
|                         | ABC       |                                                                                                    |
| Sleep Timer             | 1 to 60   | Set the time until the printer automatically goes into sleep (energy saving) mode when the printer has continuously not been operated. When the set time is exceeded, the screen becomes dark. |
| PC Connection via       | Enable*   | When <b>Enable</b> is set, access is allowed from computers connected via USB. When <b>Disable</b> is set, you can prohibit printing that does not go                                          |
| USD                     | Disable   | through the network.                                                                                                    |
| Length Unit             | m         | Set the units of length to be displayed and input on the control panel.                                                                                                    |
|                         | ft/in     |                                                                                                    |
| Network Settings        |           |                                                                                                    |
| Print Status Sheet      | -         | Prints a network status sheet.                                                                                                    |
| Wi-Fi Setup             |           |                                                                                                    |
| Wi-Fi (Recommended      | )         | Connect the printer to a network through a wireless LAN router.                                                                                                    |
| Wi-Fi Setup Wizard      |           | Select the connection method and follow the on-screen instructions to do the settings.                                                                                                    |
| Other SSIDs             | -         |                                                                                                    |
| Push Button<br>(WPS)    | -         |                                                                                                    |
| Others                  |           |                                                                                                    |
| PIN Code (WPS)          | -         |                                                                                                    |
| Wi-Fi Auto Con-<br>nect | -         |                                                                                                    |
| Disable Wi-Fi           | -         | Select to disable Wi-Fi.                                                                                                    |

| Item                        | Parameter           | Explanation                                                                                                    |
|-----------------------------|---------------------|----------------------------------------------------------------------------------------------------|
| Wi-Fi Direct                |                     | Directly connect smart devices to the printer using a wireless LAN.                                                                                                    |
| Other Methods               |                     | ☑ "Connecting to a Smart Device" on page 107                                                                                                    |
| iOS                         | -                   |                                                                                                    |
| Other OS Devices            | -                   |                                                                                                    |
| Modify                      |                     | Change Network Name: Change the connection name (SSID) of the Wi-Fi Direct (simple AP) connected to the printer to any value. The connection name (SSID) can be set using the characters on the keyboard displayed on the control panel screen. Input up to 22 characters. |
| Change Net-<br>work Name    | -                   |                                                                                                    |
| Change Pass-<br>word        | -                   | If the connection name (SSID) is changed, then all the connected                                                                                                    |
| Disable Wi-Fi<br>Direct     | -                   | devices will be cut off. If you change the connection name, then reconnect to connected devices using the new connection name (SSID).                                                                                                    |
| Change Fre-                 | 2.4GHz <sup>*</sup> | Change Password: Change the password of the Wi-Fi Direct (simple AP) connected to the                                                                                                    |
| quency Range                | 5GHz                | printer. The password can be set using the ASCII characters on the soft keyboard displayed on the control panel. Input from 8 to 22 characters.                                                                                                    |
| Restore Default<br>Settings | -                   | If the password is changed, then all the connected devices will be cut off. If you change the password, then reconnect to connected devices using the new password.                                                                                                    |
|                             |                     | Disable Wi-Fi Direct: Disable the Wi-Fi Direct (simple AP) connection. If this is disabled, then all the connected devices will be cut off.                                                                                                    |
|                             |                     | Change Frequency Range:                                                                                                    |
|                             |                     | This setting may not be visible, depending on your region.                                                                                                    |
|                             |                     | Change the frequency band of the Wi-Fi Direct (simple AP) connected to the printer. This can be set to 2.4 GHz or 5 GHz.                                                                                                    |
|                             |                     | If the frequency band is changed, then all the connected devices will be cut off. Connect them again.                                                                                                    |
|                             |                     | If the frequency band is set to 5 GHz, then devices that do not support 5 GHz cannot be reconnected.                                                                                                    |
|                             |                     | Restore Default Settings: Returns all the Wi-Fi Direct (simple AP) settings to the factory defaults. This also deletes the registered connection information, which is used by Wi-Fi Direct functions of smart devices, stored on the printer.                             |
| Connection Check            | -                   | Checks the status of the printer's network connection and prints a network connection diagnosis report. If there is a problem with the connection, use the results of the diagnosis to resolve it.                                                                         |

| Item                  | Parameter                 | Explanation                                                                                          |  |  |  |
|-----------------------|---------------------------|----------------------------------------------------------------------------------------------------|--|--|--|
| Advanced Setup        |                           | Set various items related to the network.                                                            |  |  |  |
| Device Name           | -                         |                                                                                                    |  |  |  |
| TCP/IP                | Auto                      |                                                                                                    |  |  |  |
|                       | Manual                    |                                                                                                    |  |  |  |
| DNS Server            | Auto                      |                                                                                                    |  |  |  |
|                       | Manual                    |                                                                                                    |  |  |  |
| Proxy Server          | Do Not Use                |                                                                                                    |  |  |  |
|                       | Use                       |                                                                                                    |  |  |  |
| IPv6 Address          | Enable*                   |                                                                                                    |  |  |  |
|                       | Disable                   |                                                                                                    |  |  |  |
| Link Speed & Du-      | - Auto*                   |                                                                                                    |  |  |  |
| plex                  | 10BASE-T Half<br>Duplex   |                                                                                                    |  |  |  |
|                       | 10BASE-T Full<br>Duplex   |                                                                                                    |  |  |  |
|                       | 100BASE-TX Half<br>Duplex |                                                                                                    |  |  |  |
|                       | 100BASE-TX Full<br>Duplex |                                                                                                    |  |  |  |
| Redirect HTTP to      | Enable*                   |                                                                                                    |  |  |  |
| HTTPS                 | Disable                   |                                                                                                    |  |  |  |
| Disable IPsec/IP F    | -il                       | Settings are enabled in Web Config in the built-in software.  This can only switch them to disabled. |  |  |  |
| Disable IEEE802.1     | 1X -                      | See the following for how to start Web Config.                                                       |  |  |  |
|                       |                           | △ "How to Use Web Config" on page 22                                                                 |  |  |  |
| Epson Connect Service | Epson Connect Services    |                                                                                                    |  |  |  |
| Register/Delete       | -                         | Register a printer to Epson Connect or delete a registered printer.                                  |  |  |  |
|                       |                           | See the following portal site for details on using the Epson Connect service.                        |  |  |  |
|                       |                           | https://www.epsonconnect.com/                                                                        |  |  |  |
| Suspend/Resume        | -                         | Temporarily stop using the Epson Connect service or restart using the service after it was stopped.  |  |  |  |
| Email Address         | -                         | Check the email address of the printer that is registered in Epson Connect.                          |  |  |  |
| Status                | -                         | Confirm that the printer is registered and connected to Epson Connect.                               |  |  |  |

| ltem                             | Parameter         | Explanation                                                                                                    |  |  |
|----------------------------------|-------------------|----------------------------------------------------------------------------------------------------|--|--|
| Print Network Status<br>Sheet    | -                 | Prints a network status sheet.                                                                                                    |  |  |
| Print Counter                    | -                 | Shows the amount of printing from when the printer was first used until the present.                                                                     |  |  |
| Reports                          |                   | Checks the status of the printer's network connection and prints a                                                                                       |  |  |
| Network                          | -                 | network connection diagnosis report. If there is a problem with the connection, use the results of the diagnosis to resolve it.                          |  |  |
| Security Settings                | Security Settings |                                                                                                    |  |  |
| Admin Settings                   |                   |                                                                                                    |  |  |
| Admin Password                   |                   | Sets, changes, and initializes the administrator's password.                                                                                             |  |  |
| Change                           | -                 | The initial value for the administrator's password is the product's serial number. Confirm the product serial number printed on a label on the printer.  |  |  |
| Restore Default<br>Settings      | -                 |                                                                                                    |  |  |
| Lock Setting                     | Off*              | Uses the <b>Admin Password</b> to lock the control panel so it cannot be used. See the <i>Administrator's Guide</i> for information on the settings that |  |  |
|                                  | On                | are locked.                                                                                                    |  |  |
| Password Encryption              | Off*              | Select <b>On</b> to encrypt the password, and then restart the printer. If the power is cut off during a restart, the password data could be damaged     |  |  |
|                                  | On                | and the printer's settings initialized. If this happens, reset the password information.                                                                 |  |  |
| Restore Default Settings         |                   |                                                                                                    |  |  |
| Network Settings                 | -                 | Return network related settings to factory defaults.                                                                                                    |  |  |
| Clear All Data and Set-<br>tings | -                 | Returns all settings to their defaults.                                                                                                    |  |  |

#### **Wireless LAN Connection**

# Wireless LAN Connection

## Types of Wireless LAN Connection

You can use the following connection methods.

## **Wi-Fi Connection**

Connect the printer and the computer or smart device to the wireless router. This connection method is for using smart devices and computers connected via wireless LAN (Wi-Fi) through a wireless LAN router (access point).

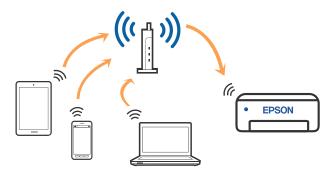

#### **Related information**

"Connecting to a Computer" on page 106

The "Connecting to a Smart Device Over a Wireless Router" on page 107

△ "Making Wi-Fi Settings from the Printer" on page 109

## Wi-Fi Direct (Simple AP) Connection

Use this connection method when you want to connect the printer directly to a computer or smart device without using wireless LAN (Wi-Fi) and a wireless LAN router (access point). In this mode, the printer acts as an wireless router and you can connect the devices to the printer without having to use a standard wireless router. However, devices directly connected to the printer cannot communicate with each other through the printer.

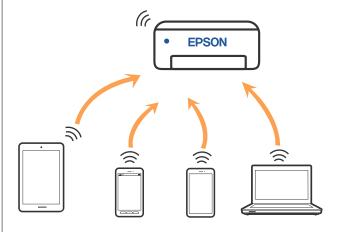

The printer can be connected by wireless LAN (Wi-Fi) and Wi-Fi Direct (Simple AP) simultaneously. However, if you start setting Wi-Fi Direct (Simple AP) while connected by wireless LAN (Wi-Fi), the wireless LAN (Wi-Fi) connection is temporarily disconnected.

#### **Related information**

"Connecting to an iPhone, iPad, iPod touch Using Wi-Fi Direct" on page 107

△ "Connecting to Devices Other Than iOS Using Wi-Fi Direct" on page 109

# Connecting to a Computer

We recommend using the installer to connect the printer to a computer. You can run the installer using one of the following methods.

#### **Wireless LAN Connection**

- ☐ Setting up from the website
  Access the following website, and then enter the
  product name. Go to **Setup**, and then start setting
  up.
  - https://epson.sn
- ☐ Setting up using the software disc (only for the models that come with a software disc and users with computers with disc drives)

  Insert the software disc into the computer, and then follow the on-screen instructions.

#### **Selecting the Connection Methods**

Follow the on-screen instructions until the following screen is displayed, and then select the connection method of the printer to the computer.

Select the connection method for the printer, and then click **Next**.

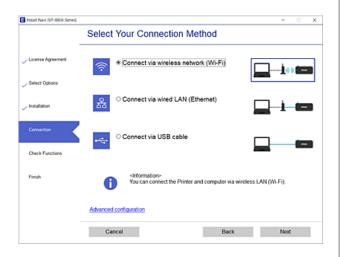

Follow the on-screen instruction hereafter.

## **Connecting to a Smart Device**

## Connecting to a Smart Device Over a Wireless Router

If you are using iOS or Android, you may find it convenient to do the settings from Epson Smart Panel. Install and start up the latest version of Epson Smart Panel. The Wi-Fi setup starts.

## Connecting to an iPhone, iPad, iPod touch Using Wi-Fi Direct

This method allows you to connect the printer directly to an iPhone, iPad, or iPod touch without a wireless router. The following conditions are required to connect using this method. If your environment does not match these conditions, you can connect by selecting **Other OS Devices**. See "Related Information" below for details on connecting.

- ☐ iOS 11 or later
- ☐ Using the standard camera application to scan the QR code

Epson Smart Panel is used to print from a smart device. Install an Epson printing app, such as Epson Smart Panel, on the smart device in advance.

## Note:

- ☐ If you are using iOS, you may find it convenient to do the settings from Epson Smart Panel.
- ☐ You only need to make these settings for the printer and the smart device that you want to connect to once. Unless you disable Wi-Fi Direct or restore the network settings to their defaults, you do not need to make these settings again.
- From the printer's home screen, press the ▲/▼/
  /► buttons to select Wi-Fi Setup Wi-Fi
  Direct.
- Check the message, and then press the OK button to proceed.
- Check the message, and then press the OK button to proceed.

#### **Wireless LAN Connection**

Use the **◄/►** buttons to select **iOS**, and then press the **OK** button.

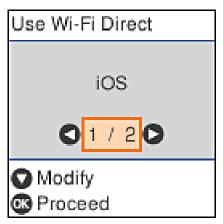

Check the message, and then press the OK button to proceed.

The QR code is displayed on the printer's screen.

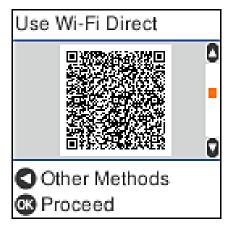

Open the standard camera app on iPhone, iPad, iPod touch, and then use the photo mode to scan the QR code on the printer's screen.

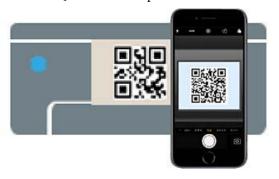

Use the Camera app for iOS 11 or later. You cannot connect to the printer using the standard camera app for iOS 10 or earlier. Also, you cannot connect to the printer using an app for scanning codes. If you cannot connect, press the ◀ button. See "Related Information" below for details on connecting.

Tap the notification for "DIRECT- XXXXX Series" network connection displayed in the iPhone, iPad, or iPod touch screen.

The model number is shown in XXXXX.

- Check the message, and then tap **Join**.
- Press the OK button on the printer.
- Open the printing app you are using, and then select the printer.

See the information displayed on the printer's screen to select the printer.

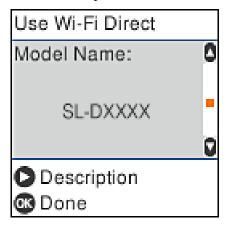

Press the **OK** button on the printer.

For smart devices that have been connected to the printer before, select the network name (SSID) on the smart device's Wi-Fi screen to connect them again.

#### **Related information**

"Connecting to Devices Other Than iOS Using Wi-Fi Direct" on page 109

The "Printing from Smart Devices" on page 47

# Connecting to Devices Other Than iOS Using Wi-Fi Direct

This method allows you to connect the printer directly to devices without a wireless router.

#### Note:

- ☐ If you are using Android, you may find it convenient to do the settings from Epson Smart Panel.
- ☐ You only need to make these settings for the printer and the device that you want to connect to once. Unless you disable Wi-Fi Direct or restore the network settings to their defaults, you do not need to make these settings again.
- From the home screen, press the ▲/▼/◀/▶ buttons to select **Wi-Fi Setup Wi-Fi Direct**.
- Check the message, and then press the OK button.
- Check the message, and then press the OK button.
- A Press the ◀ button.
- Use the **◄/>** buttons to select **Other OS Devices**, and then press the **OK** button.
- 6 Scroll the screen with the ▼ button, and check the connection information for Wi-Fi Direct.

On the smart device's Wi-Fi screen, select a connection name shown on the printer's control panel, and then enter the password.

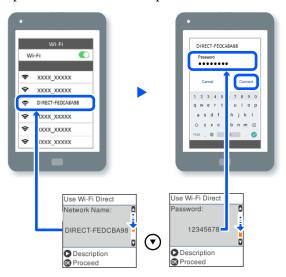

- Press the OK button on the printer.
- Open the printing app you are using, and then select the printer.

For smart devices that have been connected to the printer before, select the network name (SSID) on the smart device's Wi-Fi screen to connect them again.

# Making Wi-Fi Settings from the Printer

You can make network settings from the printer's control panel in several ways. Choose the connection method that matches the environment and conditions that you are using.

If you know the information for the access point such as SSID and password, you can make settings manually.

If you are using a wireless LAN router (access point) that supports WPS, then you do auto settings by pressing a button.

After connecting the printer to the network, connect to the printer from the device that you want to use (computer, smart device, tablet, and so on).

#### **Related information**

△ "Making Wi-Fi Settings by Entering the SSID and Password" on page 110

△ Making Wi-Fi Settings by Push Button Setup" on page 110

△ "Making Wi-Fi Settings by PIN Code Setup (WPS)" on page 111

## Making Wi-Fi Settings by Entering the SSID and Password

You can set up a Wi-Fi network by entering the information necessary to connect to a wireless router from the printer's control panel. To set up using this method, you need the SSID and password for a wireless router.

#### Note:

If you are using an wireless router with its default settings, the SSID and password are on the label. If you do not know the SSID and password, contact the person who set up the wireless router, or see the documentation provided with the wireless router.

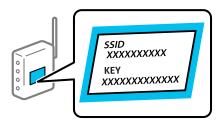

- Select **Wi-Fi Setup** on the home screen.

  To select an item, move the focus to the item using the ▲/▼/◀/▶ buttons, and then press the OK button.
- Select Wi-Fi (Recommended).
- Press the OK button to proceed.
- 4 Select Wi-Fi Setup Wizard.

Select the SSID for the wireless LAN router (access point) from the printer's control panel, and then press the **OK** button.

#### Note:

- ☐ If the SSID you want to connect to is not displayed on the printer's control panel, select **Search Again** to update the list. If it is still not displayed, select **Other SSIDs**, and then enter the SSID directly.
- ☐ If you do not know the SSID, check if it is written on the label of the wireless router. If you are using the wireless router with its default settings, use the SSID written on the label.
- Enter the password.

Select whether or not you print a network connection report after finishing the settings.

#### Note:

- ☐ The password is case-sensitive.
- If you do not know the network name (SSID) check if the information is written on the label of the wireless router. If you are using the wireless router with its default settings, use the SSID on the label. If you cannot find any information, see the documentation provided with the wireless router.
- If connection is complete, print a network connection diagnosis report if needed, and then finish.

#### **Related information**

Text Input Screen" on page 15

△ Printing a Network Connection Report" on page 112

# Making Wi-Fi Settings by Push Button Setup

You can automatically set up a Wi-Fi network by pressing a button on the wireless router. If the following conditions are met, you can set up by using this method.

- ☐ The wireless router is compatible with WPS (Wi-Fi Protected Setup).
- ☐ The current Wi-Fi connection was established by pressing a button on the wireless router.
- Select **Wi-Fi Setup** on the home screen.

  To select an item, move the focus to the item using the ▲/▼/◀/▶ buttons, and then press the OK button.
- Select Wi-Fi (Recommended).
- Press the OK button to proceed.
- Select **Push Button** (WPS).
- Hold down the [WPS] button on the wireless router until the security light flashes.

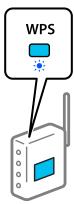

If you do not know where the [WPS] button is, or there are no buttons on the wireless router, see the documentation provided with your wireless router for details.

Press the OK button on the printer's control panel. Follow the on-screen instruction hereafter.

#### Note:

If connection fails, restart the wireless LAN router (access point), move it closer to the printer, and do the settings again. If it still does not work, print a network connection report and check the solution.

#### **Related information**

Trinting a Network Connection Report" on page 112

# Setting Up Using Wi-Fi Auto Connect

This is a method to set up connections when the printer software is installed in the computer. Connects the printer to a wireless (Wi-Fi) network using a computer that is connected to the access point. Just do operations according to the screens that appear on your computer, without the trouble of inputting an SSID or security key.

Start the installer from the software disc or the website, and then follow the on-screen instructions to execute Wi-Fi Auto Connect from the printer's settings menus.

To install from the website, access the following website, and then enter the product number. Download the software from "Download and Connect" on the Setup Page.

https://epson.sn

# Making Wi-Fi Settings by PIN Code Setup (WPS)

You can automatically connect to an wireless router by using a PIN code. You can use this method to set up if an wireless router is capable of WPS (Wi-Fi Protected Setup). Use a computer to enter a PIN code into the wireless router.

- Select **Wi-Fi Setup** on the home screen.

  To select an item, move the focus to the item using the ▲/▼/◀/▶ buttons, and then press the OK button.
- Select Wi-Fi (Recommended).
- Press the OK button to proceed.
- 4 Select Others.

5 Select PIN Code (WPS).

Use your computer to enter the PIN code (an eight digit number) displayed on the printer's control panel into the wireless router within two minutes.

#### Note:

See the documentation provided with your wireless router for details on entering a PIN code.

Press the OK button on the printer's control panel.

Setup is complete when the setup completion message is displayed.

#### Note:

If connection fails, restart the wireless LAN router (access point), move it closer to the printer, and do the settings again. If it still does not work, print a network connection report and check the solution.

#### **Related information**

Trinting a Network Connection Report" on page 112

# **Printing a Network Connection Report**

You can print a network connection report to check the status between the printer and the wireless router.

1 Load paper in the paper cassette.

How to Load Paper" on page 25

Select **Settings** on the home screen, and then press the OK button.

To select an item, move the focus to the item using the  $\triangle/\nabla/\blacktriangleleft/\triangleright$  buttons, and then press the OK button.

3 Select Network Settings - Connection Check.
The connection check starts.

Press the **OK** button to print the network connection report.

If an error has occurred, check the network connection report, and then follow the printed solutions.

#### Related information

"Messages and Solutions on the Network Connection Report" on page 112

# Messages and Solutions on the Network Connection Report

Check the messages and error codes on the network connection report, and then follow the solutions.

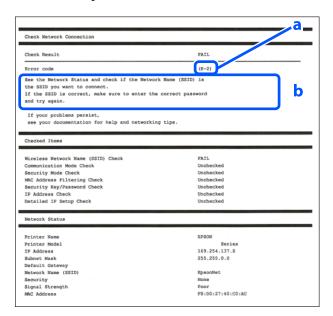

- a. Error code
- b. Messages on the Network Environment

#### **Related information**

△ "E-1" on page 113

△ "E-2, E-3, E-7" on page 113

△ "E-5" on page 113

△ "E-6" on page 114

△ "E-8" on page 114

△ "E-9" on page 114

✓ "E-10" on page 114
✓ "E-11" on page 115
✓ "E-12" on page 115
✓ "E-13" on page 115
✓ "Message on the Network Environment" on page 116

#### E-1

#### **Solutions:**

- ☐ Make sure the Ethernet cable is securely connected to your printer and to your hub or other network device.
- ☐ Make sure your hub or other network device is turned on.
- ☐ If you want to connect the printer by Wi-Fi, make Wi-Fi settings for the printer again because it is disabled.

## E-2, E-3, E-7

#### **Solutions:**

- ☐ Make sure your wireless router is turned on.
- ☐ Confirm that your computer or device is connected correctly to the wireless router.
- ☐ Turn off the wireless router. Wait for about 10 seconds, and then turn it on.
- ☐ Place the printer closer to your wireless router and remove any obstacles between them.
- ☐ If you have entered the SSID manually, check if it is correct. Check the SSID from the **Network**Status part on the network connection report.
- ☐ If an wireless router has multiple SSIDs, select the SSID that is displayed. When the SSID is using a noncompliant frequency, the printer does not display them.

- ☐ If you are using push button setup to establish a network connection, make sure your wireless router supports WPS. You cannot use push button setup if your wireless router does not support WPS.
- ☐ Makes sure your SSID uses only ASCII characters (alphanumeric characters and symbols). The printer cannot display an SSID that contains non-ASCII characters.
- ☐ Makes sure you know your SSID and password before connecting to the wireless router. If you are using a wireless router with its default settings, the SSID and password are located on a label on the wireless router. If you do not know your SSID and password, contact the person who set up the wireless router, or see the documentation provided with the wireless router.
- ☐ If you are connecting to an SSID generated from a tethering smart device, check for the SSID and password in the documentation provided with the smart device.
- ☐ If your Wi-Fi connection suddenly disconnects, check for the conditions below. If any of these conditions are applicable, reset your network settings by downloading and running the software from the following website.

  https://epson.sn- Setup
  - Another smart device was added to the network using push button setup.
  - ☐ The Wi-Fi network was set up using any method other than push button setup.

#### **Related information**

△ "Connecting to a Computer" on page 106

△ "Making Wi-Fi Settings from the Printer" on page 109

### **E-5**

#### Solutions:

Make sure the wireless router's security type is set to one of the following. If it is not, change the security type on the wireless router, and then reset the printer's network settings.

|           | WEP-64 bit (40 bit)                                                                                                    | •                  | If the printer's Obtain IP Address setting is set to                                                                                                    |
|-----------|----------------------------------------------------------------------------------------------------|--------------------|----------------------------------------------------------------------------------------------------|
|           | WEP-128 bit (104 bit)                                                                                                    |                    | Manual, the IP address you manually set is invalid due to out of range (for example: 0.0.0.0). Set a                                                                                                    |
|           | WPA PSK (TKIP/AES)*                                                                                                    |                    | valid IP address from the printer's control panel or<br>by using Web Config.                                                                                                    |
|           | WPA2 PSK (TKIP/AES)*                                                                                                    | E-                 | 0                                                                                                    |
|           | WPA (TKIP/AES)                                                                                                    | E-                 |                                                                                                    |
|           | WPA2 (TKIP/AES)                                                                                                    | So                 | lutions:                                                                                                    |
|           | WPA3-SAE (AES)                                                                                                    | Ch                 | eck the following.                                                                                                    |
|           | WPA2/WPA3-Enterprise                                                                                                    |                    | Devices are turned on.                                                                                                    |
|           | WPA PSK is also known as WPA Personal. WPA2<br>K is also known as WPA2 Personal.                                                                                                    |                    | You can access the Internet and other computers or network devices on the same network from the devices you want to connect to the printer.                                                                                                  |
| Ē-        | -6                                                                                                    |                    | till does not connect your printer and network vices after confirming the above, turn off the                                                                                                    |
| So        | Check if MAC address filtering is disabled. If it is enabled, register the printer's MAC address so that it is not filtered. See the documentation provided with the wireless router for details. You can check the printer's MAC address from the <b>Network Status</b> part on the network connection report.  If your wireless router is using shared authentication with WEP security, make sure the | windo do follo htt | reless router. Wait for about 10 seconds, and then it on. Then reset your network settings by willoading and running the installer from the lowing website.  ps://epson.sn- Setup  lated information  "Connecting to a Computer" on page 106 |
|           | authentication key and index are correct.                                                                                                    | E-                 | 10                                                                                                    |
|           | If the number of connectable devices on the wireless router is less than the number of network devices that you want to connect, make settings on the wireless router to increase the number of connectable devices. See the documentation provided with the wireless router to make settings.                                                                                                    |                    | eck the following.  Other devices on the network are turned on.                                                                                                    |
| Re        | lated information                                                                                                    |                    | Network addresses (IP address, subnet mask, and default gateway) are correct if you have set the                                                                                                    |
| ß         | Connecting to a Computer" on page 106                                                                                                    |                    | printer's Obtain IP Address to Manual.                                                                                                    |
| E-        | -8                                                                                                    | car                | set the network address if they are incorrect. You named the IP address, subnet mask, and default eway from the <b>Network Status</b> part on the network                                                                                    |
| <b>50</b> |                                                                                                    | _                  | nnection report.                                                                                                    |
|           | Enable DHCP on the wireless router if the                                                                                                    | 1                  |                                                                                                    |

printer's Obtain IP Address setting is set to Auto.

If DHCP is enabled, change the printer's Obtain IP Address setting to Auto. If you want to set the IP address manually, check the printer's IP address from the **Network Status** part on the network connection report, and then select Manual on the network settings screen. Set the subnet mask to [255.255.255.0].

If still does not connect your printer and network devices, turn off the wireless router. Wait for about 10 seconds, and then turn it on.

#### E-11

#### **Solutions:**

Check the following.

- ☐ The default gateway address is correct if you set the printer's TCP/IP Setup setting to Manual.
- ☐ The device that is set as the default gateway is turned on.

Set the correct default gateway address. You can check the default gateway address from the **Network Status** part on the network connection report.

#### E-12

#### **Solutions:**

Check the following.

- Other devices on the network are turned on.
- ☐ The network addresses (IP address, subnet mask, and default gateway) are correct if you are entering them manually.
- The network addresses for other devices (subnet mask and default gateway) are the same.
- ☐ The IP address does not conflict with other devices.

If still does not connect your printer and network devices after confirming the above, try the following.

☐ Turn off the wireless router. Wait for about 10 seconds, and then turn it on.

- ☐ Make network settings again using the installer. You can run it from the following website. https://epson.sn- Setup
- ☐ You can register several passwords on a wireless router that uses the WEP security type. If several passwords are registered, check if the first registered password is set on the printer.

#### Related information

T "Connecting to a Computer" on page 106

### E-13

#### **Solutions:**

Check the following.

- ☐ Network devices such as a wireless router, hub, and router are turned on.
- ☐ The TCP/IP Setup for network devices has not been set up manually. (If the printer's TCP/IP Setup is set automatically while the TCP/IP Setup for other network devices is performed manually, the printer's network may differ from the network for other devices.)

If it still does not work after checking the above, try the following.

- ☐ Turn off the wireless router. Wait for about 10 seconds, and then turn it on.
- ☐ Make network settings on the computer that is on the same network as the printer using the installer. You can run it from the following website. https://epson.sn- Setup
- ☐ You can register several passwords on a wireless router that uses the WEP security type. If several passwords are registered, check if the first registered password is set on the printer.

#### **Related information**

"Connecting to a Computer" on page 106

# **Message on the Network Environment**

| Message                                                                                                    | Solution                                                                                                    |
|----------------------------------------------------------------------------------------------------|----------------------------------------------------------------------------------------------------|
| The Wi-Fi environment needs to be improved. Turn the wireless router off and then turn it on. If the connection does not improve, see the documentation for the wireless router. | After moving the printer closer to the wireless router and removing any obstacles between them, turn off the wireless router. Wait for about 10 seconds, and then turn it on. If it still does not connect, see the documentation supplied with the wireless router. |
| *No more devices can be connected. Disconnect one of the connected devices if you want to add another one.                                                                       | Computer and smart devices that can be connected simultaneously are connected in full in the Wi-Fi Direct (Simple AP) connection. To add another computer or smart device, disconnect one of the connected devices or connect it to the other network first.         |
|                                                                                                    | You can confirm the number of wireless devices which can be connected simultaneously and the number of connected devices by checking the network status sheet or the printer's control panel.                                                                        |
| The same SSID as Wi-Fi Direct exists in the environment. Change the Wi-Fi Direct SSID if you cannot connect a smart device to the printer.                                       | On the printer's control panel, go to Wi-Fi Direct Setup screen and select the menu to change the setting. You can change the network name following after DIRECT-XX Enter within 32 characters.                                                                     |

# Replacing or Adding New Wireless Routers

If the SSID changes due to the replacement of a wireless router, or a wireless router is added and a new network environment is established, re-set the Wi-Fi settings.

#### **Related information**

△ "Making Settings for Connecting to the Computer" on page 117

# Making Settings for Connecting to the Computer

We recommend using the installer to connect the printer to a computer. You can run the installer using one of the following methods.

- ☐ Setting up from the website
  Access the following website, and then enter the
  product name. Go to **Setup**, and then start setting
  up.
  <a href="https://epson.sn">https://epson.sn</a>
- ☐ Setting up using the software disc (only for the models that come with a software disc and users with computers with disc drives)

  Insert the software disc into the computer, and then follow the on-screen instructions.

# Making Settings for Connecting to the Smart Device

You can use the printer from a smart device when you connect the printer to the same Wi-Fi network (SSID) as the smart device. To use the printer from a smart device, see the following.

"Connecting to a Smart Device" on page 107

# **Problem Solver**

# When a Message Is Displayed

## **Messages Displayed on the Printer**

If one of the following messages is displayed, read and follow the instructions below.

| Message                                                                   | What to do                                                                                                    |  |  |
|---------------------------------------------------------------------------|----------------------------------------------------------------------------------------------------|--|--|
| There may be foreign material inside the printer. Check and remove it.    | Some protective tape or protective materials may have been left inside the printer. Remove all the protective tape and protective materials, and then turn the power on again.                                             |  |  |
| Print head may require maintenance.<br>Perform a Print Head Nozzle Check. | Nozzles may be clogged because the print head unit was stopped for a long period outside the specified position. We recommend doing a nozzle check to check for clogged nozzles, and then to clean the heads if necessary. |  |  |
|                                                                           | ঞ "Print Head Nozzle Check" on page 60                                                                                                    |  |  |
| Printing may have been done while the                                     | The print head's auto nozzle check function detected clogged nozzles.                                                                                                    |  |  |
| nozzles were clogged. Check the print results.                            | Check the print results and clean the print head if needed, and then start printing again.                                                                                                    |  |  |
| The nozzles may be clogged. Print quality may decline.                    | △ Print Head Nozzle Check" on page 60                                                                                                    |  |  |
| Cannot check nozzle clogging. For details, see your documentation.        | Could not read the check pattern of the Auto Nozzle Check function because the printer's temperature was outside the guaranteed operating range. Turn the printer's power off and then on again to use it.                 |  |  |
|                                                                           | If you turn the power off and on several times and the same error occurs, then a sensor may be malfunctioning.                                                                                                    |  |  |
|                                                                           | Contact your dealer or Epson Support.                                                                                                    |  |  |
| Failed to check nozzle clogging. For                                      | Could not read the check pattern of the Auto Nozzle Check function.                                                                                                    |  |  |
| details, see your documentation.                                          | If necessary, do a nozzle check.                                                                                                    |  |  |
|                                                                           | ঞ্জে "Print Head Nozzle Check" on page 60                                                                                                    |  |  |
|                                                                           | If you repeat this and the same error occurs, then a sensor may be malfunctioning.                                                                                                    |  |  |
|                                                                           | Contact your dealer or Epson Support.                                                                                                    |  |  |
| Turn the power off and on again. If the problem persists, press OK.       | Turn off the printer, disconnect the power cable from the outlet and from the AC inlet on the printer, and then reconnect it. Turn the printer off and then on again.                                                      |  |  |
|                                                                           | If the same error occurs repeatedly, press the OK button on the control panel to clear paper jams, and then turn the power off and on again.                                                                               |  |  |
|                                                                           | △ "Paper jammed in paper cassette." on page 127                                                                                                    |  |  |
|                                                                           | If the situation is still not improved, then repairs are needed.                                                                                                    |  |  |
|                                                                           | Contact your dealer or Epson Support.                                                                                                    |  |  |

| Message                                                                                                    | What to do                                                                                                    |  |  |
|----------------------------------------------------------------------------------------------------|----------------------------------------------------------------------------------------------------|--|--|
| Adjustment canceled. There is a problem with the print head nozzles. For details,                                    | Clogs are not cleared even by repeatedly alternating nozzle checks and Print<br>Head Cleaning.                                                                                                    |  |  |
| see documentation.                                                                                                   | After leaving the printer alone and not printing for more than 12 hours, execute a nozzle check and Print Head Cleaning again. We recommend turning off the power and leaving the printer alone. If the situation does not improve, execute Powerful Cleaning.                                                                   |  |  |
|                                                                                                    | If the clogs are not cleared even after executing Powerful Cleaning, then after not printing for more than 12 hours, print a nozzle check pattern. If that does not clear the clogs, execute Power Ink Flushing.                                                                                                    |  |  |
|                                                                                                    | If the situation is still not improved, then repairs are needed.                                                                                                    |  |  |
|                                                                                                    | Contact your dealer or Epson Support.                                                                                                    |  |  |
| It is nearly time to reset the ink level.                                                                            | The ink is low. Fill the ink tank with ink.                                                                                                    |  |  |
|                                                                                                    | Be sure to update the ink levels after refilling the ink.                                                                                                    |  |  |
|                                                                                                    | "Refilling Ink" on page 51                                                                                                    |  |  |
| The Maintenance Box is nearing the end of its service life. You can continue printing until replacement is required. | There is little available space in the maintenance box. Prepare a new maintenance box. You can continue printing until the replacement notice appears.                                                                                                    |  |  |
|                                                                                                    | ঞ্জে "Consumables and Optional Items" on page 134                                                                                                    |  |  |
| Cannot recognize the Maintenance Box.                                                                                | Reinstall the maintenance box. If the same error occurs even after reinstalling the maintenance box, then replace it with a new one (do not install a faulty maintenance box).                                                                                                    |  |  |
|                                                                                                    | ீ "Replacing Maintenance Box" on page 53                                                                                                    |  |  |
| Cannot start cleaning because the Maintenance Box is near full.                                                      | Cleaning cannot be executed because there is not enough available space in the maintenance box for the waste ink that is ejected during print head cleaning. To execute cleaning, replace the maintenance box with a new one. The maintenance box that was removed can be reinstalled and used again after cleaning is complete. |  |  |
|                                                                                                    | △ "Replacing Maintenance Box" on page 53                                                                                                    |  |  |
| Printing speed is slow because the printer's internal temperature is too high. For details, see your documentation.  | Printing can continue even though the print speed is reduced. To recover the print speed, pull out the interior of the printer and open the inner cover and leave like that for 15 to 30 minutes. Leave the printer's power on while it is standing by.                                                                          |  |  |
|                                                                                                    | See the following for more details on the solution.                                                                                                    |  |  |
|                                                                                                    | △ "Print speed suddenly slows down while printing continuously" on page 133                                                                                                    |  |  |
| Some features may not be available. For details, see your documentation.                                             | If <b>Paper Setup Auto Display</b> is disabled, you cannot use AirPrint.                                                                                                    |  |  |
| The combination of IP address and                                                                                    | Input the correct value in the IP address or the default gateway.                                                                                                    |  |  |
| subnet mask is incorrect. For details, see your documentation.                                                       | If you do not know the correct value, check with your network administrator.                                                                                                    |  |  |
| EPSON DEVICE                                                                                                    | The firmware update failed, so the printer has started in recovery mode. Use the                                                                                                    |  |  |
| Recovery Mode                                                                                                    | procedure below to update the firmware again.                                                                                                    |  |  |
| Update Firmware                                                                                                    | Connect the printer to a computer by USB (updates during recovery mode cannot use a wired or wireless network connection).                                                                                                    |  |  |
|                                                                                                    | 2. Download the latest firmware from the Epson website, and start the update.                                                                                                    |  |  |

#### **Message Codes Displayed on the Screen**

Message codes are displayed in the upper right part of the screen when there are notices or errors on the printer. Message codes are categorized as shown in the following table, and the various message codes appear when the printer is in the following conditions. When a message is displayed on screen, resolve the problem according to the message that appears.

| Category                                              | Message code | Status                                                               |
|-------------------------------------------------------|--------------|----------------------------------------------------------------------|
| Hardware related error at printer                     | E-01         | Printer fatal error                                                  |
|                                                       | W-01         | Paper jam error                                                      |
| Sensor related error                                  | W-41         | Nozzle detection error                                               |
|                                                       | W-42         |                                                                      |
|                                                       | W-43         |                                                                      |
| Image quality abnormality in sensor detection results | W-51         | Abnormality during analysis                                          |
| Hardware related warning at printer                   | I-01         | Temperature warning at nozzle clog detection not covered by warranty |
|                                                       | I-02         | Print speed reduction warning due to overheating of printer interior |
| Network related information                           | I-22         | Wi-Fi Setup by Push Button (WPS)                                     |
|                                                       | I-23         | Wi-Fi Setup by PIN Code (WPS)                                        |
| Paper Source Settings related information             | I-41         | Off setting for Paper Setup Auto Display                             |
| Sensor related warning                                | I-51         | Sensor module warning                                                |

## **Error Messages (Windows)**

When an error occurs while printing, you can check error messages on the computer that is connected to the printer.

To check error messages on the computer, open EPSON Status Monitor 3.

Click the utility icon in the Windows taskbar, and then click the printer's name - **EPSON Status Monitor 3**, in this order, to start EPSON Status Monitor 3.

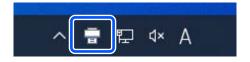

#### **EPSON Status Monitor 3**

Error messages are displayed at the top of the screen. When an error message is displayed, check the solution on the screen and take the required measures.

Check the printer's status, such as the remaining amount of ink, also.

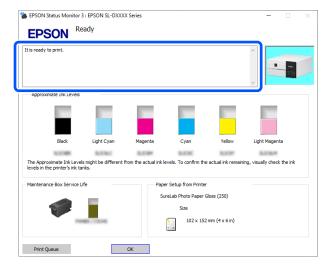

## **Error Messages (Mac)**

When an error occurs while printing, you can check error messages on the computer that is connected to the printer.

To check error messages on the computer, start Maintenance Tool.

See the following for the procedure to start Maintenance Tool.

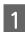

Click the Apple menu - System Preferences - Printers & Scanners, in this order.

2

Select the printer and click Options & Supplies - Utility - Open Printer Utility.

Error messages are displayed at the top of the screen. When an error message is displayed, click the **Printer Window**, then check the solution on the screen and take the required measures.

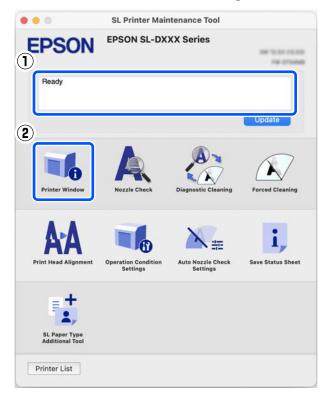

See the following for more details on Maintenance Tool.

"Using the Maintenance Tool (Mac)" on page 78

## **Message Codes that Appear in Maintenance Tool (Windows Only)**

When an error occurs on a printer that is connected to a computer, then a message code and message appear in the **Printer history** of the Maintenance Tool.

If an error occurs, check the following screen and take the required measures.

Put the mouse on the message code in **Printer history** to display the message.

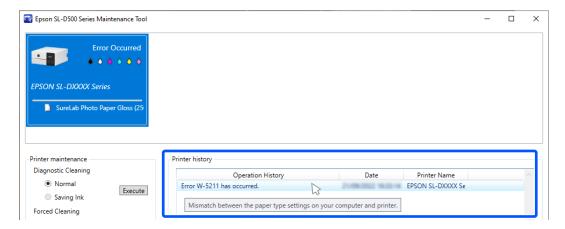

#### Note:

The information displayed in the **Printer history** is deleted automatically when you exit Maintenance Tool, so it does not appear the next time you start it.

| Message<br>code | Message                                                 | Solution                                                                                                    |
|-----------------|---------------------------------------------------------|----------------------------------------------------------------------------------------------------|
| l-2201          | It is nearly time to reset the ink levels.              | The ink is low. Fill the ink tank with ink.                                                                                                    |
|                 |                                                         | Be sure to update the ink levels after refilling the ink.                                                                                                    |
|                 |                                                         | △ "Refilling Ink" on page 51                                                                                                    |
| I-2202          | Head Cleaning can not be completed.                     | There is not enough ink remaining to do Print Head<br>Cleaning, so cleaning cannot be executed. Fill the ink tank<br>with ink.                                                                             |
|                 |                                                         | Be sure to update the ink levels after refilling the ink.                                                                                                    |
|                 |                                                         | △ "Refilling Ink" on page 51                                                                                                    |
| I-2310          | Cannot check nozzle for clogging.                       | Could not read the check pattern of the Auto Nozzle Check function because the printer's temperature was outside the guaranteed operating range. Turn the printer's power off and then on again to use it. |
|                 |                                                         | If you turn the power off and on several times and the same error occurs, then a sensor may be malfunctioning.                                                                                             |
|                 |                                                         | Contact your dealer or Epson Support.                                                                                                    |
| I-2401          | Maintenance box is nearing the end of its service life. | There is little available space in the maintenance box. Prepare a new maintenance box. You can continue printing until the replacement notice appears.                                                     |
|                 |                                                         |                                                                                                    |
| I-5101          | Epson Firmware Updater is running.                      | The Firmware Updater, which is software for updating firmware, starts.                                                                                                    |
|                 |                                                         | When updating the printer's firmware, close this software and then restart Firmware Updater.                                                                                                    |
| I-5201          | Amount of data in print jobs sent to                    | Print job data is too large.                                                                                                    |
|                 | printer nearly at maximum limit.                        | Delete all the print jobs, and then split up the print job to print it.                                                                                                    |
| W-1101          | Paper jam                                               | Check the location of the paper jam on the screen on the control panel of the printer, and then remove the jammed paper.                                                                                   |
|                 |                                                         |                                                                                                    |
| W-1102          | Protective materials may be left in the product.        | Some protective tape or protective materials may have been left inside the printer. Remove all the protective tape and protective materials, and then turn the power on again.                             |
| W-1105          | Paper out or incorrect loading                          | Confirm that there is no paper left inside the printer, and then reload the paper.                                                                                                    |
|                 |                                                         | △ "When Paper Jams" on page 127                                                                                                    |
|                 |                                                         |                                                                                                    |
| W-1305          | Rear cover is not installed correctly.                  | Install the rear cover according to the instructions on the screen on the control panel of the printer.                                                                                                    |

| Message<br>code                      | Message                                                                      | Solution                                                                                                    |  |  |
|--------------------------------------|------------------------------------------------------------------------------|----------------------------------------------------------------------------------------------------|--|--|
| W-1308                               | Front cover is closed.                                                       | Open the front cover according to the instructions on the screen on the control panel of the printer.                                                                                                    |  |  |
| W-2202<br>W-2204                     | It is time to reset the ink levels.                                          | The ink is low. Fill the ink tank with ink.  Be sure to update the ink levels after refilling the ink.  "Refilling Ink" on page 51                                                                                                    |  |  |
| W-2205                               | Power Cleaning cannot be completed.                                          | There is not enough ink remaining to do Powerful Cleaning, so cleaning cannot be executed.  Check the printer's ink tank, and then fill it.  Be sure to update the ink levels after refilling the ink.  "Refilling Ink" on page 51                                                 |  |  |
| W-2208                               | Ink initialization failed.                                                   | There is not enough ink remaining to do initial charging, so initial charging cannot be executed.  Confirm whether the ink tanks for all the colors of ink are being filled.  Repairs are needed if all the colors of ink are being filled.  Contact your dealer or Epson Support. |  |  |
| W-2325<br>W-2326<br>W-2327<br>W-2349 | Failed to check nozzle clogging.                                             | Could not read the check pattern of the Auto Nozzle Check function.  If necessary, do a nozzle check.  Print Head Nozzle Check" on page 60  If you repeat this and the same error occurs, then a sensor may be malfunctioning.  Contact your dealer or Epson Support.              |  |  |
| W-2360<br>W-2361<br>W-2362           | Nozzle check is recommended.                                                 | The print head's auto nozzle check function detected clogged nozzles.  Check the print results and clean the print head if needed, and then start printing again.  Print Head Nozzle Check" on page 60                                                                             |  |  |
| W-2401                               | Maintenance box not installed                                                | Install the maintenance box.  ———————————————————————————————————                                                                                                    |  |  |
| W-2402                               | Maintenance box is at the end of its service life                            | Replace the maintenance box with a new one.  ———————————————————————————————————                                                                                                    |  |  |
| W-2403                               | Maintenance box cannot be recognized                                         | Reinstall the maintenance box. If the same error occurs even after reinstalling the maintenance box, then replace it with a new one (do not install a faulty maintenance box).  **Replacing Maintenance Box" on page 53                                                            |  |  |
| W-2405                               | You cannot use a maintenance box that has been installed in another printer. | Replace the maintenance box with a new one.  The "Replacing Maintenance Box" on page 53                                                                                                    |  |  |

| Message<br>code | Message                                                                        | Solution                                                                                                    |
|-----------------|--------------------------------------------------------------------------------|----------------------------------------------------------------------------------------------------|
| W-2404          | Power Cleaning cannot be completed.                                            | Cleaning cannot be executed because there is not enough available space in the maintenance box for the waste ink that is ejected during Powerful Cleaning. To execute cleaning, replace the maintenance box with a new one. The maintenance box that was removed can be reinstalled and used again after cleaning is complete.  The "Replacing Maintenance Box" on page 53 |
| W 5202          |                                                                                |                                                                                                    |
| W-5202          | Amount of data in print jobs sent to printer is at maximum limit.              | Print job data is too large.  Delete all the print jobs, and then split up the print job to print it.                                                                                                    |
| W-5204          | Nozzle check is recommended.                                                   | Nozzles may be clogged because the print head unit was stopped for a long period outside the specified position. We recommend doing a nozzle check to check for clogged nozzles, and then to clean the heads if necessary.  ———————————————————————————————————                                                                                                    |
| W-5210          | Mismatch between the paper size                                                |                                                                                                    |
| VV-5210         | settings on your computer and printer.                                         | The paper settings set in the printer driver are different from the paper settings set on the screen of the printer's control                                                                                                    |
| W-5211          | Mismatch between the paper type settings on your computer and printer.         | panel. Check the screen on the control panel of the printer.                                                                                                    |
| W-5212          | Mismatch between the print settings on your computer and printer.              |                                                                                                    |
| W-5213          | Paper size error or multi-page feed error                                      |                                                                                                    |
| W-1401          | The transportation lock is in the locked (transporting) position.              | You cannot print if the transportation lock is in the transportation position.                                                                                                    |
|                 |                                                                                | Set the transportation lock to the print position according to the instructions on the screen on the control panel of the printer.                                                                                                    |
| W-1309          | The printer's internal unit has been pulled out.                               | You cannot print because the printer's internal unit is pulled out.                                                                                                    |
|                 |                                                                                | Return the printer's internal unit back to its original position according to the instructions on the screen on the control panel of the printer.                                                                                                    |
| I-2501          | Printing speed is slow because the printer's internal temperature is too high. | Printing can continue even though the print speed is reduced. To recover the print speed, pull out the interior of the printer and open the inner cover and leave like that for 15 to 30 minutes. Leave the printer's power on while it is standing by.                                                                                                    |
|                 |                                                                                | See the following for more details on the solution.                                                                                                    |
|                 |                                                                                | "Print speed suddenly slows down while printing continuously" on page 133                                                                                                    |
| E-5101          | -                                                                              | Check the condition of the wireless LAN and communication cables for the printer and computer, and then turn the printer's power off and on again.                                                                                                    |
|                 |                                                                                | If the situation is still not improved, then repairs are needed.                                                                                                    |
|                 |                                                                                | Contact your dealer or Epson Support.                                                                                                    |

| Message<br>code | Message | Solution                                                                                                    |  |  |
|-----------------|---------|----------------------------------------------------------------------------------------------------|--|--|
| E-9901          | -       | Turn off the printer, disconnect the power cable from the outlet and from the AC inlet on the printer, and then                              |  |  |
| E-9902          |         | reconnect it. Turn the printer off and then on again.                                                                                        |  |  |
|                 |         | If the same error occurs repeatedly, press the OK button on the control panel to clear paper jams, and then turn the power off and on again. |  |  |
|                 |         | 🖙 "Paper jammed in paper cassette." on page 127                                                                                              |  |  |
|                 |         | If the situation is still not improved, then repairs are needed.                                                                             |  |  |
|                 |         | Contact your dealer or Epson Support.                                                                                                    |  |  |

## **Troubleshooting**

## **When Paper Jams**

When paper jams, messages are displayed on the screen of the control panel. Check the messages for the location of the paper jam, and then remove the jammed paper.

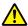

#### / Caution:

- ☐ Do not touch any areas inside the printer except for those indicated in the manual. An electric shock or burn could occur.
- ☐ When opening and closing the covers, do not place your hands near the points where the main unit and the cover join. If your fingers or hands are trapped, an injury could occur.
- ☐ Do not pull out the paper or paper cassette forcibly when clearing out jammed paper.

  Also, do not work in an awkward posture. The paper or paper cassette could suddenly come out and the sudden force could cause an injury.
- ☐ Do not rub the edges of the paper with your hands. The edges of the paper are thin and sharp and could cause an injury.

## Important:

- ☐ When the message Then turn the power off and on again. appears on the screen, turn the power off and then on again to confirm whether the error re-occurs. If the same message is displayed repeatedly, follow the instructions on screen, press the OK button, then follow the procedure below to clear the paper jam, and then turn the power off and on again.
- ☐ Do not remove paper forcibly when clearing paper jams. Otherwise, the printer could be damaged.
- ☐ If paper is jammed inside the printer where you cannot reach it with your hands, do not try to forcibly extract it yourself, contact your dealer or Epson Support.

### Paper jammed in paper cassette.

To remove jammed paper, follow the steps below:

1

Open the front cover.

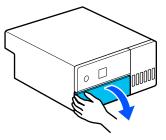

Pull the paper cassette out.

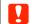

#### Important:

Use both hands to pull the paper cassette out. If you use only one hand, the paper cassette may fall and be damaged because the paper cassette is heavy when it is pulled out.

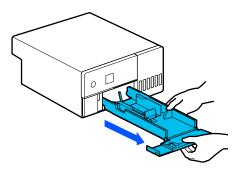

3 Slowly pull out the paper and scraps of paper jammed inside.

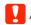

#### Important:

If you cannot pull out the paper jammed inside, do not forcibly pull it out. Refer to the next section to check for paper jams from the rear cover and to pull out any jammed paper.

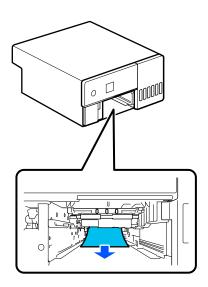

Insert the paper cassette

### Important:

Use both hands to insert the paper cassette. If you use only one hand, the paper cassette may fall and be damaged because the paper loaded in it is heavy.

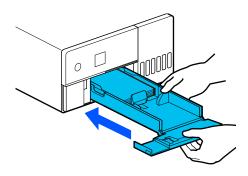

On the control panel, press the OK button.

The error is canceled and the home screen is displayed.

#### Note:

If the error is not cleared, even if you press the OK button on the control panel, then refer to the next section to check for paper jams from the rear cover and pull out any jammed paper.

Confirm that the status light is off.

### Paper is Jammed in the rear cover

To remove jammed paper, follow the steps below:

Remove

Remove the rear cover.

Remove the rear cover even if the paper jammed inside the rear cover is left inside the printer.

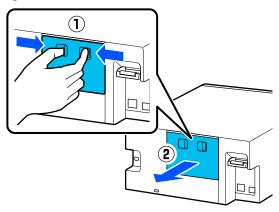

2 Slowly pull out the paper and scraps of paper jammed inside the rear cover.

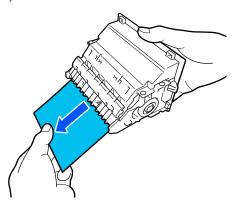

Slowly pull out the paper and scraps of paper jammed inside the printer.

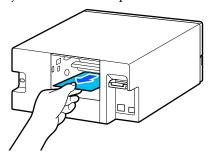

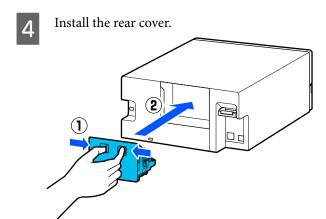

- On the control panel, press the OK button.

  The error is canceled and the home screen is displayed.
- 6 Confirm that the status light is off.

# You Cannot Print (Because the Printer Does Not Work)

# The printer driver is not installed properly (Windows).

- Is the icon for this printer displayed in the Devices and Printers folder?
  - The printer driver is installed. See the following item, "The printer is not connected correctly to the computer".
  - No (An icon is displayed under "Unspecified")Do the following:
    - (1) Open the Control Panel, and click **Hardware** and Sound Device Manager Other devices, in this order.
    - (2) Right-click **EPSON SL-D500 Series**, and then click **Update Driver Software**.
    - (3) Click Search automatically for updated driver software.
    - (4) After the driver software is updated, click **Close**.

If the printer driver is still not installed even after taking the above measures, install the printer driver again.

# Does the printer port setting match the printer connection port?

Check the printer port.

Click the **Port** tab on the printer's Properties screen, and check if the printer name's port is set.

If it is not indicated, the printer driver is not installed correctly.

Delete and reinstall the printer driver.

# The printer driver is not installed properly (Mac).

■ Is the printer added to the printer list?

Click the Apple menu - **System Preferences** - **Printers & Scanners**, in this order.

If the printer name is not displayed, add the printer.

# The printer is not communicating with the computer.

■ Is the cable plugged in properly?

Confirm that the interface cable is securely connected to both the printer port and the computer. Also, make sure the cable is not broken nor bent. If you have a spare cable, try connecting with the spare cable.

### The printer has an error.

■ View the message displayed in the control panel.

"Control Panel" on page 13

"When a Message Is Displayed" on page 118

### The printer stops printing.

■ Is the status of print queue Pause? (Windows)

If you stop printing or the printer stops printing because of an error, the print queue enters a **Pause** status. You cannot print in this status.

Double-click the printer icon in the **Devices and Printers** folder; if printing is paused, open the **Printer** menu and clear the **Pause** check box.

# ■ Does the current printer status show Paused? (Mac)

Open the status dialog for your printer and check whether printing is paused.

- (1) Click the Apple menu **System Preferences Printers & Scanners**, in this order.
- (2) Double-click the icon for any printer that is **Paused**
- (3) Click Resume Printer.

### The printer is offline.

#### ■ Has the computer entered sleep mode?

Do not allow the computer to enter sleep mode. When the computer enters sleep mode, the printer may go offline.

If the printer goes offline, reboot your computer. If the printer is still offline even after rebooting your computer, turn the printer off and then on again.

# The Printer Sounds Like It Is Printing, but Nothing Prints

# The print head moves, but nothing prints.

#### ■ Confirm the printer operation.

Print a nozzle check pattern, and then check the printer's operations and print conditions.

- When printing from Maintenance Tool (Windows)
  - 🗗 "Print Nozzle Check Pattern Method" on page 73

Check the next section if the nozzle check pattern is not printed correctly.

# The nozzle check pattern is not printed correctly.

#### ■ Perform head cleaning.

The nozzles may be clogged. Print a nozzle check pattern again after performing head cleaning.

- ☐ When executing cleaning from Maintenance Tool (Windows)
  - △ "Diagnostic Cleaning" on page 74
- ☐ When executing cleaning from Maintenance Tool (Mac)

## **Cannot Do Borderless Printing**

#### ■ Is the paper loaded correctly?

Follow the procedures below to load the paper in the correct position. Borderless printing cannot be done if paper is loaded in the wrong position.

△ "Loading paper" on page 25

# Are you using paper that supports borderless printing?

Borderless printing can only be done on the printer with supported paper. See the following and use paper that supports borderless printing.

"Supported Media" on page 135

# The Prints Are Not What You Expected

# Print quality is poor, uneven or streaky, or too light or dark.

#### ■ Are the print head nozzles clogged?

If the nozzles are clogged, specific nozzles do not fire ink and the print quality declines. Execute a Nozzle Check.

- When printing a nozzle check pattern from the printer
  - #How to Print a Nozzle Check Pattern" on page 61
- ☐ When executing a Nozzle Check from Maintenance Tool (Windows)
  - △ "Nozzle Check Methods" on page 72
- When executing a Nozzle Check from Maintenance Tool (Mac)
  - "Nozzle Check Methods" on page 84

#### ■ Are the Media Type settings correct?

Print quality can be affected if the media settings in the printer driver/on the printer and the actual paper do not match. Be sure to match the media type setting with the paper that is loaded in the printer.

# Are you using a recommended (genuine) ink bottle?

This printer is developed for use with genuine ink bottles.

Using non-genuine products may cause a decline in print quality.

# Have you compared the printing result with the image on the display monitor?

Since monitors and printers produce colors differently, printed colors will not always match on-screen colors perfectly.

# The color is not exactly the same as another printer.

Colors vary depending on the printer type due to each printer's characteristics.

Because inks, printer drivers, and printer profiles are developed for each printer model, the colors printed by different printer models are not exactly the same.

# The print is not positioned properly on the media.

■ Have you specified the print area?

Check the print area in the settings of the application and the printer.

■ Are the Paper Size settings correct?

If the **Paper Size** in the printer driver and the size of the paper loaded in the printer do not match, the print position may misalign or some of the data may not be printed. In this case, check the print settings.

# The printed surface is scuffed or soiled.

■ Is the paper too thick or too thin?

Check that the paper specifications are compatible with this printer.

"Supported Media" on page 135

# ■ Is the print head scuffing the printed surface?

When printing on thick paper, the print head may scuff the print surface and make it dirty. If this happens, enable the Thick Paper function. However, printing speed and print quality may decline.

- ☐ When setting from the printer In the home screen, select Settings - Printer Setup - Thick Paper - On.
- ☐ When setting from the printer driver (Windows) In the **Maintenance** screen of the printer driver, click **Speed & Progress**, and then select **Thick Paper**.
- □ When setting from the printer driver (Mac)
   (1) Click the Apple menu System Preferences Printers & Scanners, in this order.
   (2) Select the printer and click Options & Supplies Options.

(3) Select On for Thick Paper.

# The reverse side of the printed paper is soiled.

Has paper dust collected on the platen?

Clean the platen.

"Cleaning the Platen" on page 55

### The paper is creased.

Are you using the printer at normal room temperature?

Epson special media should be used at normal room temperature (temperature: 15 to 25°C, humidity: 40 to 60%). For information about paper, such as thin paper from other manufacturers that requires special handling, see the documentation supplied with the paper.

# Margins appear in borderless printing.

Are the settings for the print data in the application correct?

Make sure that the paper settings in the application are correct as well as in the printer driver.

"Borderless Printing on All Sides" on page 41

## **Feeding or Ejecting Problems**

### Paper does not feed.

- Is the paper loaded correctly?
  - ☐ Load paper that can be used on the printer.
  - ☐ Follow the notes on handling paper.
  - Do not load more than the allowable amount of paper.
  - Match the paper size and paper type settings on the machine to the paper that is actually loaded.
  - △ "Supported Media" on page 135
  - "Notes on Paper" on page 16
  - △ "Loading paper" on page 25

#### ■ Clean the Roller Assembly Kit.

Paper feed trouble may occur if the Roller Assembly Kit is dirty, such as with paper dust. Clean the surfaces of the rollers.

"Cleaning the Roller Assembly Kit" on page 56

The Roller Assembly Kit needs to be replaced with a new one.

When paper feed trouble repeatedly occurs even though paper is loaded and the Roller Assembly Kit has been cleaned appropriately, replace the Roller Assembly Kit with a new one.

"Consumables and Optional Items" on page 134

"Replacing the Roller Assembly Kit" on page 59

## Cannot Print from Smart Device Even Though It Is Connected (iOS)

■ Paper Setup Auto Display is disabled.

Enable **Paper Setup Auto Display** in the following menu on the control panel.

Settings - Printer Setup - Paper Source Settings - Paper Setup Auto Display

#### AirPrint is disabled.

Enable the AirPrint setting on Web Config.

Administrator's Guide

### **Others**

# Print speed suddenly slows down while printing continuously

A function is operating that prevents damage to the interior of the printer due to high temperatures.

Printing can continue even though the print speed is reduced.

To recover the print speed, after removing the rear cover, pull out the interior of the printer until it stops, and open the inner cover and leave it like that for 15 to 30 minutes. When doing this, leave the printer's power on. Don't turn off the printer's power.

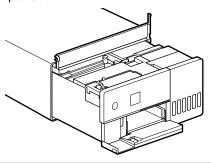

# The administrator password has been lost.

■ Contact your dealer or Epson Support.

The initial value for the administrator's password is the product's serial number. If you forget the password after it was changed from the product serial number, contact your dealer or Epson Support.

If the **Lock Setting** is **Off**, then you can execute **Clear All Data and Settings** without inputting the admin password. Doing this returns all the settings, including the admin password, to their initial values.

"Control Panel Menu" on page 94

### If Troubles Are Not Resolved

If you cannot resolve a problem after taking the measures described in the "Troubleshooting" section, contact your dealer or Epson Support.

# **Appendix**

# **Consumables and Optional Items**

The following consumable products and optional items are available for use with the printer. (As of May 2022)

#### Ink bottle

Epson recommends the use of genuine Epson ink bottles.

Epson warranty does not cover damage caused by inks other than those specified, including any genuine Epson ink not designed for this printer or any third party ink.

Other products not manufactured by Epson may cause damage that is not covered by Epson's warranties, and under certain circumstances, may cause erratic printer behavior.

| Model name         | Ink color     | Product number |  |
|--------------------|---------------|----------------|--|
| SL-D500            | Black         | T54C1          |  |
| SL-D540<br>SL-D570 | Cyan          | T54C2          |  |
| 3L-D3/0            | Magenta       | T54C3          |  |
|                    | Yellow        | T54C4          |  |
|                    | Light Cyan    | T54C5          |  |
|                    | Light Magenta | T54C6          |  |
| SL-D530            | Black         | T54H1          |  |
| SL-D560            | Cyan          | T54H2          |  |
|                    | Magenta       | T54H3          |  |
|                    | Yellow        | T54H4          |  |
|                    | Light Cyan    | T54H5          |  |
|                    | Light Magenta | T54H6          |  |
| SL-D580            | Black         | T54F1          |  |
| SL-D590            | Cyan          | T54F2          |  |
|                    | Magenta       | T54F3          |  |
|                    | Yellow        | T54F4          |  |
|                    | Light Cyan    | T54F5          |  |
|                    | Light Magenta | T54F6          |  |

#### **Others**

| Product name        | Product number            | Explanation                                                                                         |  |  |
|---------------------|---------------------------|----------------------------------------------------------------------------------------------------|--|--|
| Maintenance Box     | C12C934591/<br>C12C934601 | This maintenance box for replacing the maintenance box when its available capacity is insufficient. |  |  |
|                     |                           | Model numbers vary depending on the country or region in which you live.                            |  |  |
|                     |                           | △ "Replacing Maintenance Box" on page 53                                                            |  |  |
| Roller Assembly Kit | C13S210138                | This part is for replacing the roller in the base of the printer.                                   |  |  |

# **Supported Media**

We recommend you use the following Epson special media for high-quality printing results.

The following paper can be used with the printer. (As of May 2022)

## **Epson Special Media**

| Name of paper                           | Size                   | Number<br>of sheets<br>that can<br>be loaded | Two-sid<br>ed<br>Printing | Borderl<br>ess<br>Printing | ICC profile                               |
|-----------------------------------------|------------------------|----------------------------------------------|---------------------------|----------------------------|-------------------------------------------|
| SureLab Photo Paper<br>Gloss (250)      | 9 x 13 cm (3.5 x 5 in) | 100                                          | -                         | ✓                          | Epson_SL-D500_Photo<br>PaperGloss.icc     |
| , ,                                     | 10 x 15 cm (4 x 6 in)  | 100                                          | -                         | ✓                          |                                           |
| SureLab Photo Paper<br>Luster (250)     | 9 x 13 cm (3.5 x 5 in) | 100                                          | -                         | 1                          | Epson_SL-D500_Photo PaperLuster.icc       |
| Luster (250)                            | 10 x 15 cm (4 x 6 in)  | 100                                          | -                         | 1                          | r uperzusteniee                           |
| SureLab Photo Paper<br>Gloss - DS(225)  | 10 x 15 cm (4 x 6 in)  | 100                                          | ✓                         | ✓                          | Epson_SL-D500_Photo<br>PaperGloss_DS.icc  |
| SureLab Photo Paper<br>Gloss - DS(190)  | 10 x 15 cm (4 x 6 in)  | 100                                          | <b>✓</b>                  | 1                          | Epson_SL-D500_Photo<br>PaperGloss_DS.icc  |
| SureLab Photo Paper<br>Luster - DS(225) | 10 x 15 cm (4 x 6 in)  | 100                                          | <b>✓</b>                  | 1                          | Epson_SL-D500_Photo<br>PaperLuster_DS.icc |
| SureLab Photo Paper<br>Luster - DS(190) | 10 x 15 cm (4 x 6 in)  | 100                                          | <b>✓</b>                  | 1                          | Epson_SL-D500_Photo<br>PaperLuster_DS.icc |

## **Other Commercially Available Paper**

Use other commercially available paper that meets the specifications of the printer.

△ "Specifications Table" on page 142

And, add these paper types before using them.

Adding Paper Information" on page 90

| V | Important |
|---|-----------|
|   |           |

- □ *Do not use paper that is wrinkled, scuffed, torn, or dirty.*
- Paper types that are within the range of the printer's specifications can be loaded, but paper feeding and print quality are not guaranteed.

#### Glossy photo paper

| Name of paper*      | Size                   | Two-sid<br>ed<br>Printing | Borderl<br>ess<br>Printing | ICC profile                      |
|---------------------|------------------------|---------------------------|----------------------------|----------------------------------|
| Photo Paper(Glossy) | 9 x 13 cm (3.5 x 5 in) | -                         | ✓                          | Epson_SL-D500_PhotoPaperGloss.ic |
|                     | 10 x 15 cm (4 x 6 in)  | -                         | ✓                          |                                  |

<sup>\*</sup> Name selected in the paper type settings in the menus on the printer and the printer driver.

#### Matte photo paper

| Name of paper*     | Size                   | Two-sid<br>ed<br>Printing | Borderl<br>ess<br>Printing | ICC profile                     |
|--------------------|------------------------|---------------------------|----------------------------|---------------------------------|
| Photo Paper(Matte) | 9 x 13 cm (3.5 x 5 in) | -                         | 1                          | Epson_SL-D500_PhotoPaperMatte.i |
|                    | 10 x 15 cm (4 x 6 in)  | ✓                         | 1                          |                                 |

<sup>\*</sup> Name selected in the paper type settings in the menus on the printer and the printer driver.

#### **Card stock**

| Name of paper*    | Size                    | Two-sid<br>ed<br>Printing | Borderl<br>ess<br>Printing | ICC profile                |
|-------------------|-------------------------|---------------------------|----------------------------|----------------------------|
| Card Stock(Plain) | 102 x 152 mm (4 x 6 in) | ✓                         | /                          | Epson_SL-D500_Standard.icc |

<sup>\*</sup> Name selected in the paper type settings in the menus on the printer and the printer driver.

## **Moving and Transporting** the Printer

This section describes how to move and transport the product.

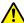

#### / Caution:

- When lifting this printer, make sure you use the correct posture.
- ☐ When lifting the product, place your hands in from the front of the printer as shown in the illustration below.

*If you hold any other areas, the printer may* fall or your fingers could be trapped and damaged when placing the printer.

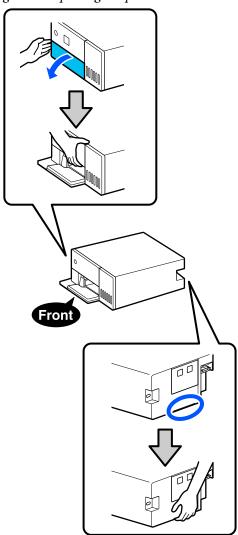

□ *Do not lift the product while its internal* components are pulled out. Dropping it could cause an injury.

#### Important:

When moving or transporting the printer, be sure that it is level; do not tilt it at an angle or place it upside down. Otherwise, ink could leak out.

## **Moving the Printer**

This section explains how to move the printer over short distances, such as to a different location within the same building.

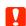

#### Important:

Lift the printer up when moving it. Don't slide it to the side. Otherwise, it may break down.

### **Preparing to Move**

Make the following preparations in advance before moving the printer.

- Remove all paper from the paper cassette.
- Turn off the printer and remove all cables.

## **Operations after Moving**

After moving, make sure that the print head is not clogged before use.

T' "Print Head Nozzle Check" on page 60

## Transport

This section explains how to transport the printer.

## **Preparing to Transport**

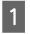

Remove all paper from the paper cassette.

Turn off the printer and remove the power cord and all cables from the printer.

## Important:

After the power light turns off, unplug the power plug from the electric outlet. The print head may not be capped properly (the print head is not positioned at the far right). If the print head is left uncapped for a long time, the print quality may decline.

Remove the rear cover.

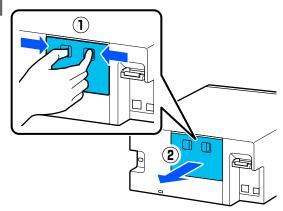

Open the front cover.

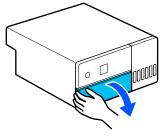

Place your hand as shown in the illustration, and pull out the interior of the printer until it stops.

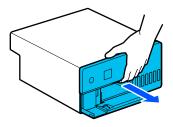

Open the inner cover, and set the transportation lock in the transportation position, as shown in the illustration.

Putting the transportation lock in the transportation position, prevents the ink from leaking.

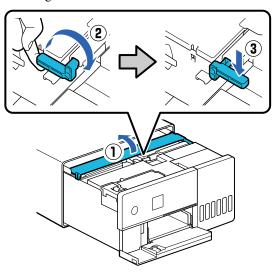

Use commercially available tape to secure the print head so it does not move.

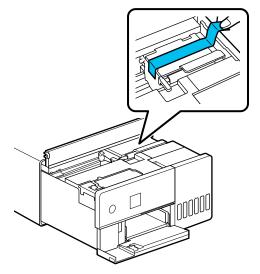

Confirm that all the ink tank caps are securely closed.

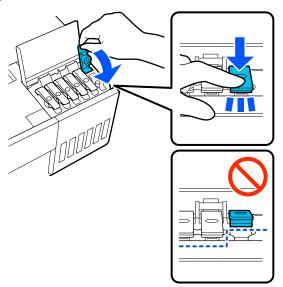

Securely close the ink tank cover.

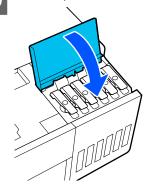

Close the inner cover, return the interior of the printer to its original position, and then close the front cover.

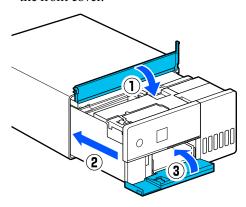

11 Install the rear cover.

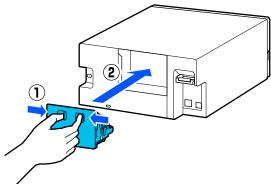

Put the printer in the shipping bag provided, and close it.

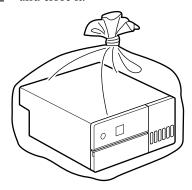

Put the printer in the box, and pack in the protective materials from the time of purchase or commercially available packaging materials.

The printer is a precision machine, so pack it to prevent damage from the force of any shocks during transportation.

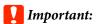

#### About transporting the Ink bottles

Be careful of the following points when transporting ink bottles.

- ☐ Put them in sealable bags for transporting.
- ☐ When transporting ink bottles, do not tilt them or subject them sudden changes in temperature. Ink may leak even if the cap of the ink bottle is firmly tightened.
- Do not put ink bottles that have been opened in the same bag as the printer.

## **Operations after Transporting**

After transporting the printer, follow the procedure below to set it up to be used.

- 1 Remove the rear cover.
- Open the front cover, and pull out the interior of the printer until it stops.
- Open the inner cover, peel off the tape that was securing the print head.
- Set the transportation lock in the print position, as shown in the illustration.

## Important:

After transporting the printer, return the transportation lock to the printing position. You cannot print if it is in the transportation position.

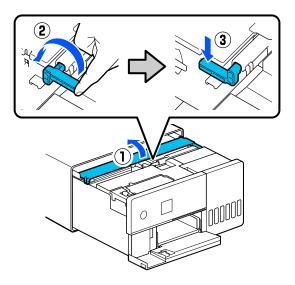

- Close the inner cover, return the interior of the printer to its original position, and then close the front cover.
- 6 Install the rear cover.
- Connect the power cable, and turn the printer
- Execute a Print Head Nozzle Check to confirm that the nozzles are not clogged.

T' "Print Head Nozzle Check" on page 60

#### Note:

See the Setup Guide for the procedure to connect LAN/USB cables to the printer.

If you do not have a Setup Guide on hand, you can go to https://epson.sn to select and view one for your printer model.

You can watch the procedure on video also.

Epson Video Manuals

# **System Requirements**

Software for this printer can be used in the following environments. (As of May 2022)

Supported OS and other elements may change.

For the latest information, see the Epson Web site.

### **Printer Driver**

#### **Windows**

| Operating system                        | Windows 11                                          |  |
|-----------------------------------------|-----------------------------------------------------|--|
|                                         | Windows 10/Windows 10 x64                           |  |
|                                         | Windows 8.1/Windows 8.1 x64                         |  |
| CPU                                     | Intel Core2 Duo 3.0 GHz or better                   |  |
| Available memory space                  | 1 GB or more                                        |  |
| Hard disk (Available volume to install) | 2 GB or more                                        |  |
| Display resolution                      | SXGA (1280×1080) or better                          |  |
| Connection method with the printer*     | USB connection, or wired or wireless LAN connection |  |

<sup>\*</sup> For details on the connection methods (interface specifications), see the following.

"Specifications Table" on page 142

#### Mac

| Operating system                        | OS X 10.9.5 Mavericks or later                      |
|-----------------------------------------|-----------------------------------------------------|
| CPU                                     | Intel Core2 Duo 2.0 GHz or better                   |
| Memory                                  | 2 GB or more                                        |
| Hard disk (Available volume to install) | 2 GB or more                                        |
| Display resolution                      | WXGA+ (1440×900) or better                          |
| Connection method with the printer*     | USB connection, or wired or wireless LAN connection |

<sup>\*</sup> For details on the connection methods (interface specifications), see the following.

"Specifications Table" on page 142

### **Maintenance Tool**

#### **Windows**

| Operating system | Windows 11                  |
|------------------|-----------------------------|
|                  | Windows 10/Windows 10 x64   |
|                  | Windows 8.1/Windows 8.1 x64 |

| СРИ                                     | Intel Core2 Duo 3.0 GHz or better                   |
|-----------------------------------------|-----------------------------------------------------|
| Available memory space                  | 1 GB or more                                        |
| Hard disk (Available volume to install) | 2 GB or more                                        |
| Display resolution                      | SXGA (1280×1080) or better                          |
| Connection method with the printer*     | USB connection, or wired or wireless LAN connection |

<sup>\*</sup> For details on the connection methods (interface specifications), see the following.

"Specifications Table" on page 142

#### Mac

| Operating system                        | OS X 10.9.5 Mavericks or later                      |
|-----------------------------------------|-----------------------------------------------------|
| CPU                                     | Intel Core2 Duo 2.0 GHz or better                   |
| Memory                                  | 2 GB or more                                        |
| Hard disk (Available volume to install) | 2 GB or more                                        |
| Display resolution                      | WXGA+ (1440×900) or better                          |
| Connection method with the printer*     | USB connection, or wired or wireless LAN connection |

## **Web Config**

Use the latest version of browser.

#### **Windows**

| ı | Browser | Internet Explorer 11, Microsoft Edge, Mozilla Firefox, Google Chrome |
|---|---------|----------------------------------------------------------------------|
|---|---------|----------------------------------------------------------------------|

#### Mac

| Browser | Safari, Mozilla Firefox, Google Chrome |
|---------|----------------------------------------|
|---------|----------------------------------------|

# **Specifications Table**

| Basic specifications |                            |  |
|----------------------|----------------------------|--|
| Printing method      | On-demand ink jet          |  |
| Nozzle configuration | 180 nozzles for each color |  |
| Highest resolution   | 1440 x 720 dpi             |  |
| Paper feed method    | Friction feed              |  |

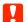

### Important:

Use this printer at an altitude of up to 2000 m.

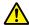

### Marning:

This is a class A product. In a domestic environment this product may cause radio interference in which case the user may be required to take adequate measures.

| Electrical Specifications |                                                                                                    |                                                                                                    |
|---------------------------|----------------------------------------------------------------------------------------------------|----------------------------------------------------------------------------------------------------|
| Rated voltage             | AC 100 to 120 V                                                                                                    | AC 220 to 240 V                                                                                                    |
| Rated frequency range     | 50 - 60 Hz                                                                                                    | 50 - 60 Hz                                                                                                    |
| Rated current             | 0.9 A                                                                                                    | 0.5 A                                                                                                    |
| Power consumption         | Operating: Approximately 18 W When standing by: Approximately 3.8 W Sleep mode: Approximately 1.4 W Power off: Approximately 0.2 W | Operating: Approximately 18 W When standing by: Approximately 3.8 W Sleep mode: Approximately 1.4 W Power off: Approximately 0.35 W*1/ Approximately 0.2 W*2 |

<sup>\*1</sup> SL-D540, SL-D560, SL-D570 only

<sup>\*2</sup> Other than those noted above.

| Interface Specifications         |                                                                                         |
|----------------------------------|-----------------------------------------------------------------------------------------|
| USB port                         | Hi-Speed USB                                                                            |
| Wired LAN compliance<br>standard | 10BASE-T (IEEE802.3i) 100BASE-TX (IEEE802.3u) Energy Efficient Ethernet (IEEE802.3az)*1 |
| Wireless LAN                     |                                                                                         |

|                                                 | Interface Specifications                                                                              |
|-------------------------------------------------|----------------------------------------------------------------------------------------------------|
| Standards                                       | SL-D500, SL-D530 (except for Taiwan): IEEE802.11b/g/n                                                 |
|                                                 | Other than those noted above (including Taiwan): IEEE802.11b/g/n/a/ac                                 |
| Frequency band                                  | IEEE802.11b/g/n: 2.4GHz                                                                               |
|                                                 | IEEE802.11a/n/ac: 5GHz                                                                                |
| Maximum<br>radio-frequency<br>power transmitted | 2.4GHz:<br>2400-2483.5 MHz: 20 dBm (EIRP)                                                             |
|                                                 | 5GHz:<br>5150-5250 MHz: 20 dBm (EIRP)<br>5250-5350 MHz: 20 dBm (EIRP)<br>5470-5725 MHz: 20 dBm (EIRP) |
| Wireless module                                 | SL-D500, SL-D530 (except for Taiwan): J26H006                                                         |
|                                                 | Other than those noted above (including Taiwan): J26H005                                              |
| Connection mode                                 | Infrastructure                                                                                        |
|                                                 | Wi-Fi Direct (simple AP mode)*2                                                                       |
| Wireless security                               | WEP (64/128bit)                                                                                       |
|                                                 | WPA-PSK (TKIP)                                                                                        |
|                                                 | WPA2-PSK (AES)                                                                                        |
|                                                 | WPA3-SAE (AES)                                                                                        |
|                                                 | WPA2-Enterprise (AES) (EAP-TLS/PEAPTLS/PEAPMSCHAPv2/EAP-TTLS)                                         |
|                                                 | WPA3-Enterprise                                                                                       |
| Network printing                                | EpsonNet Print (Windows)                                                                              |
| protocols/functions*3                           | Standard TCP/IP (Windows)                                                                             |
|                                                 | Bonjour (Mac)                                                                                         |
|                                                 | IPP Printing (Windows, Mac)                                                                           |
|                                                 | Mopria Print (Mopria device)                                                                          |
|                                                 | Chromebook native printing                                                                            |
|                                                 | AirPrint (iOS, Mac)                                                                                   |
| Security standards/<br>protocols                | SSL/TLS: HTTPS Server/Client IPPS Server SMTPS Client STARTTLS (SMTPS)                                |
|                                                 | IEEE802.1X                                                                                            |
|                                                 | IPsec/IP Filtering                                                                                    |
|                                                 | SNMPv3                                                                                                |

<sup>\*1</sup> The connected device must comply with IEEE802.3az standards.

<sup>\*2</sup> IEEE802.11b is not supported.

<sup>\*3</sup> EpsonNet Print supports IPv4 only. The others support both IPv4 and IPv6.

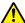

### / Warning:

To prevent radio interference to the licensed service, this device is intended to be operated indoors and away from windows to provide maximum shielding. Equipment (or its transmit antenna) that is installed outdoors is subject to licensing.

#### For European users

Radio Equipment Information:

This product intentionally emit radio wave described as follows.

- (a) frequency band in which the radio equipment operates; 2.4 to 2.4835GHz
- (b) maximum radio-frequency power transmitted in the frequency band in which the radio equipment operates; 20dBm (eirp power)

| Paper cassette (feed area) specifications |                                                                     |
|-------------------------------------------|---------------------------------------------------------------------|
| Paper Width                               | 89 to 102 mm                                                        |
| Paper Height                              | 127 to 152 mm  When doing auto double-sided printing: 148 to 152 mm |
| Paper Thickness                           | 0.20 to 0.265 mm                                                    |

| Paper cassette (output area) specifications |                                                                                                    |
|---------------------------------------------|----------------------------------------------------------------------------------------------------|
| Capacity                                    | 100 sheets                                                                                          |
| Paper Size                                  | Standard size:<br>10 x 15 cm (4 x 6 in)                                                             |
|                                             | Non-standard size:<br>Width 89 mm (3.5 in) to 102 mm (4 in), length: 127 mm (5 in) to 152 mm (6 in) |

| Ink Specifications  |                                                                                                    |  |
|---------------------|----------------------------------------------------------------------------------------------------|--|
| Туре                | Ink bottle                                                                                                    |  |
| Ink type            | Six color water-based dye                                                                                                    |  |
| Use by date         | Five years after manufacture                                                                                                    |  |
| Storage temperature | Stored in packaging: -20 to 40 °C (4 days or less at -20 °C, 1 month or less at 40 °C)  Transported in packaging: -20 to 60 °C (4 days or less at -20 °C, 1 month or less at 40 °C, 72 hours or less at 60 °C) |  |
| Capacity            | 70 ml                                                                                                    |  |
| Dimensions          | Diameter: 37.8 mm<br>Height: 138.7 mm                                                                                                    |  |

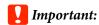

The ink inside the ink bottle will freeze if left at below -14  $^{\circ}$ C for a long time. If it does freeze, leave it at room temperature (25  $^{\circ}$ C) for at least two hours until it has defrosted (without condensation).

| General Specifications     |                                                                                                    |
|----------------------------|----------------------------------------------------------------------------------------------------|
| Temperature                | Operating: 10 to 35 °C<br>Storage (before unpacking): -20 to 60 °C (within 120 hours at 60 °C, one month at 40 °C)<br>Storage (after unpacking): -20 to 40 °C (within one month at 40 °C) |
| Humidity                   | Operating: 20 to 80% (without condensation) Storage (before unpacking): 5 to 85% (without condensation) Storage (after unpacking): 5 to 85% (without condensation)                        |
| Weight                     | Main unit: 7.0 kg (ink not included)                                                                                                    |
| Dimensions                 | Main unit: 299 (W) x 350 (D) x 154 (H) mm  ——————————————————————————————————                                                                                                    |
| Installed software version | E1.1930.0002                                                                                                    |

# **Necessary Space**

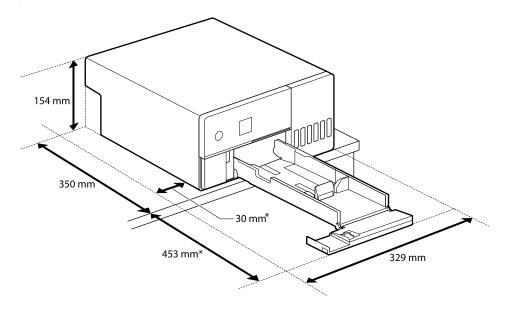

<sup>\*</sup>Space needed to do maintenance

## **OPEN SOURCE SOFTWARE LICENSE TERMS**

This product uses open source software as well as software for which Epson owns the rights.

The entire texts of the license agreements of the open source software are shown below.

#### **Windows**

64 bit: %ProgramFiles(x86)%\EPSON\SL-D500 Series\License\License.txt

32 bit: %ProgramFiles%\EPSON\SL-D500 Series\License\License.txt

#### Linux

/usr/share/doc/epson-inkjet-printer-sld500-series/COPYING.LIB

/usr/share/doc/epson-inkjet-printer-sld500-series/COPYING.EPSON